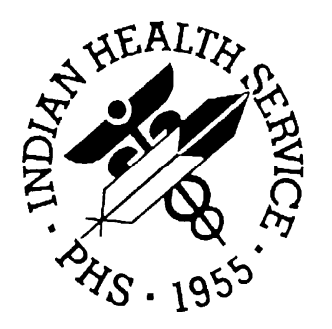

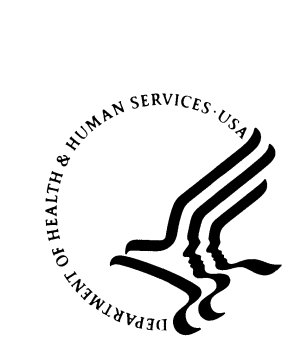

# **RESOURCE AND PATIENT MANAGEMENT SYSTEM**

# **RPMS Electronic Health Record**  (EHR)

# **Inpatient CAC Setup Guide**

**Version 1.1 February 2008** 

Office of Information Technology (OIT) Division of Information Resource Management Albuquerque, New Mexico

# **DOCUMENT REVISION HISTORY**

**Date of Change Location of Revision Revision** 

## **FOREWORD**

The Indian Health Service (IHS) Office of Information Technology (OIT) National Electronic Record (EHR) Training and Deployment Program "EHR for Inpatient" workgroup has diligently worked to prepare the necessary deployment and training documents to facilitate the deployment of EHR in the Inpatient setting. We hope that you find these documents helpful..

The Office of Information Technology would like to sincerely thank all the members and guests of this workgroup. They spent long hours preparing these documents and even longer documenting their experience and deserve our appreciation. Without these dedicated workgroup members this would not be possible. A special thanks to Shirley Teter, OIT, for her assistance in formatting and ensuring consistency in our documentation. We would like to give special recognition to Crow Indian Hospital (CIH), Fort Defiance Indian Hospital (FDIH) and Cherokee Indian Hospital Authority (CIHA) for their dedication in both deploying EHR within the Inpatient setting and serving as subject matter experts (SMEs) for this project. Finally, we are indebted to our colleagues in the Indian Health Service for their support, encouragement, and input.

#### **Members of the "EHR for Inpatient" workgroup include**:

Robin Bartlett, PharmD Clinical Application Coordinator Cherokee Indian Hospital Authority Cherokee, North Carolina 28719

Bradley Bishop, PharmD, MPH Tucson Area Clinical Application Coordinator and Pharmacy Consultant c/o Tucson Area Office Tucson, Arizona 85746

Jan Chase, RHIT Tucson Area HIM Consultant and Compliance Officer c/o Tucson Area Office Tucson, Arizona 85746

Carole Good, RHIA, CCS HIM Director and Clinical Application Coordinator Crow Indian Hospital Crow Agency, Montana 59022

Pat Gowan, MPA, RHIA, CPC IHS Health Information Management Consultant Phoenix Area Office & Acting Lead Phoenix, Arizona 85004

Wanda Lambert, BSN, RN Inpatient Nurse Manager Cherokee Indian Hospital Cherokee, North Carolina 28719

Jason Loepp, RHIA HIM Director WW Hastings Hospital Tahlequah, Oklahoma 74464

Carlene McIntyre, PharmD, MPH Pharmacy Consultant IHS Office of Information Technology Albuquerque, New Mexico 87110

Rhonda Nelson, DPM Clinical Application Coordinator Fort Defiance Indian Hospital Fort Defiance, Arizona 86594

Toni Potts, BBA Oklahoma Area Clinical Application Coordinator WW Hastings Hospital Tahlequah, Oklahoma 74464

Megan Powers, MBA, MSIM (Contractor) EHR Deployment Coordinator IHS Office of Information Technology 1616 E. Indian School Road, Suite 355 Phoenix AZ 85016

Clarence Smiley, MPH, MT(ASCP) National Medical Informatics Consultant Reference Lab Interface and PCC+

IHS Office of Information Technology (Tucson) c/o Cherokee Indian Hospital Cherokee, North Carolina 28719

Leslye Rauth, MPH, RD, CDE Clinical Application Coordinator Winnebago Comprehensive Healthcare Center Winnebago, Nebraska 68071

Phil Taylor, BA, RN (Contractor) Clinical Application Specialist Medsphere Systems Corporation Carmel, Indiana 46032

Shirley Teter, MA (Contractor) Technical Writer IHS Office of Information Technology (Tucson) Tucson, Arizona 85701

Dominique Toedt, MD Hospitalist EHR Physician Lead Cherokee Indian Hospital Cherokee, North Carolina 28719

Lynda von Bibra, RN Clinical Application Coordinator Fort Defiance Indian Hospital Fort Defiance, Arizona 86594

# **TABLE OF CONTENTS**

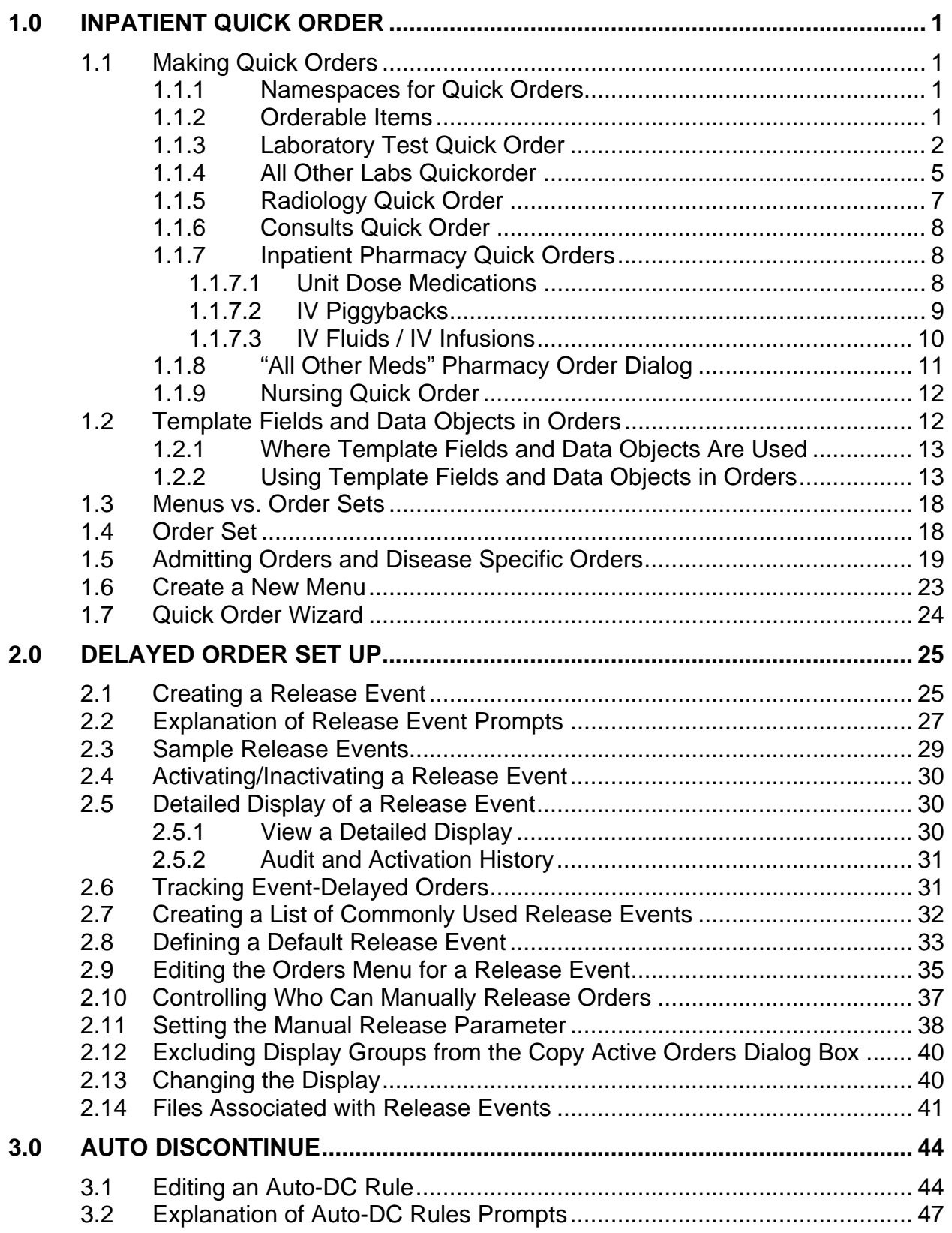

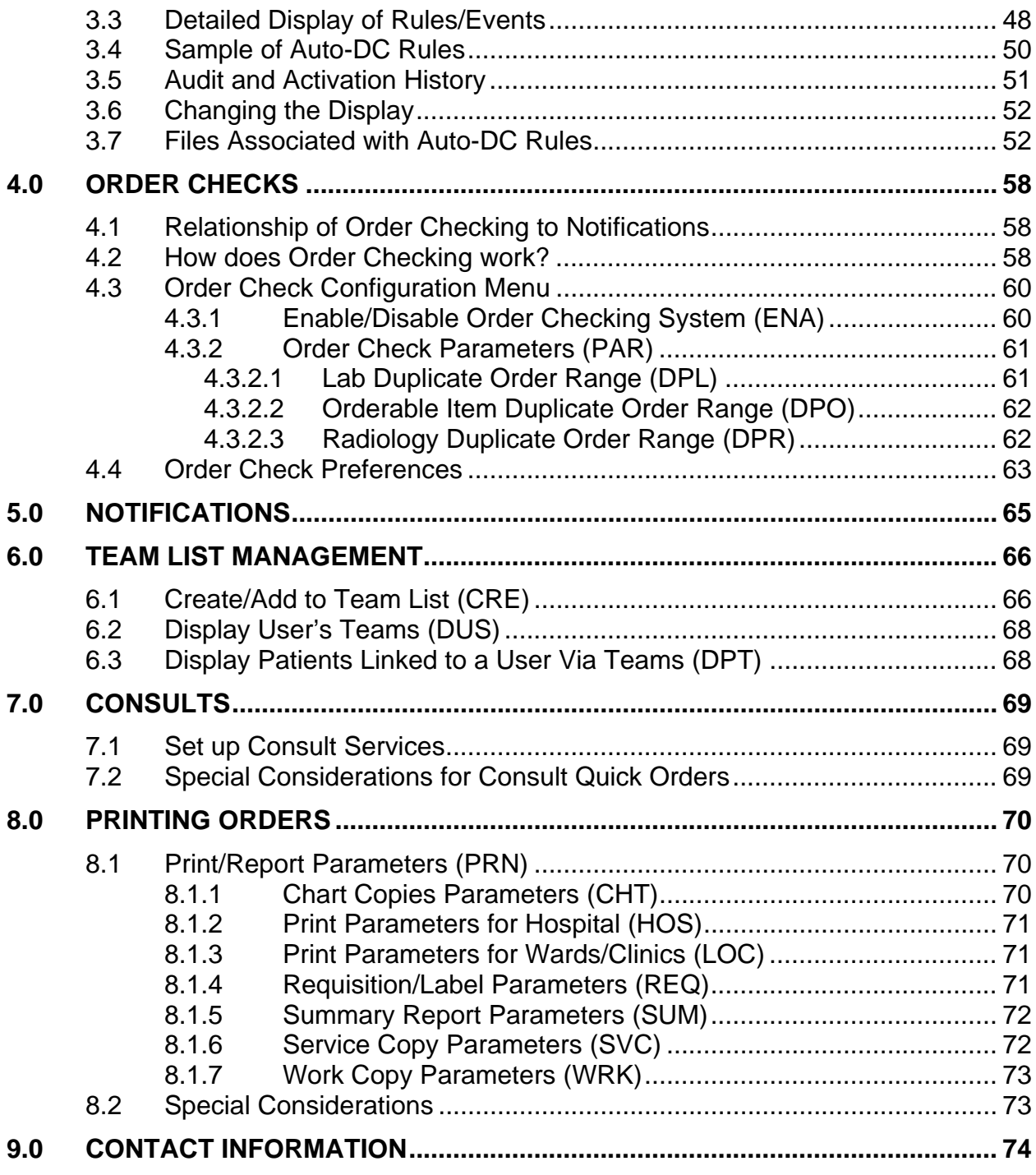

# <span id="page-7-0"></span>**1.0 Inpatient Quick Order**

This section explains how to make quick orders from the laboratory, radiology, and inpatient pharmacy packages. Order menus will be created and items added to the menus. Finally, the user should be able to use the quick order wizard to create package quick orders.

The Order Menu Management is where all the quick orders, order sets, and order menus are created. After they are made, they need to be added to the EHR order display using the menu Write Orders List (inpatient).

# 1.1 Making Quick Orders

Select the Create/Modify Quick Order (QOC) option on the Order Menu Management Menu (on the RPMS-EHR Configuration Master Menu) to display the following:

Create/Modify Quick Orders

```
Select QUICK ORDER NAME:
```
You can select from a list of quick orders. After selecting a quick order name, the system displays several parts of the quick order that you can edit.

### 1.1.1 Namespaces for Quick Orders

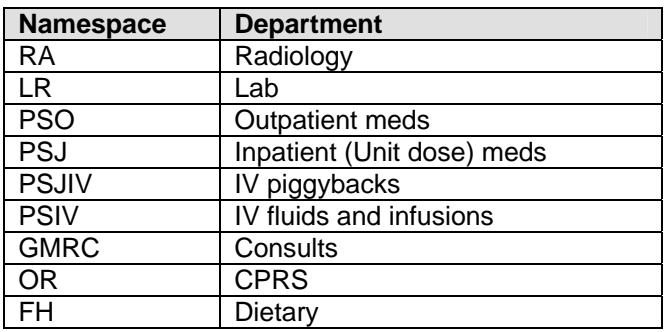

Use namespace  $+Z = \text{local quick order}$ 

## 1.1.2 Orderable Items

Orderable items must exist prior to creating quick orders. Configuration of the pharmacy, lab, and radiology packages creates orderable items. Consult setup also creates orderable items. For nursing and generic quick orders, the orderable item must first be created using CREATE/MODIFY ORDERABLE ITEMS.

### <span id="page-8-0"></span>1.1.3 Laboratory Test Quick Order

The laboratory quick order uses LR as the namespace and Z means local. Below are examples of the Lab Collect (LC), Immediate Collect (IC), and Ward/Clinic Collect (WC) lab quick orders for Creatinine.

Example Lab Collect (LC) quick order:

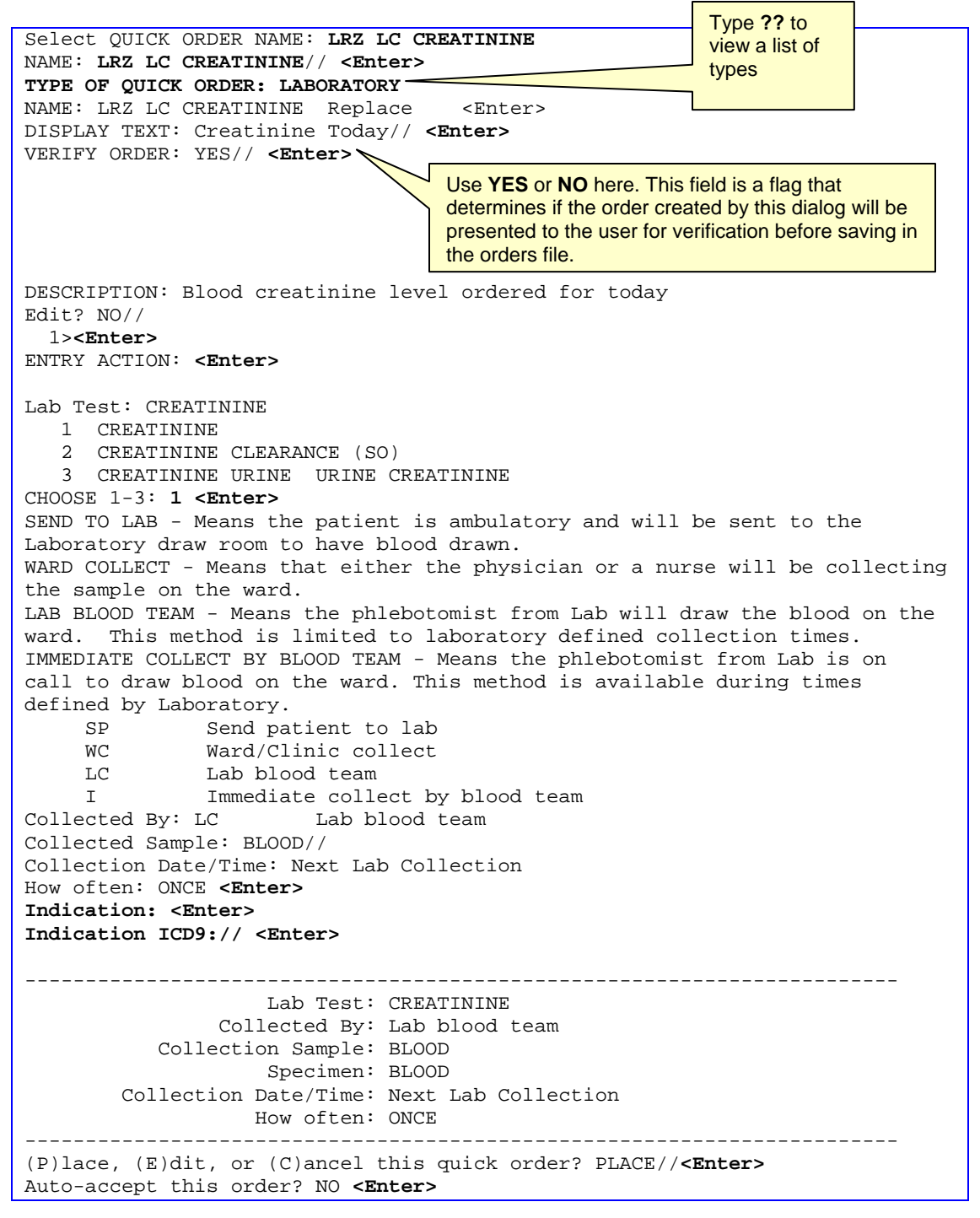

```
Select QUICK ORDER NAME: LRZ IC CREATININE
NAME: LRZ IC CREATININE// <Enter>
                                                                Type ?? to 
TYPE OF QUICK ORDER: LABORATORY 
                                                                 view a list of 
                                                                 types 
NAME: LRZ IC CREATININE Replace <Enter>
DISPLAY TEXT: Creatinine Today// <Enter>
VERIFY ORDER: YES// <Enter> 
                                        \overline{\phantom{0}}Use YES or NO here. This field is a flag that determines if 
                                    the order created by this dialog will be presented to the 
                                    user for verification before saving in the orders file. DESCRIPTION: Blood creatinine level ordered for today 
Edit? NO// 
  1><Enter>
ENTRY ACTION: <Enter>
Lab Test: CREATININE 
   1 CREATININE 
    2 CREATININE CLEARANCE (SO) 
    3 CREATININE URINE URINE CREATININE 
CHOOSE 1-3: 1 <Enter>
SEND TO LAB - Means the patient is ambulatory and will be sent to the 
Laboratory draw room to have blood drawn. 
WARD COLLECT - Means that either the physician or a nurse will be collecting 
the sample on the ward. 
LAB BLOOD TEAM - Means the phlebotomist from Lab will draw the blood on the 
ward. This method is limited to laboratory defined collection times. 
IMMEDIATE COLLECT BY BLOOD TEAM - Means the phlebotomist from Lab is on 
call to draw blood on the ward. This method is available during times 
defined by Laboratory. 
     SP Send patient to lab<br>WC Ward/Clinic collect
               Ward/Clinic collect
      LC Lab blood team 
      I Immediate collect by blood team 
Collected By: IC Immediate collect by blood team 
Collected Sample: BLOOD// 
Collection Date/Time: NOW 
How often: ONCE <Enter> 
Indication: <Enter> 
Indication ICD9:// <Enter>
  ------------------------------------------------------------------------ 
                      Lab Test: CREATININE 
                  Collected By: Immediate collect by blood team 
            Collection Sample: BLOOD 
                     Specimen: BLOOD 
         Collection Date/Time: NOW 
                    How often: ONCE 
                ------------------------------------------------------------------------ 
(P)lace, (E)dit, or (C)ancel this quick order? PLACE//<Enter> 
Auto-accept this order? NO <Enter>
```

```
Select QUICK ORDER NAME: LRZ WC CREATININE
NAME: LRZ WC CREATININE// <Enter>
TYPE OF QUICK ORDER: LABORATORY 
NAME: LRZ WC CREATININE Replace <Enter>
DISPLAY TEXT: Creatinine Today// <Enter>
VERIFY ORDER: YES// <Enter> 
DESCRIPTION: Blood creatinine level ordered for today 
Edit? NO// 
  1><Enter>
ENTRY ACTION: <Enter>
Lab Test: CREATININE 
   1 CREATININE 
    2 CREATININE CLEARANCE (SO) 
    3 CREATININE URINE URINE CREATININE 
CHOOSE 1-3: 1 <Enter>
SEND TO LAB - Means the patient is ambulatory and will be sent to the 
Laboratory draw room to have blood drawn. 
WARD COLLECT - Means that either the physician or a nurse will be collecting 
the sample on the ward. 
LAB BLOOD TEAM - Means the phlebotomist from Lab will draw the blood on the 
ward. This method is limited to laboratory defined collection times. 
IMMEDIATE COLLECT BY BLOOD TEAM - Means the phlebotomist from Lab is on 
call to draw blood on the ward. This method is available during times 
defined by Laboratory. 
      SP Send patient to lab 
      WC Ward/Clinic collect 
      LC Lab blood team 
      I Immediate collect by blood team 
Collected By: WC Ward/Clinic collect
Collected Sample: BLOOD// 
Collection Date/Time: TODAY 
How often: ONCE <Enter> 
Indication: <Enter> 
Indication ICD9:// <Enter>
  ------------------------------------------------------------------------ 
                     Lab Test: CREATININE 
                 Collected By: Ward/Clinic collect 
            Collection Sample: BLOOD 
                     Specimen: BLOOD 
         Collection Date/Time: TODAY 
                    How often: ONCE 
               ------------------------------------------------------------------------ 
(P)lace, (E)dit, or (C)ancel this quick order? PLACE//<Enter> 
Auto-accept this order? NO <Enter>
                                                        Type ?? to view a list of 
                                                        types 
                               Use YES or NO here. This field is a flag that determines if 
                               the order created by this dialog will be presented to the 
                               user for verification before saving in the orders file.
```
<span id="page-11-0"></span>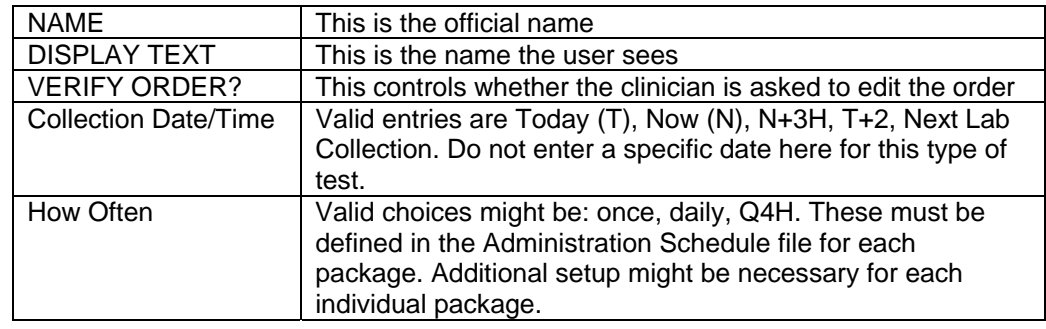

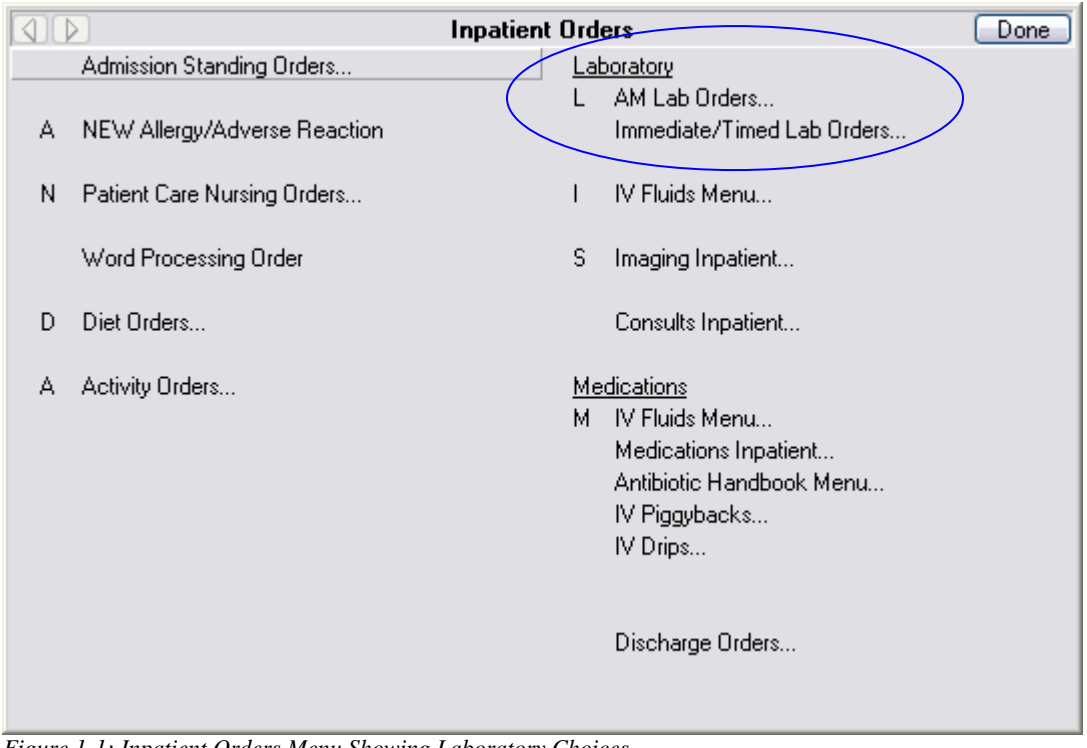

*Figure 1-1: Inpatient Orders Menu Showing Laboratory Choices* 

## 1.1.4 All Other Labs Quickorder

This feature enables users to order labs that are not available as quickorders; the CAC can incorporate the quickorder LR OTHER LAB TESTS as a link to all other labs.

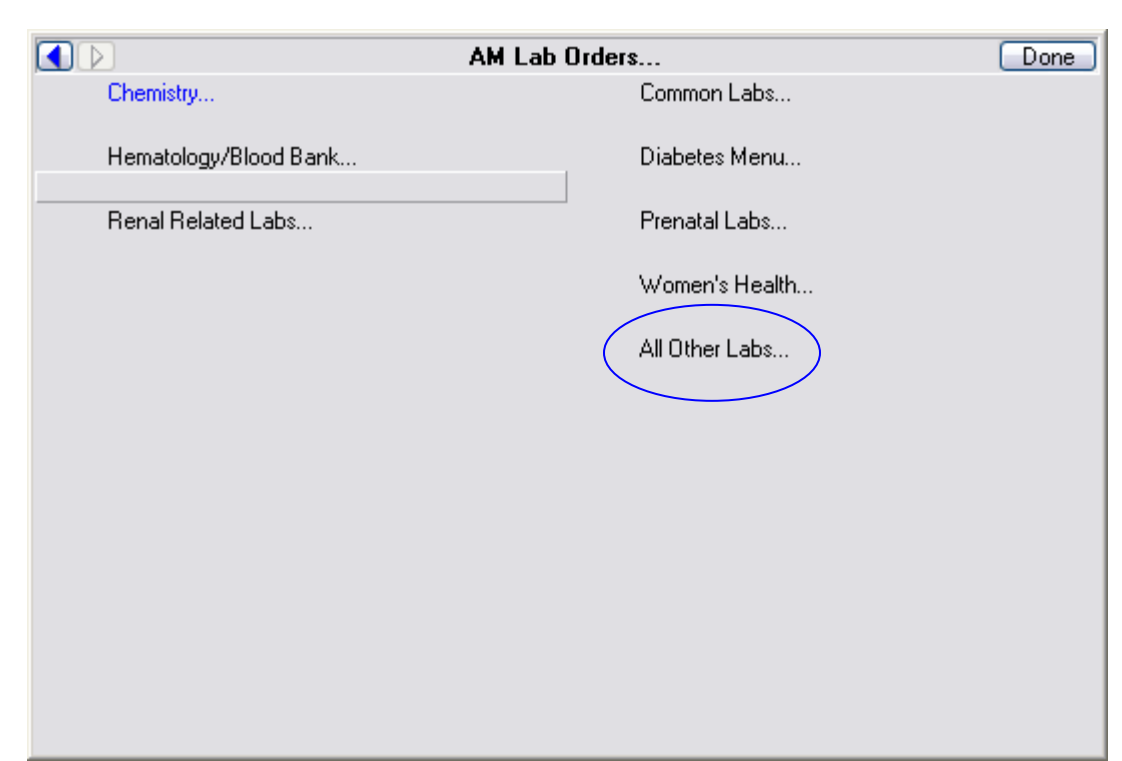

*Figure 1-2: Sample AM Inpatient Labs* 

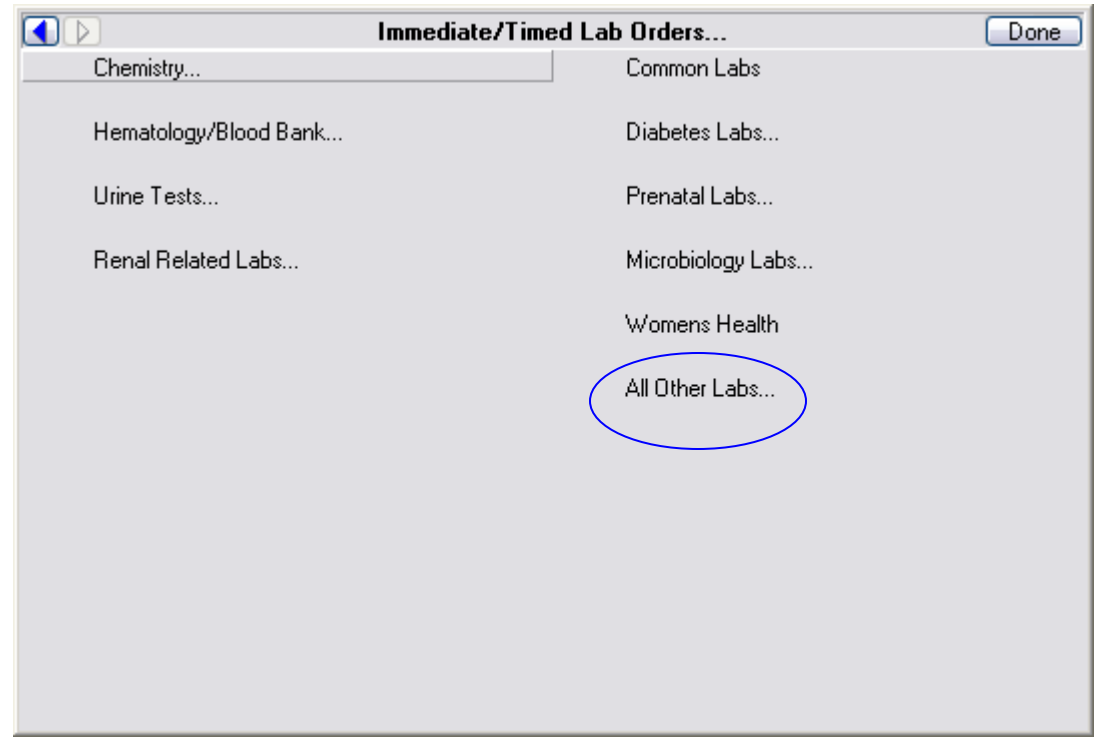

*Figure 1-3: Sample Immediate/Timed Inpatient Labs* 

## <span id="page-13-0"></span>1.1.5 Radiology Quick Order

You might leave many of the prompts on the Radiology quick orders blank so that users can fill them in.

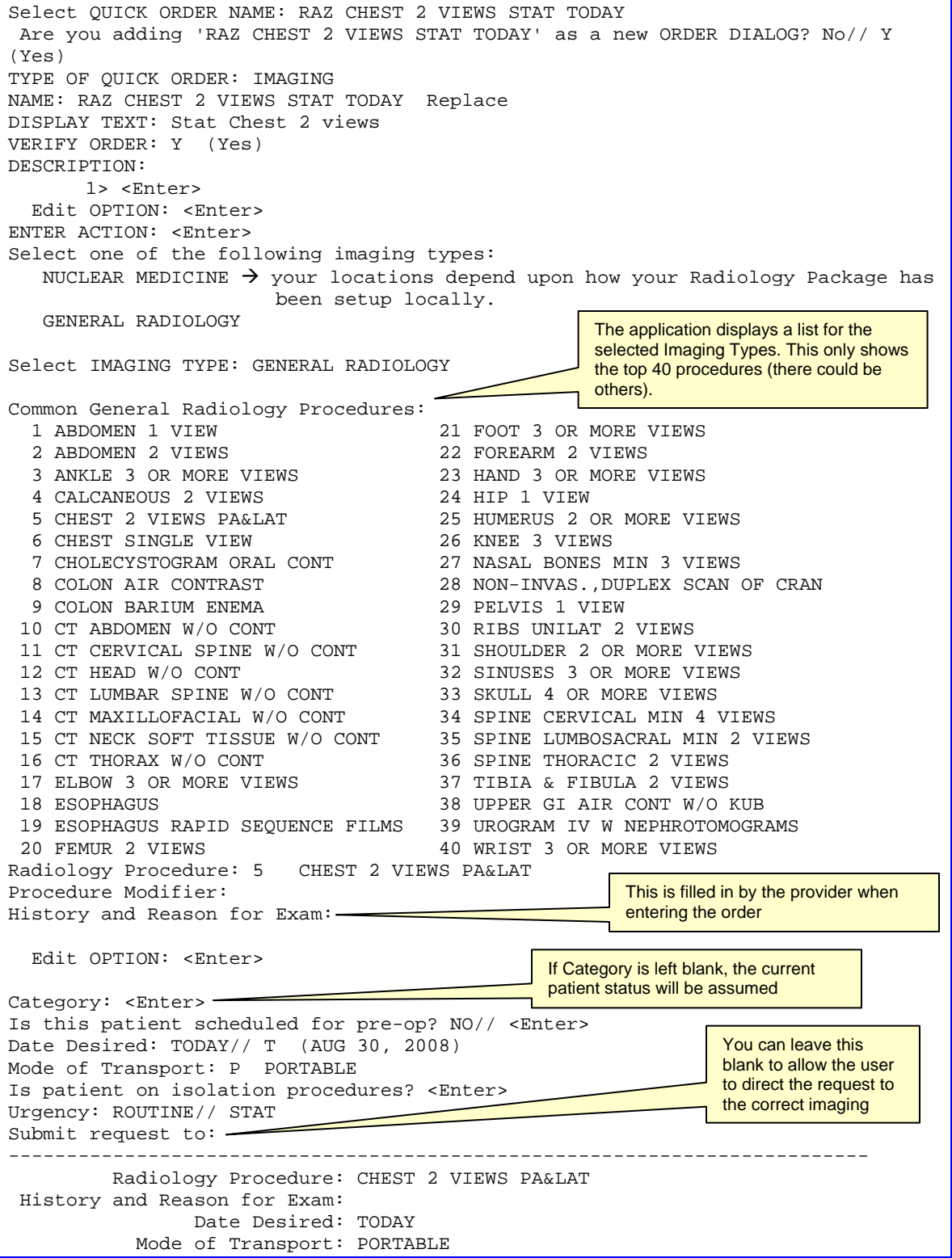

```
 Urgency: STAT 
              Submit request to: 
      -------------------------------------------------------------------------- 
(P)lace, (E)dit, or (C)ancel this quick order? PLACE// <Enter> 
Auto-accept: NO <Enter>
```
## 1.1.6 Consults Quick Order

Below is a sample Consults quick order.

```
Select QUICK ORDER NAME: GMRCZ PHYSICAL THERAPY 
  Are you adding 'GMRCZ PHYSICAL THERAPY' as 
    a new ORDER DIALOG? No// Y (Yes) 
TYPE OF QUICK ORDER: CONSULTS 
NAME: GMRCZ PHYSICAL THERAPY Replace 
DISPLAY TEXT: Physical Therapy 
VERIFY ORDER: 
DESCRIPTION: 
  No existing text 
  Edit? NO// 
ENTRY ACTION: 
Consult to Service/Specialty: PHYSICAL THERAPY 
Consult Type: 
Reason for Request: 
  No existing text 
  Edit? No// (No) 
Category: OUTPATIENT 
Urgency: ROUTINE// 
Place of Consultation: CONSULTANT'S CHOICE 
Attention: 
Provisional Diagnosis: 
----------------------------------------------------------- 
Consult to Service/Specialty: PHYSICAL THERAPY 
                    Category: OUTPATIENT 
                     Urgency: ROUTINE 
       Place of Consultation: Consultant's Choice 
----------------------------------------------------------- 
(P)lace, (E)dit, or (C)ancel this quick order? PLACE// 
Auto-accept this order? NO//
```
## 1.1.7 Inpatient Pharmacy Quick Orders

A site will probably want to either have someone from pharmacy create the quick orders for medications or at least have a pharmacist review them before users can access them. PS is the namespace for pharmacy.

## **1.1.7.1 Unit Dose Medications**

Below is an example of an inpatient pharmacy unit dose order. Unit dose orders include oral, ophthalmic, otic, nasal, inhalation, rectal, topical, subcutaneous, intramuscular, and intravenous push medication routes.

```
Select QUICK ORDER NAME: PSJZ METFORMIN 500MG BID 
  Are you adding 'PSJZ METFORMIN 500MG BID' as 
    a new ORDER DIALOG? No// Y (Yes) 
TYPE OF QUICK ORDER: INPATIENT MEDICATIONS 
NAME: PSJZ METFORMIN 500MG BID Replace 
DISPLAY TEXT: Metformin 500mg BID 
VERIFY ORDER: y YES 
DESCRIPTION: 
  No existing text 
  Edit? NO// 
ENTRY ACTION: 
Medication: METFORM 
      1 METFORMIN TAB,ORAL 
      2 METFORMIN TAB,SA 
CHOOSE 1-2: 1 METFORMIN TAB,ORAL 
Complex dose? NO// 
Choose from (or enter another): 
     1 500MG 
      2 850MG 
      3 1000MG 
     4 1700MG 
Dose: 1 500MG 
Route: ORAL// 
Schedule: BID// 
Give First Dose NOW? NO// 
Priority: ROUTINE// 
Comments: 
  No existing text 
  Edit? No// (No) 
------------------------------------------------------------------------------- 
                  Medication: METFORMIN TAB,ORAL 
                 Instructions: 500MG ORAL BID 
                    Priority: ROUTINE 
------------------------------------------------------------------------------- 
(P)lace, (E)dit, or (C)ancel this quick order? PLACE//
```

```
Auto-accept this order? NO//
```
#### **1.1.7.2 IV Piggybacks**

```
Select QUICK ORDER NAME: PSJIVZ CEFTRIAXONE 1GM Q24H 
  Are you adding 'PSJIVZ CEFTRIAXONE 1GM Q24H' as 
     a new ORDER DIALOG? No// Y (Yes) 
TYPE OF QUICK ORDER: INPATIENT MEDICATIONS 
NAME: PSJIVZ CEFTRIAXONE 1GM Q24H Replace 
DISPLAY TEXT: Ceftriaxone 1gm IVPB Q24H 
VERIFY ORDER: y YES 
DESCRIPTION: 
  No existing text 
  Edit? NO// 
ENTRY ACTION: 
Medication: CEFT 
      1 CEFTAZIDIME INJ 
      2 CEFTAZIDIME OPH 
      3 CEFTRIAXONE INJ,SOLN 
CHOOSE 1-3: 3 CEFTRIAXONE INJ,SOLN 
Complex dose? NO// 
Choose from (or enter another): 
     1 1GM/1VIAL $0.569
```

```
 2 1GM/1VIAL 
      3 2GM/2VIAL $1.138 
      4 2GM/2VIAL 
Dose or Rate: 1 1GM/1VIAL $0.569
   ...OK? YES// 
Route: INTRAMUSCULAR// IVPB IV PIGGYBACK IVPB 
Schedule: Q24H 
Give First Dose NOW? NO// 
Priority: ROUTINE// 
Comments: 
  No existing text 
  Edit? No// (No) 
   ----------------------------------------------------------- 
                  Medication: CEFTRIAXONE INJ 
                 Instructions: 1GM/1VIAL IV PIGGYBACK Q24H 
                   Priority: ROUTINE 
----------------------------------------------------------- 
(P)lace, (E)dit, or (C)ancel this quick order? PLACE// 
Auto-accept this order? NO//
```
#### **1.1.7.3 IV Fluids / IV Infusions**

This includes large volume IV fluids, K riders, and IV infusions. In the Pharmacy package these are referred to as admixtures. Must set up the pharmacy drug file orderable item for the prompt "Used in IV Fluid Order Entry?" to YES.

Example IV Fluid:

```
Select Order Menu Management Option: Enter/edit quick orders 
Select QUICK ORDER NAME: PSIVZ D5W 1000ML INJ 
  Are you adding ' PSIVZ D5W 1000ML INJ ' as a new ORDER DIALOG? No// Y 
(Yes) 
TYPE OF QUICK ORDER: IV MEDICATIONS
NAME: PSIVZ D5W 1000ML INJ // <Enter>
DISPLAY TEXT: D5W 1000ML 
VERIFY ORDER: NO// Y (Yes) 
DESCRIPTION: 
   No existing text 
  Edit? NO// <Enter>
Entry Action: <Enter>
Solution: D5W INJ,SOLN IV
Additive: <Enter> 
Infusion Rate: <Enter>
Priority: ROUTINE// <Enter> 
Provider Comments: 
Edit OPTION: <Enter>
------------------------------------------------------------------------ 
                    Solutions: D5W INJ,SOLN IV 1000 ml 
                    Additives: 
                Infusion Rate: 
                     Priority: ROUTINE 
           Provider Comments: 
------------------------------------------------------------------------ 
(P)lace, (E)dit, or (C)ancel this quick order? PLACE//<Enter> 
Auto-accept this order? NO <Enter>
```
<span id="page-17-0"></span>Example IV Infusion:

```
Select QUICK ORDER NAME: PSIVZ AMINOPHYLLINE 1GM 
 Are you adding 'PSIVZ AMINOPHYLLINE 1GM' as a new ORDER DIALOG? No// Y(Yes) 
TYPE OF QUICK ORDER: IV MEDICATIONS
NAME: PSIVZ AMINOPH 1GM// <Enter>
DISPLAY TEXT: Aminophylline drip 
VERIFY ORDER: NO// Y (Yes) 
DESCRIPTION: 
   No existing text 
   Edit? NO// <Enter>
Entry Action: <Enter>
Solution: D5W INJ,SOLN IV
Additive: AMINOPHYLLINE INJ,SOLN IV AMINOPHYLLINE INJ,SOLN IV 
  (Units for this additive are MG) 
Strength: 1000
Another Additive: <Enter>
Infusion Rate: 10
Priority: ROUTINE// <Enter> 
Provider Comments: 
 1> Titrate to effect.
  2> <Enter>
Edit OPTION: <Enter>
   ------------------------------------------------------------------------ 
                    Solutions: D5W INJ,SOLN IV 1000 ml 
                    Additives: AMINOPHYLLINE INJ,SOLN IV 1000 MG 
                Infusion Rate: 10 ml/hr 
                     Priority: ROUTINE 
            Provider Comments: Titrate to effect. 
    --------------------------------------------------------------------- 
(P)lace, (E)dit, or (C)ancel this quick order? PLACE//<Enter> 
Auto-accept this order? No <Enter>
```
## 1.1.8 "All Other Meds" Pharmacy Order Dialog

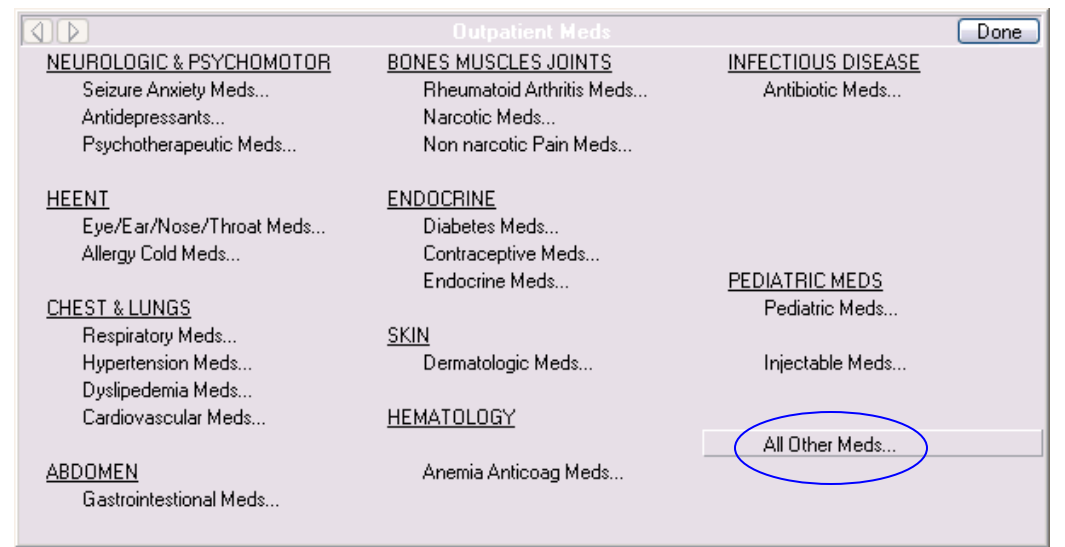

*Figure 1-4: Accessing the "All Other Meds" Option* 

When you click **All Other Meds**, the following Medication Order dialog displays.

<span id="page-18-0"></span>

| <b>Medication Order</b>                                                                                                    | $\vert x \vert$ |
|----------------------------------------------------------------------------------------------------|-----------------|
|                                                                                                    |                 |
| (No quick orders available)                                                                                                    |                 |
| ARACAVIR TAR<br><b>NF</b><br>ABILIFY <aripiprazole tab=""><br/>ACCOLATE <zafirlukast tab=""><br/>ACCUTANE <isotretinoin cap.oral=""> NF<br/>ACETAMINOPHEN DROPS SOLN ORAL<br/>ACETAMINOPHEN ELIXER ELIXIR<br/>ACETAMINOPHEN SUPP BTL<br/>ACETAMINOPHEN TAB<br/>ACETAMINOPHEN TAB.CHEWABLE<br/>ACETAMINOPHEN/BUTALBITAL/CAFFEINE CAP.ORAL<br/><b>NF</b><br/>ACETAMINOPHEN/CODEINE ELIXIB<br/>ACETAMINOPHEN/HYDROCODONE TAB<br/>ACETAZOLAMIDE CAP.SA<br/>ACETAZOLAMIDE INJ<br/>ACETAZOLAMIDE TAB<br/>ACETIC ACID SOLN IRRG<br/>ACETIC ACID/ALUMINUM ACETATE SOLN OTIC<br/>ACETIC ACID/SALICYLIC ACID LIQUID TOP</isotretinoin></zafirlukast></aripiprazole> |                 |
|                                                                                                    | ADR's           |
|                                                                                                    | OK.<br>Quit     |

*Figure 1-5: Sample Medication Order Dialog* 

### 1.1.9 Nursing Quick Order

Below is an example of a Nursing quick order. For nursing and generic quick orders, the orderable item must first be created using CREATE/MODIFY ORDERABLE ITEMS. Do not use nursing quick orders or generic quick orders for pharmacy, lab, or radiology!

```
Select Order Menu Management Option: Enter/edit quick orders 
Select QUICK ORDER NAME: NURSING 
NAME: ORZ FOLEY CATHETER// <Enter>
DISPLAY TEXT: Foley Catheter to Drainage
VERIFY ORDER: <Enter>
DESCRIPTION: 
No existing text 
  Edit NO// 
ENTER ACTION: 
Patient Care: FOLEY CATHETER 
Instruction: Empty drainage bag q shift 
Start Date/Time: NOW// 
Stop Date/Time: t+2 
------------------------------------------------------------------------ 
                 Patient Care: FOLEY CATHETER 
                 Instructions: Empty drainage bag q shift 
             Start Date/Time: NOW 
              Stop Date/Time: 2 DAYS FROM TODAY 
------------------------------------------------------------------------ 
(P)lace, (E)dit, or (C)ancel this quick order? PLACE// <Enter>
```
# 1.2 Template Fields and Data Objects in Orders

The following addresses where template fields and data objects are used and how to use them in orders.

### <span id="page-19-0"></span>1.2.1 Where Template Fields and Data Objects Are Used

Template fields and data objects are not restricted to just templates. They can be used in the following:

- Templates
- Template Dialogs
- Orders that have free-text fields
- Reason for Request for Consults
- Reminder Dialogs

### 1.2.2 Using Template Fields and Data Objects in Orders

These can be inserted into a generic order, the comments section of pharmacy quick orders, radiology quick order in the Reason for Request, and consult orders.

Below are examples of this concept. The first screen shot is the RPMS setup, the second screen shot is how the order appears in EHR.

#### **Medication order using a data object**

```
NAME: PSJIVZ VANCOMYCIN 1GM Q12H Replace 
DISPLAY TEXT: Vancomycin 1 Gm Q12H Replace 
VERIFY ORDER: YES// 
DESCRIPTION: 
  No existing text 
  Edit? NO// 
ENTRY ACTION: 
Medication: VANCOMYCIN INJ // 
Complex dose? NO// 
Dose or Rate: 1GM/1VIAL// 
Route: IV PIGGYBACK// 
Schedule: Q12H// 
Give First Dose NOW? NO// 
Priority: ROUTINE// 
Comments: 
   |LAST LAB CREATININE| 
  Edit? No// (No) 
                      ----------------------------------------------------------- 
                   Medication: VANCOMYCIN INJ 
                  Instructions: 1GM/1VIAL IV PIGGYBACK Q12H 
                     Priority: ROUTINE 
                      Comments: |LAST LAB CREATININE| 
----------------------------------------------------------- 
(P)lace, (E)dit, or (C)ancel this quick order? PLACE//
```

| <b>Medication Order</b>                                  |                                                                            |                                                               | $\vert x \vert$               |
|----------------------------------------------------------|----------------------------------------------------------------------------|---------------------------------------------------------------|-------------------------------|
| VANCOMYCIN INJ                                           |                                                                            |                                                               | Change                        |
| Complex<br>Dosage                                        |                                                                            |                                                               |                               |
| Dosage                                                   | Route                                                                      | Schedule                                                      |                               |
| 1GM/1VIAL                                                | IV PIGGYBACK                                                               | Q12H                                                          | PRN<br>⊓                      |
| 0.606<br>1GM/1VIAL<br>1.212<br>2GM/2VIAL                 | <b>INTRAMUSCULAR</b><br><b>INTRAVENOUS</b><br>NASAL<br><b>SUBCUTANEOUS</b> | <b>BID</b><br>DAILY<br>MO-WE-FR<br>NOW<br>Q12H<br>Q24H<br>Q2H |                               |
| Comments:<br>1.2 mg/dL - 02/02/2008@14:32<br>CREATININE  |                                                                            |                                                               |                               |
| Give Additional Dose Now                                 |                                                                            | Priority<br>ROUTINE -                                         |                               |
| VANCOMYCIN INJ<br>1GM/1VIAL IV PIGGYBACK Q12H CREATININE | 1.2 mg/dL - 02/02/2008@14:32                                               |                                                               | ADR's<br>Accept Order<br>Quit |

*Figure 1-6: Med Order with Data Objects* 

#### **Radiology orders using a template field**

```
NAME: RAZ CHEST PORTABLE// 
DISPLAY TEXT: Chest X Ray Portable Replace 
VERIFY ORDER: YES// 
DESCRIPTION: 
  No existing text 
  Edit? NO// 
ENTRY ACTION: 
Radiology Procedure: CHEST SINGLE VIEW// 
Procedure Modifiers: 
  1: PORTABLE EXAM 
   2: <enter more> 
Select (1-2) or <return> to continue:
History and Reason for Exam: 
   {FLD:CHEST PAIN/COUGH/SOB/OTHER} {FLD:GEN TEXT 15} 
   Edit? No// (No) 
Category: INPATIENT// 
Ordering Location: GENERAL// 
Is this patient scheduled for pre-op? NO// 
Date Desired: TODAY//
```

```
Mode of Transport: PORTABLE// 
Is patient on isolation procedures? 
Urgency: ASAP// 
----------------------------------------------------------- 
          Radiology Procedure: CHEST SINGLE VIEW 
          Procedure Modifiers: PORTABLE EXAM 
 History and Reason for Exam: {FLD:CHEST PAIN/COUGH/SOB/OTHER} {FLD:GE ... 
                      Category: INPATIENT 
             Ordering Location: GENERAL 
                 Date Desired: TODAY 
             Mode of Transport: PORTABLE 
                       Urgency: ASAP 
             Submit request to: X-RAY 
         ----------------------------------------------------------- 
(P)lace, (E)dit, or (C)ancel this quick order? PLACE// 
Auto-accept this order? NO// 
            Reason for Request: CHEST SINGLE VIEW
                                                                                            \BoxD\times\nabla chest pain
            \Box cough
            \Boxsos
            \Box Other:
                                                                Preview
                                                                                 OK
                                                                                           Cancel
                                      * Indicates a Required Field
```
*Figure 1-7: Template Popup First* 

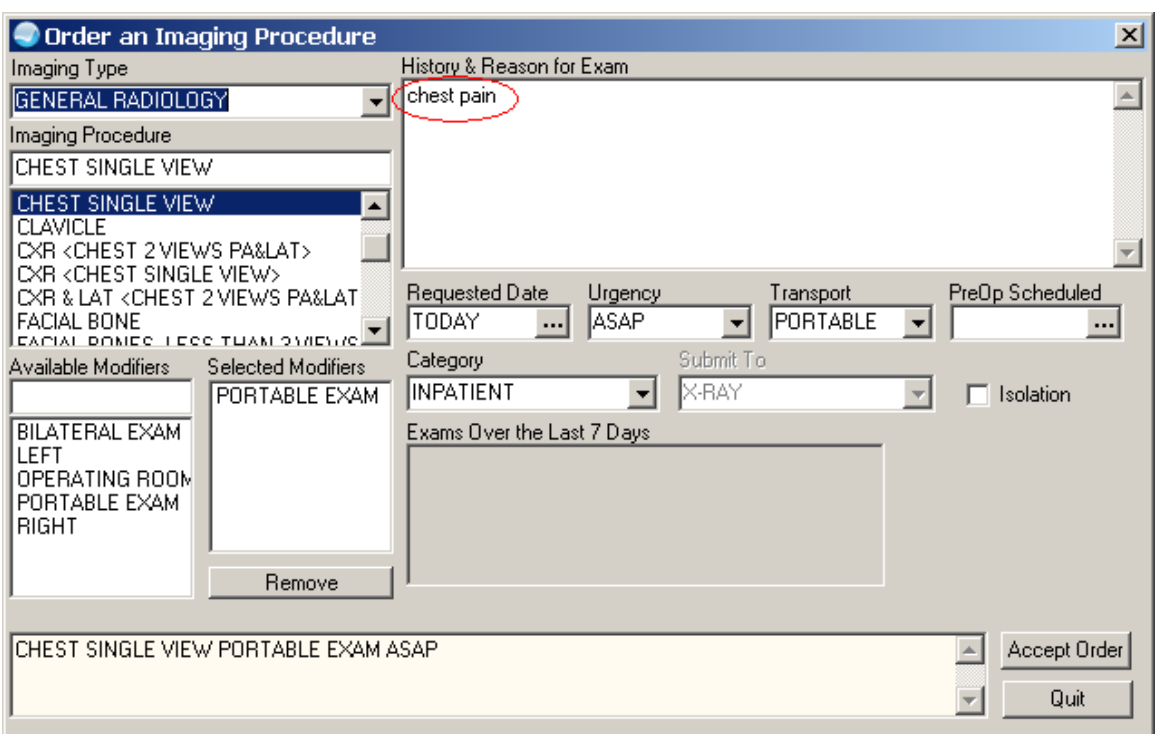

*Figure 1-8: Text from the Template is Inserted into the Order* 

#### **Generic text order using template fields**

```
NAME: ORGXZ OXYGEN THERAPY Replace 
DISPLAY TEXT: Oxygen Therapy// 
SIGNATURE REQUIRED: 
VERIFY ORDER: 
ASK FOR ANOTHER ORDER: 
DESCRIPTION: 
  No existing text 
  Edit? NO// 
ENTRY ACTION: 
EXIT ACTION: 
VALIDATION: 
ADDITIONAL TEXT: 
DISPLAY GROUP: NURSING// 
Select PROMPT: ? 
    Answer with ITEMS, or SEQUENCE 
    Choose from: 
    1 OR GTX ORDERABLE ITEM 
    2 OR GTX WORD PROCESSING 1 
   3 OR GTX START DATE/TIME<br>4 OR GTX STOP DATE/TIME
         OR GTX STOP DATE/TIME
         You may enter a new ITEMS, if you wish 
         Type a Number between .1 and 999.9, 1 Decimal Digit 
Select PROMPT: 2 OR GTX WORD PROCESSING 1 
SEQUENCE: 2// 
PROMPT: OR GTX WORD PROCESSING 1// word processing
DISPLAY TEXT: Order: // 
REQUIRED: YES// 
MULTIPLE VALUED: 
ASK ON EDIT ONLY:
```
ASK ON ACTION: HELP MESSAGE: XECUTABLE HELP: ASK ON CONDITION: INPUT TRANSFORM: DEFAULT WORD-PROCESSING TEXT: Per: {FLD:O2 ORDER TYPES} Flow: {FLD:GEN TEXT 3}/min Type: {FLD:CONTINUOUS/PRN/NOCTURNAL} Edit? NO// POST-SELECTION ACTION: ENTRY ACTION: EXIT ACTION: ORDER TEXT SEQUENCE: 2// FORMAT: OMIT TEXT: LEADING TEXT: TRAILING TEXT: START NEW LINE: YES// WORD-WRAP: DON'T WRAP// Select PROMPT: Auto-accept this order? NO//

Do you want to test this dialog now? NO

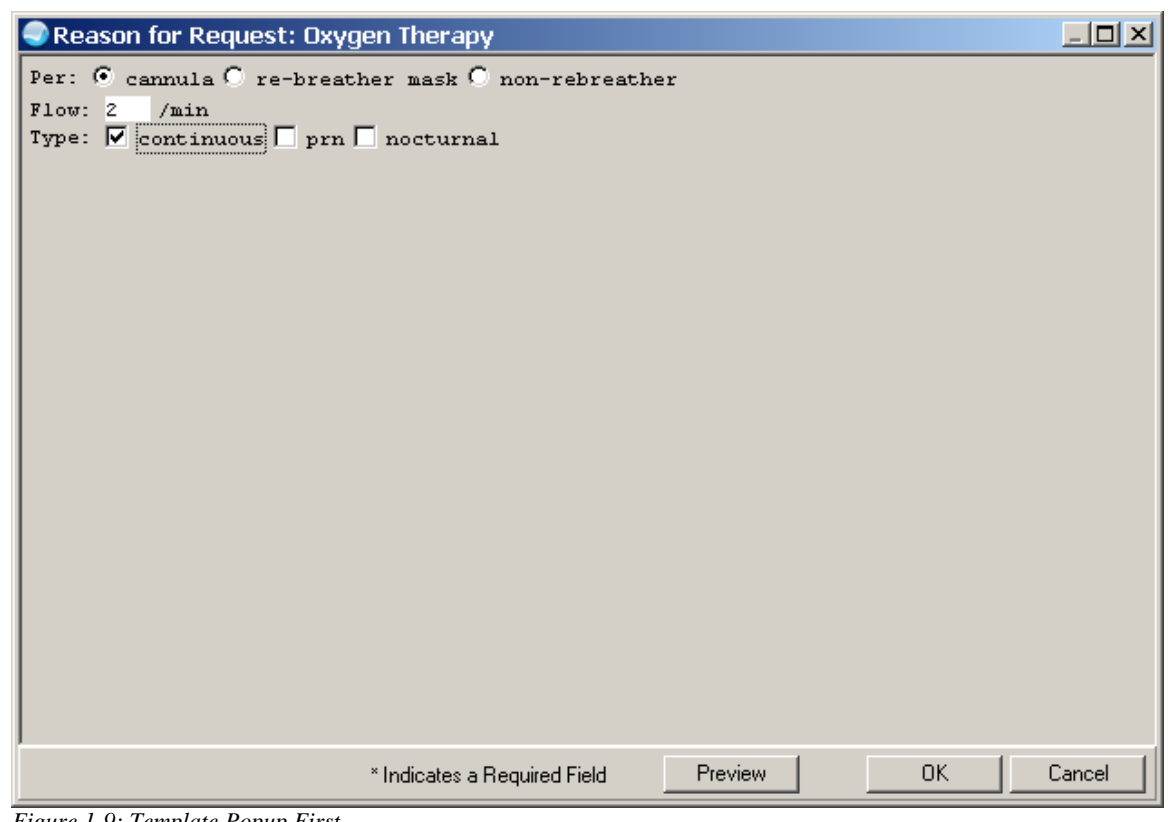

*Figure 1-9: Template Popup First* 

<span id="page-24-0"></span>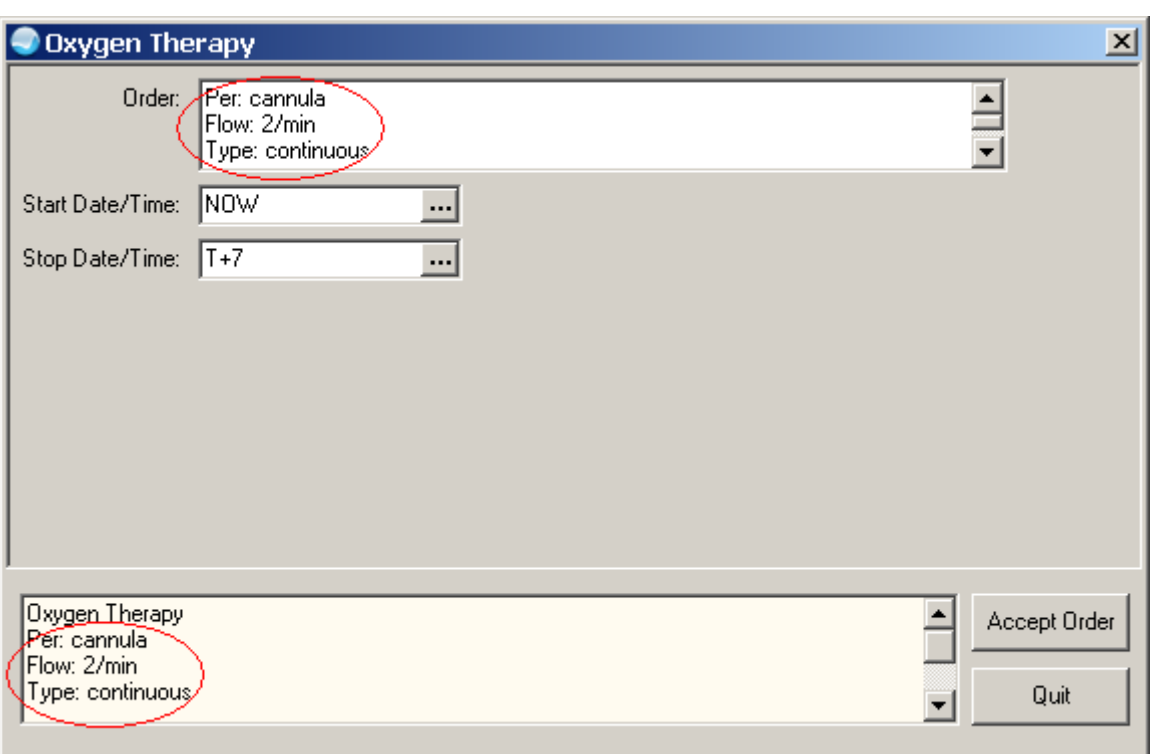

*Figure 1-10: Text from the Template is Inserted into the Order* 

## 1.3 Menus vs. Order Sets

An order set is when you put several quick orders together.

The following shows the features of menus and sets.

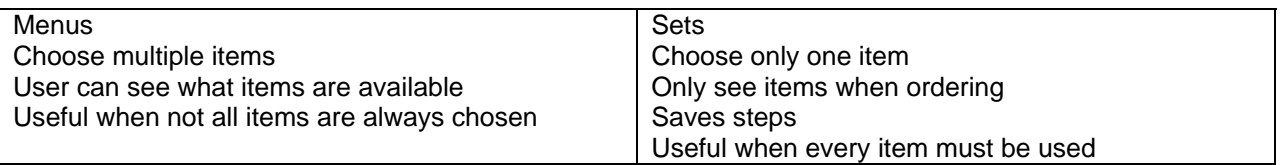

# 1.4 Order Set

Order Sets are a way to combine individual quick orders to expedite the ordering process for the provider. When creating order sets, use namespace+ZSET.

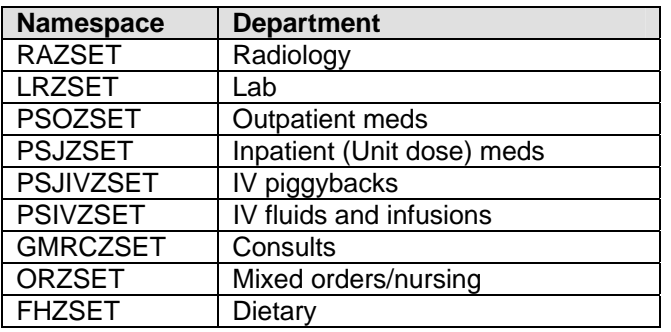

Refer to the CAC Guide for how to do Order Sets. Quick orders must exist before Order Sets can be created.

## <span id="page-25-0"></span>1.5 Admitting Orders and Disease Specific Orders

The following has information about putting Standing Orders into order menus and/or order sets.

The following shows an example of a "paper" version of Alcohol Dependence Standing Orders.

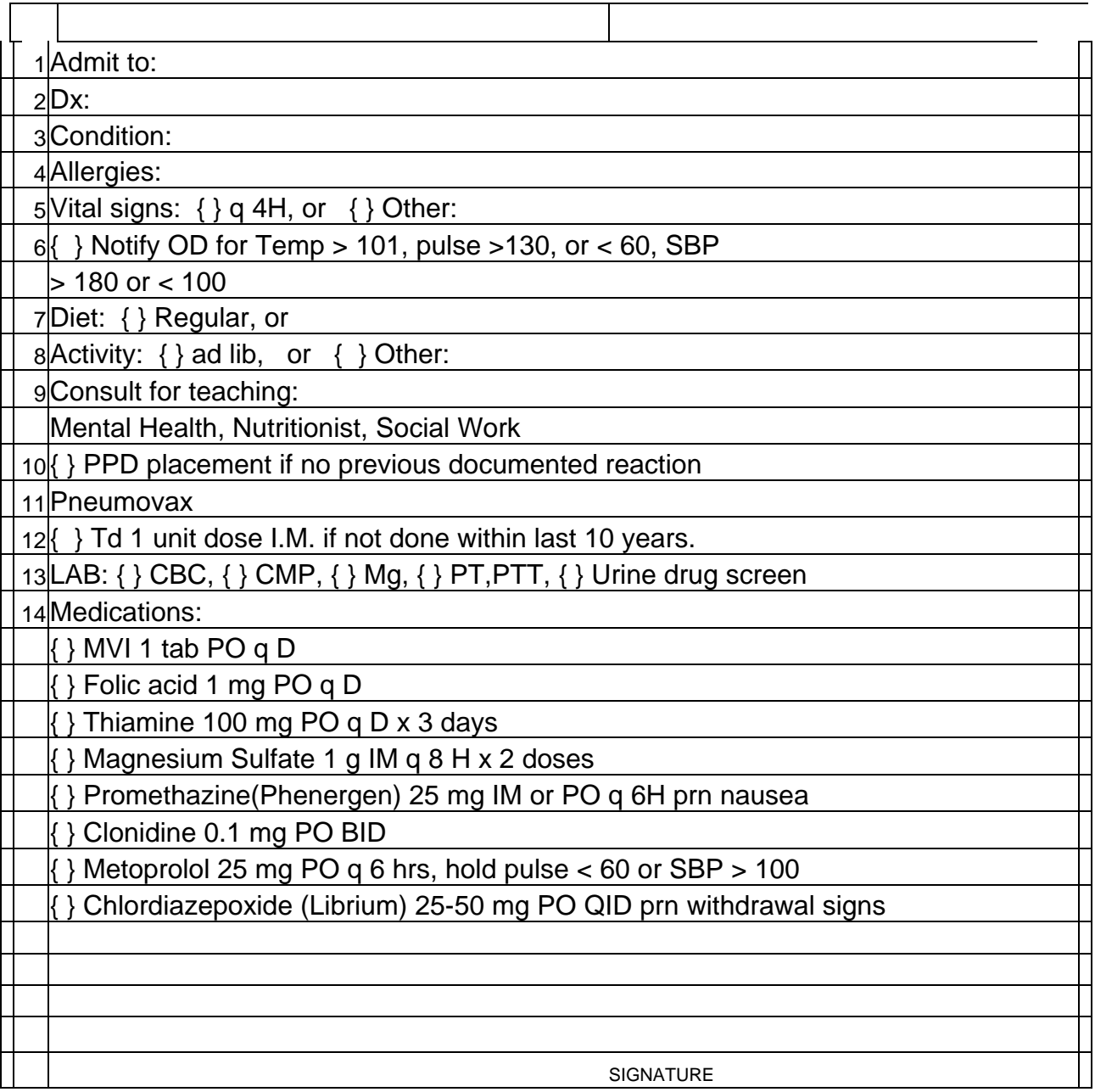

### **Electronic Version of Alcohol Dependence Standing Orders**

#### **RPMS:**

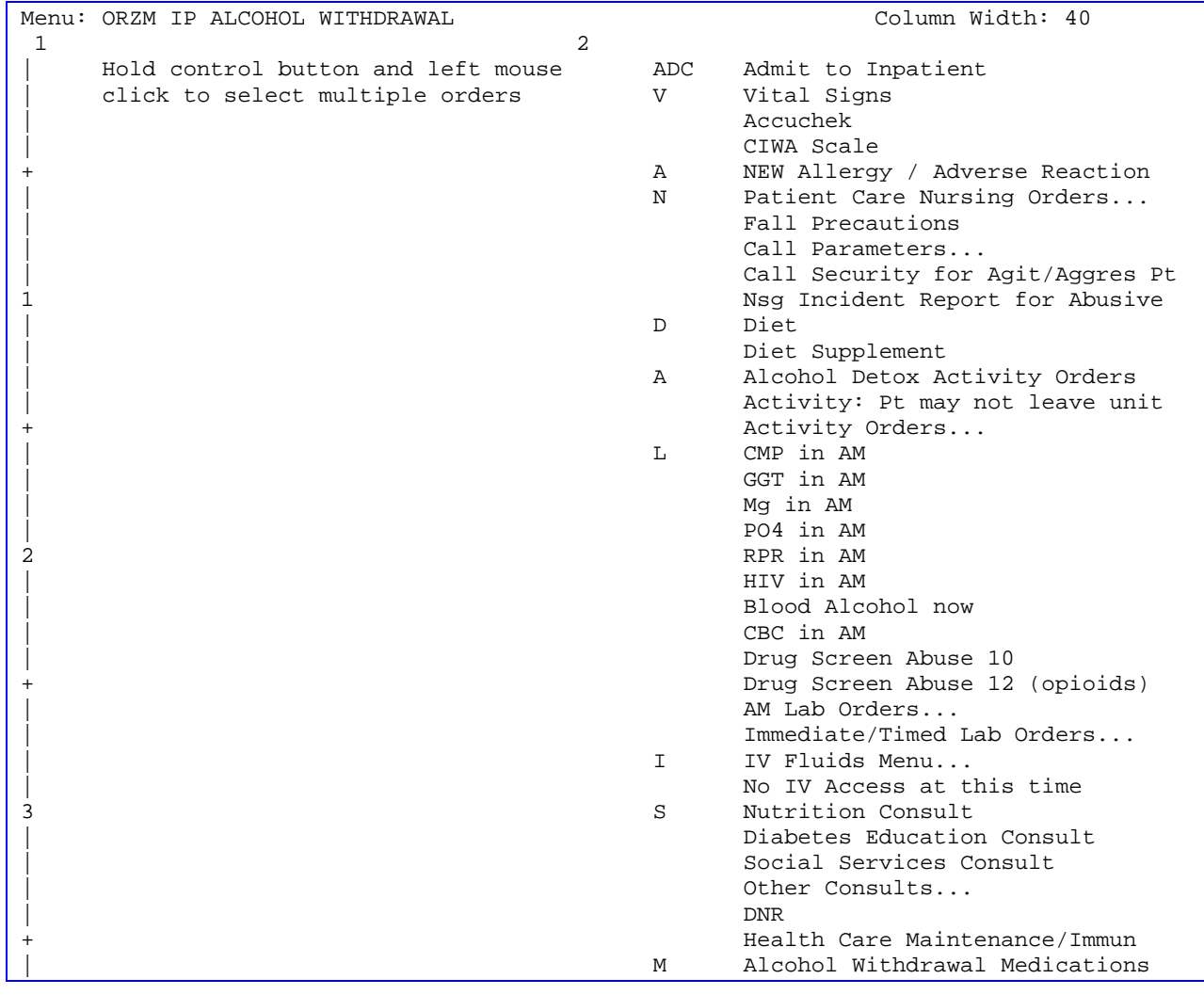

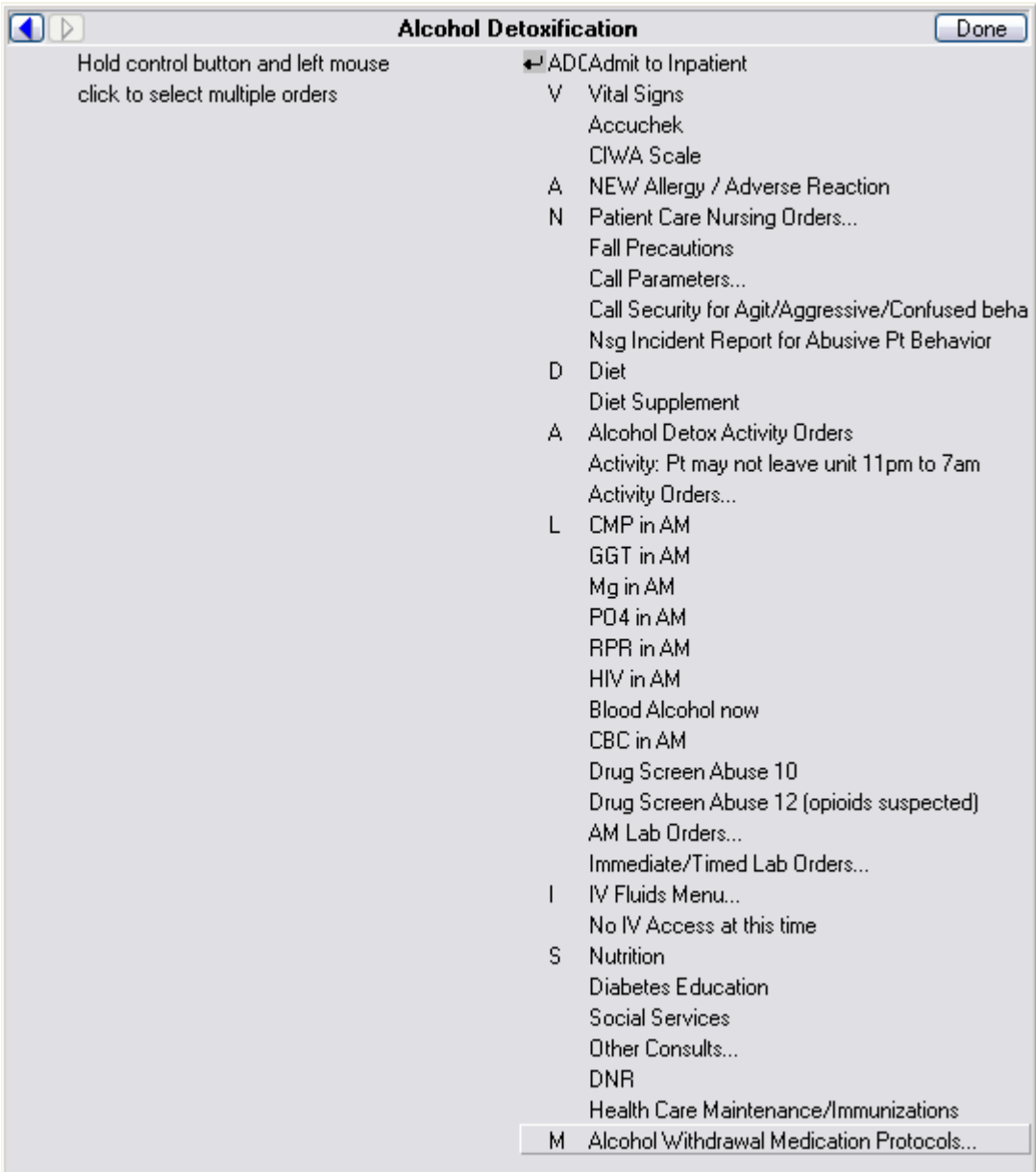

#### **EHR:**

*Figure 1-11: How Alcohol Detoxification Appears in EHR* 

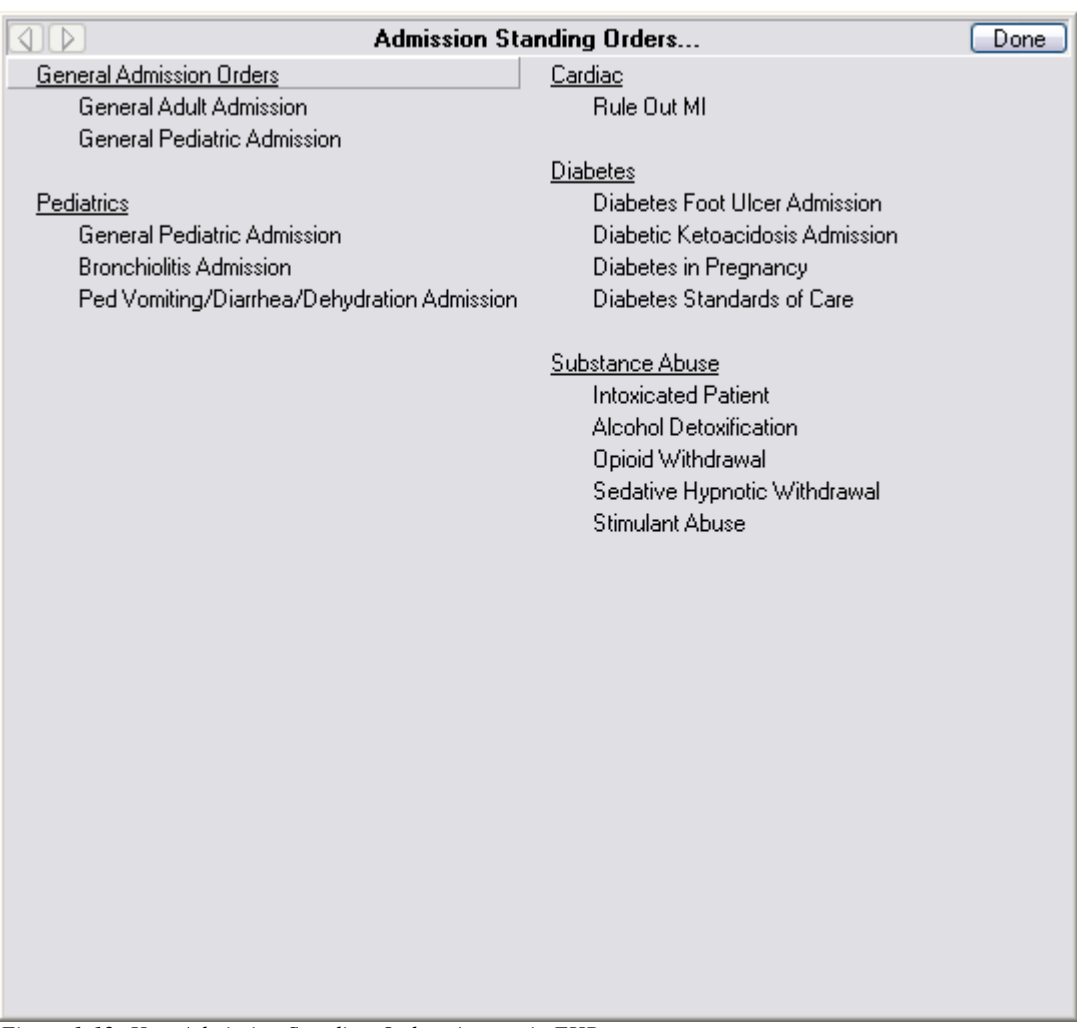

### **Electronic Version of Admission Standing Orders:**

*Figure 1-12: How Admission Standing Orders Appear in EHR* 

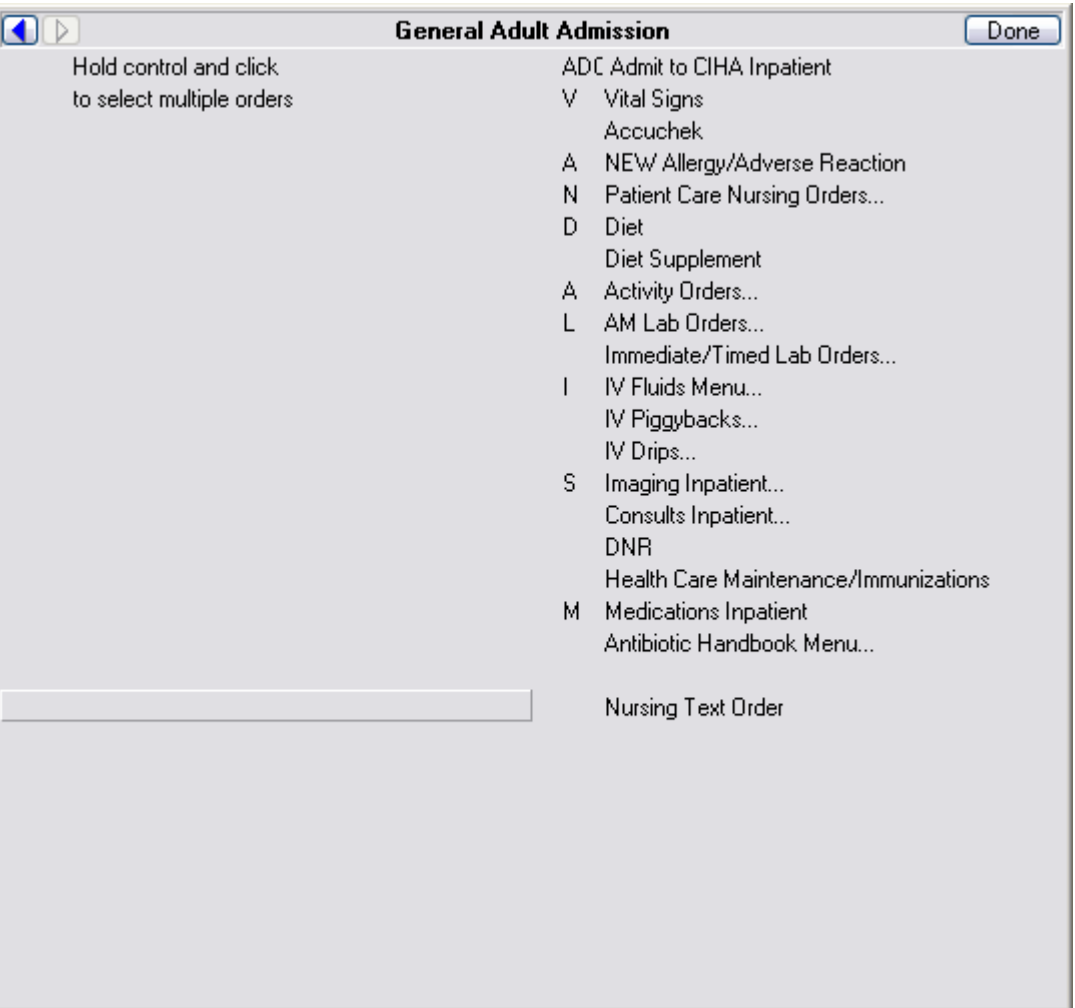

#### <span id="page-29-0"></span>**Electronic Version of General Adult Admission:**

*Figure 1-13: How General Adult Admission Appears in EHR* 

## 1.6 Create a New Menu

You create a new menu using the Create/Modify Order Menus (MNU) on the Order Menu Management menu. Refer to the CAC Guide for how to create a new menu.

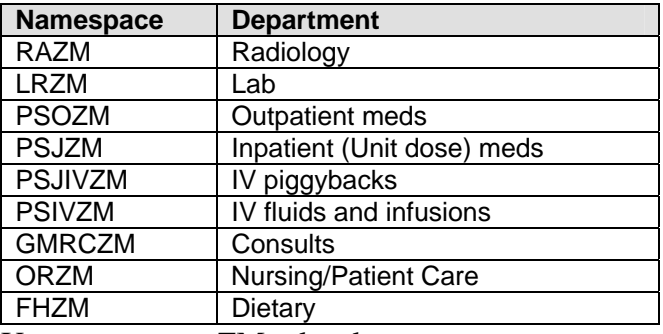

Use namespace $+ZM =$ local menu

# <span id="page-30-0"></span>1.7 Quick Order Wizard

The Quick Order Wizard is found in Design Mode. This is a two-part process: create the quick order and then hang it on the menu, using RPMS.

Refer to the CAC Guide for more information.

# <span id="page-31-0"></span>**2.0 Delayed Order Set Up**

This section describes how to create, edit, and view a release event. Creating a release event allows EHR users to write event-delayed orders that are not executed until the release event occurs. For example, you could create a release event called "Admit to Med/Surg." A clinician could then write an order that would be delayed until the "Admit to Med/Surg" release event occurs (i.e., the patient is admitted). After the "Admit to Med/Surg" event occurs by the ADT process, the order would be released.

The Delayed Orders/Auto-DC Setup menu is in RPMS. To access this menu: go to the EHR Master Configuration Menu  $\rightarrow$  ORD  $\rightarrow$  DOC (Delayed Orders Configuration). The following menu will appear.

Delayed Orders/Auto-DC Setup

```
DOE Delayed Orders/Auto-DC Setup
```

```
EDO Enable Event-Delayed Orders
```

```
INQ Inspect the OE/RR Patient Event File
```
PAR Event-Delayed Order Parameters

REL Release/Cancel Delayed Orders

# 2.1 Creating a Release Event

1. On the Delayed Orders/Auto-DC Setup menu, select DOE (Delayed Orders/Auto-DOC Setup). The following menu will appear:

Delayed Orders/Auto-DC Setup Select one of the following: 1 Muto-DC Rules<br>2 Release event Release events

Enter response

2. Select 2 - Release Events. The existing release events will appear in a numbered list.

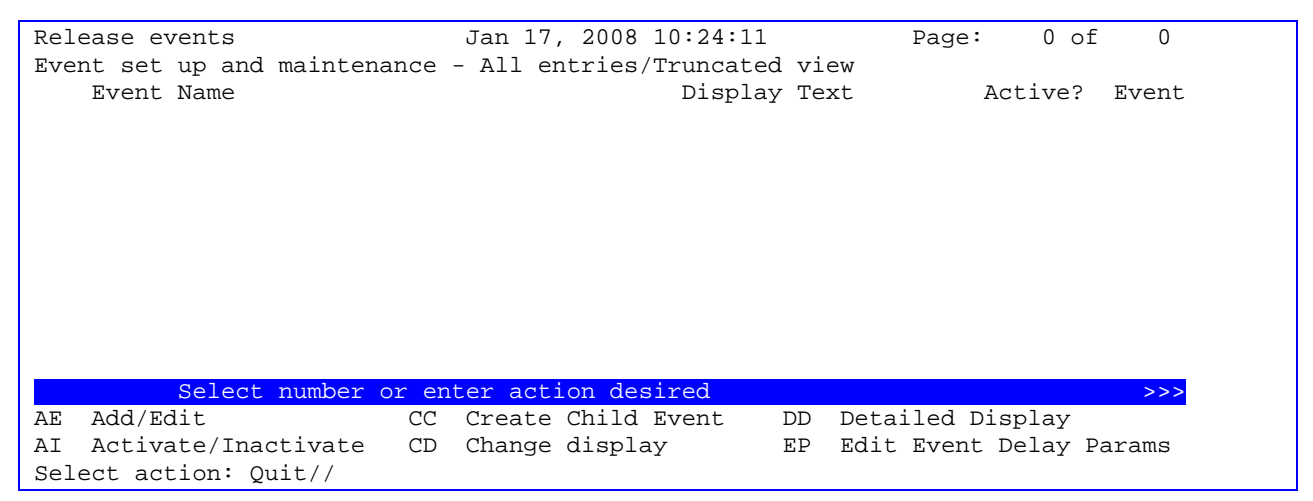

3. Select AE - Add/Edit. There is a table following this section that explain the prompts. The remaining prompts are:

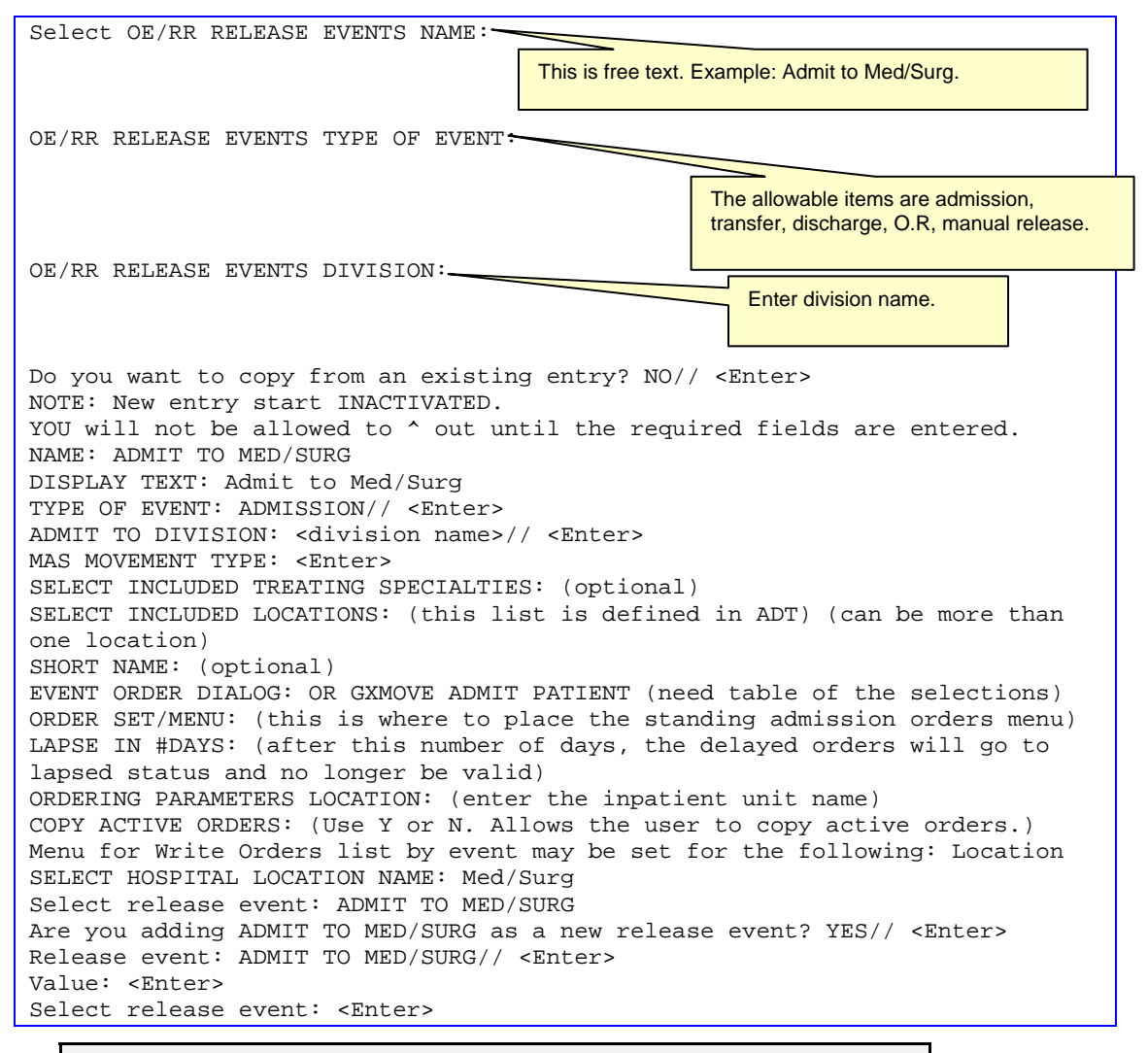

**NOTE**: You must use the option "Activate/Inactivate" to make the new release event active.

Below is an example after delayed order setup has been completed.

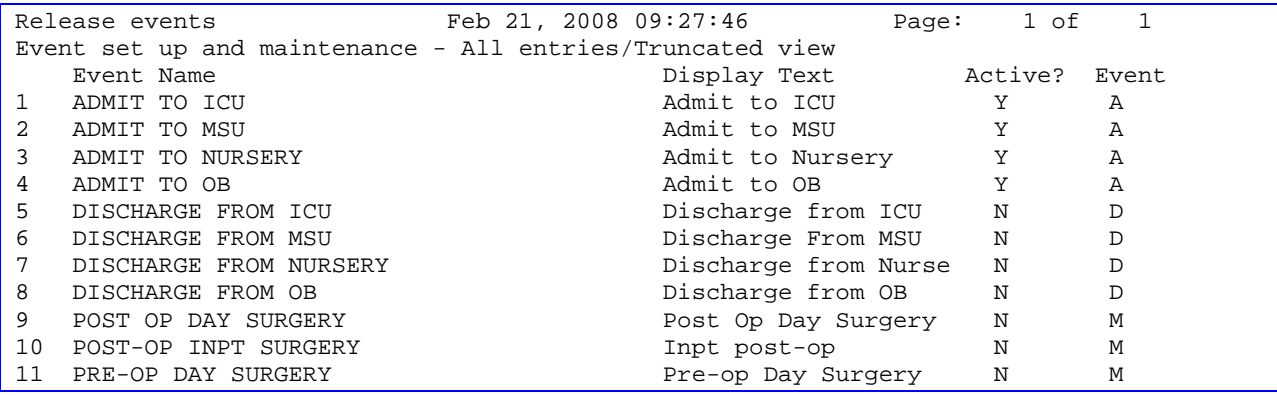

Inpatient CAC Setup Guide 26 Delayed Order Set Up

<span id="page-33-0"></span>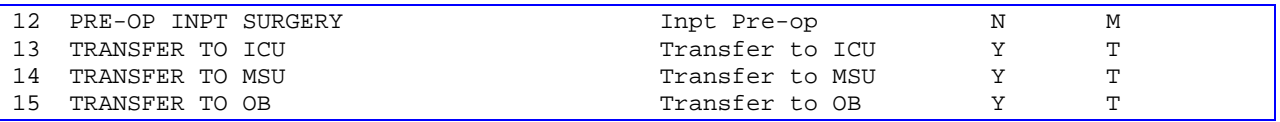

# 2.2 Explanation of Release Event Prompts

The list below explains the additional prompts (fields) that you might encounter when entering a new release event:

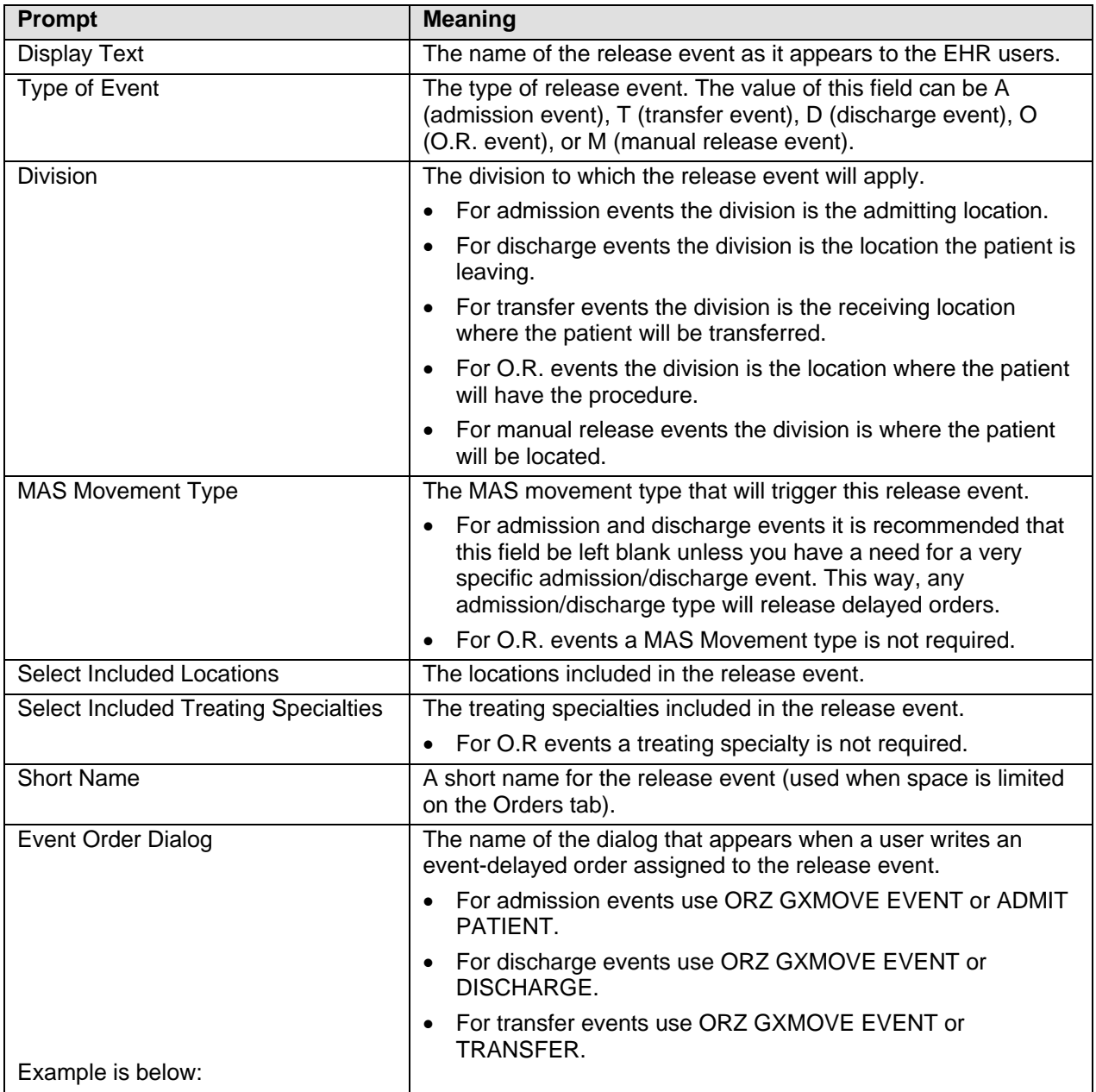

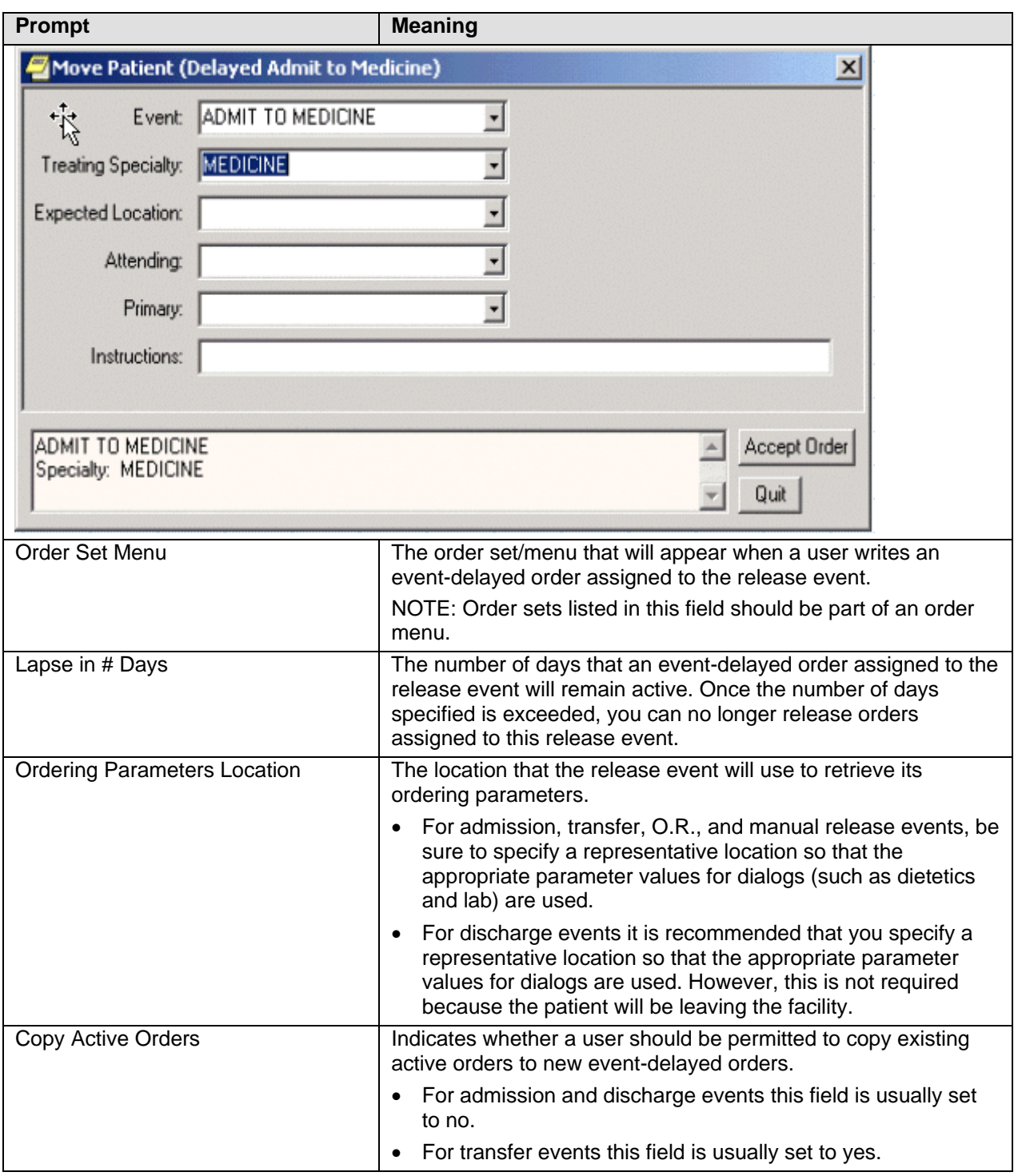

**NOTE**: You can configure the OREVNT EXCLUDE DGRP parameter to prevent orders belonging to specific display groups from being copied. For more information, refer to [Excluding](#page-46-0)  [Display Groups from the Copy Active Orders Dialog Box](#page-46-0).

# <span id="page-35-0"></span>2.3 Sample Release Events

The following are sample release events.

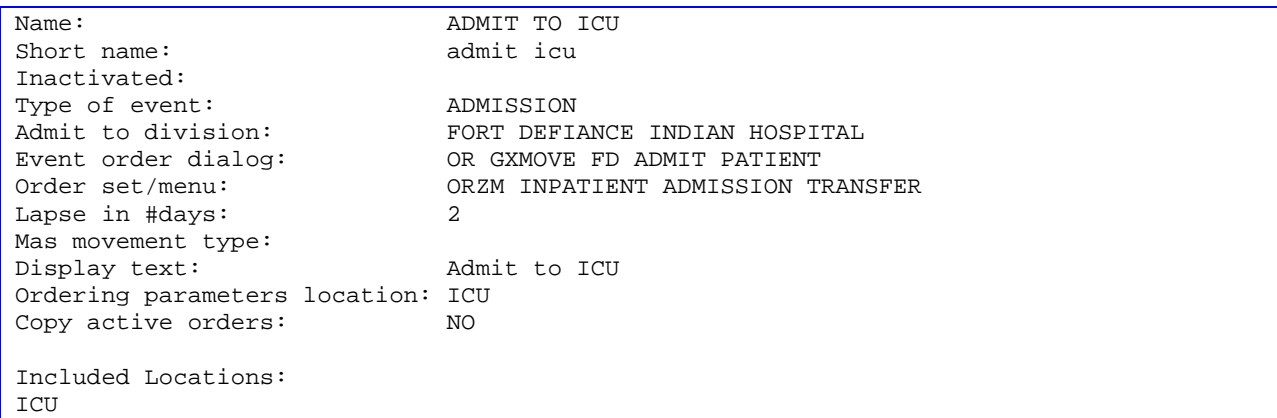

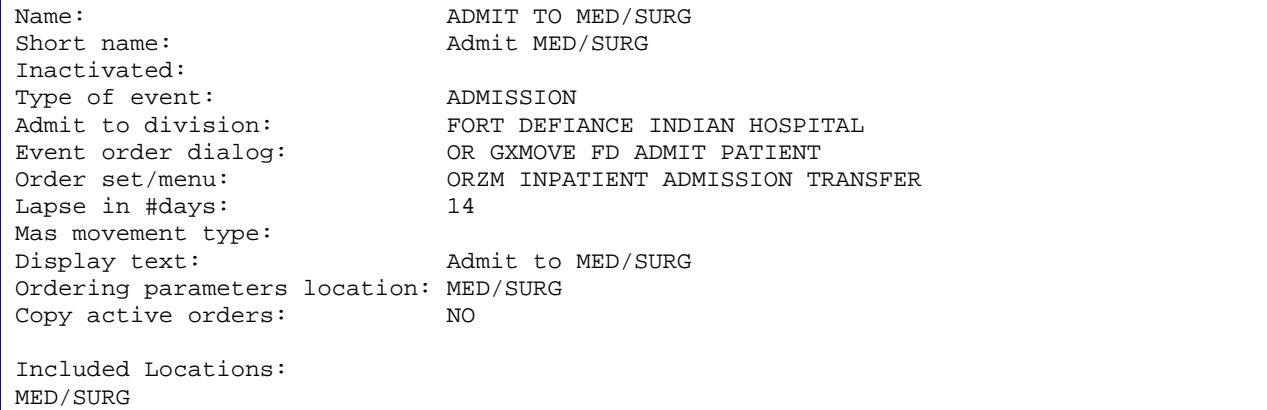

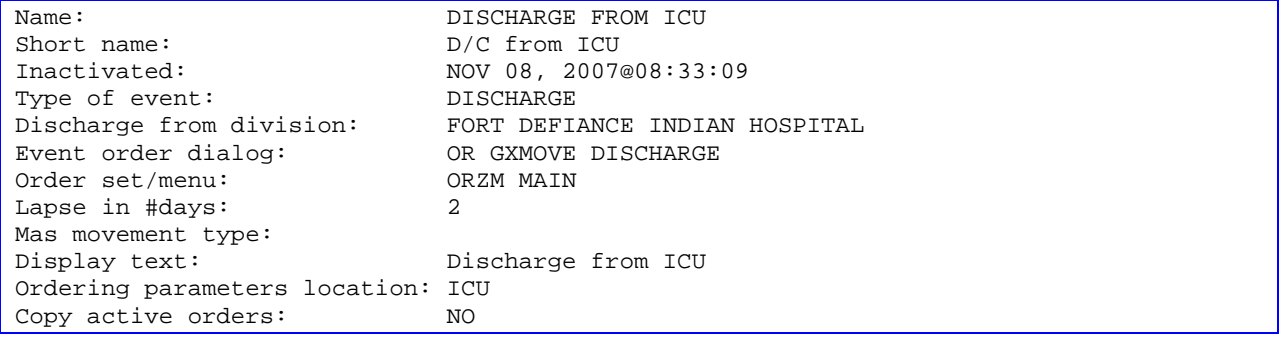

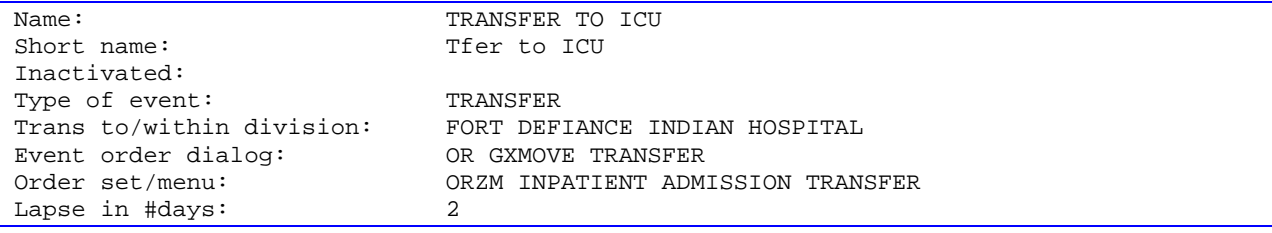
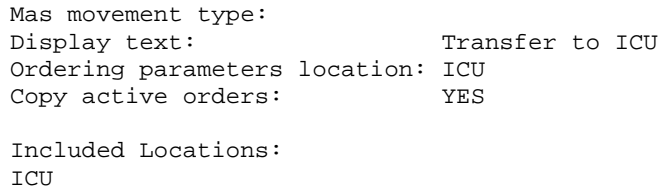

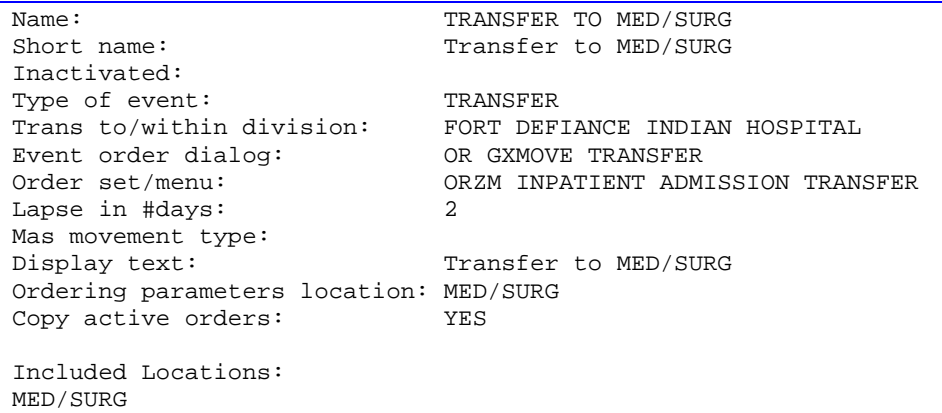

## 2.4 Activating/Inactivating a Release Event

To activate/inactivate a release event, follow these steps:

- 4. In RPMS, go to the RPMS-EHR Configuration Master Menu. Then select ORD  $\rightarrow$  DOC  $\rightarrow$  DOE. Select 2 (Release Events).
- 5. You will be on the Release event window. Select AI (Activate/Inactivate).
- 6. Type the number of the release event you would like to activate/inactivate at the Select items prompt.
- 7. The computer will display a message asking if you are sure you want to activate/inactivate this release event. Type the appropriate response.

**NOTE:** Once you have activated a release event, the event will appear on the Event Delayed Orders dialog in the EHR. Users can now write orders that are delayed until the release event occurs.

### 2.5 Detailed Display of a Release Event

The following shows how to view a detailed display and the audit and activation history of a release event.

#### 2.5.1 View a Detailed Display

To view a detailed display of a release event, follow these steps:

- 8. In RPMS, go to the RPMS-EHR Configuration Master Menu. Then select ORD  $\rightarrow$  DOC  $\rightarrow$  DOE. Select 2 (Release Events).
- 9. At the *Select item(s)* prompt, type the number of the release event that you would like to display. A detailed display of the release event will appear.

#### 2.5.2 Audit and Activation History

The audit and activation histories on the detailed display can be toggled on or off depending on your preferences.

To toggle the audit and activation histories on or off, follow these steps:

- 1. In RPMS, go to the RPMS-EHR Configuration Master Menu. Then select ORD  $\rightarrow$  DOC  $\rightarrow$  DOE. Select 2 (Release Events).
- 2. Select DD Detailed Display.
- 3. At the *Select item(s)* prompt, type the number of the release event or auto-DC rule that you would like to display. A detailed display of the release event or auto-DC rule will appear.
- 4. Select HIS Add/Remove Histories.
- 5. At the *Do you want to include them on the detailed display?* prompt, type **Y** to include the audit and activation histories on the detailed display. Type **N** if you do not wish to display the audit and activation histories.

# 2.6 Tracking Event-Delayed Orders

This is a trouble-shooting tool. You can use the information stored in the OE/RR PATIENT EVENTS file (#100.2) to determine which orders were released as the result of a release event. This option gives a Fileman inquiry of an event from the patient event file. This file holds information related to orders placed on delay. Included in this information are orders released and auto-DC due to an event occurring as well as an audit trail of MAS actions taken related to this delayed event.

To retrieve information from the OE/RR PATIENT EVENTS file (#100.2), follow these steps:

- 1. In RPMS, go to the RPMS-EHR Configuration Master Menu. Select ORD  $\rightarrow$  $DOC \rightarrow INQ$ .
- 2. Enter either the name of the release event, the name of the patient, or the patient's health record number at the *Select OE/RR PATIENT EVENT* prompt.

The records that match the criteria you specified will appear in a numbered list.

3. If necessary, type the number of the record you would like to view.

4. Choose the output device at the *DEVICE* prompt. The details of the record will be sent to the appropriate device. The record will show the "Inspect the OE/RR Patient Event File" information.

# 2.7 Creating a List of Commonly Used Release Events

The OREVNT COMMON LIST parameter allows a CAC to manage the list of commonly used release events that display. The process where the OE/RR event was created (in section 2.3) also adds the event to this list. This is seldom used.

To define a list of commonly used release events, follow these steps:

- 1. In RPMS, go to the RPMS-EHR Configuration Master Menu. Then select ORD  $\rightarrow$  DOC  $\rightarrow$  DOE. Select 2 (Release Events).
- 2. You will be on the Release events window. Select EP (Edit Event Params). You are asked to select one of the following:

```
1 Write orders list by event 
2 Default release event 
3 Common release event list 
4 Manual release controlled by 
5 Set manual release parameter 
6 Exclude display groups from copy
```
- 3. Type **3** (Common release event list).
- 4. Choose how you would like to set the OREVNT COMMON LIST parameter by typing one of the following at the *Enter Selection* prompt:
	- $\bullet$  **1** for user level
	- $\bullet$  **2** for class level
	- $\bullet$  **3** for team level
	- **4** for location level
	- $\bullet$  **5** for service level
	- **6** for division level
- 5. If you selected 1, the Select *NEW PERSON NAME* prompt will appear.

If you selected 2, the Select *USR CLASS* prompt will appear.

If you select 3, the *Select OE/RR LIST NAME* prompt will appear.

If you selected 4, the *Select HOSPITAL LOCATION NAME* prompt will appear.

If you selected 5, the *Select SERVICE/SELECTION NAME* prompt will appear.

If you select 6, the *Select INSTITUTION NAME* prompt will appear.

Type the appropriate response.

6. At the *Select Entry Number* prompt, type a number for the entry. The number you enter is simply a placeholder and does **not** represent the position the release event will occupy in the common list. Rather, the list of commonly used release events will be displayed in alphabetical order.

- 7. The number you entered in step 6 will be displayed. Verify that the number is correct and press **Return**.
- 8. Type the name of the release event you would like to add to the common list at the *RELEASE EVENT* prompt.
- 9. Repeat steps 6-8 if you would like to add additional release events to the list.
- 10. When you have finished adding release events to the list, press **Return** at the *RELEASE EVENT* prompt*.*
- 11. If you have not yet defined a default release event (set the OREVNT DEFAULT parameter), you will be prompted to do so.

**NOTE:** A release event will only appear on the common list if it is context appropriate. For example, the release event "Transfer to Medicine" will not appear on the list if the current patient is an outpatient.

### 2.8 Defining a Default Release Event

The OREVNT DEFAULT parameter allows a CAC to control which event is presented as the default release event when a user writes a new event-delayed order (in both the EHR and RPMS). This is seldom used.

**NOTE:** Before a default release event can be defined for a class, team, location, service, or division, you must define a list of commonly used release events for that level. (In other words, you must set the OREVNT DEFAULT LIST parameter.)

To define a default release event, follow these steps:

- 1. In RPMS, go to the RPMS-EHR Configuration Master Menu. Then select ORD  $\rightarrow$  DOC  $\rightarrow$  DOE. Select 2 (Release Events).
- 2. You will be on the Release event window. Select EP (Edit Event Params). You are asked to select one of the following:

```
1 Write orders list by event 
2 Default release event 
3 Common release event list 
4 Manual release controlled by 
5 Set manual release parameter 
6 Exclude display groups from copy
```
3. Type **2** (Default release event).

- 4. Choose how you would like to set the OREVNT DEFAULT parameter by typing one of the following at the *Enter Selection* prompt:
	- $\bullet$  1 for user level
	- $2$  for class level
	- $\bullet$  3 for team level
	- $\bullet$  4 for location level
	- $\bullet$  5 for service level
	- $\bullet$  6 for division level
- 5. If you selected 1, the Select *NEW PERSON NAME* prompt will appear.

If you selected 2, the *Select USR CLASS* prompt will appear.

If you select 3, the *Select OE/RR LIST NAME* prompt will appear.

If you selected 4, the *Select HOSPITAL LOCATION NAME* prompt will appear.

If you selected 5, the *Select SERVICE/SELECTION NAME* prompt will appear.

If you select 6, the *Select INSTITUTION NAME* prompt will appear.

Type the appropriate response.

A list of available release events will appear. (If there are no release events, you will asked to create a common list first.)

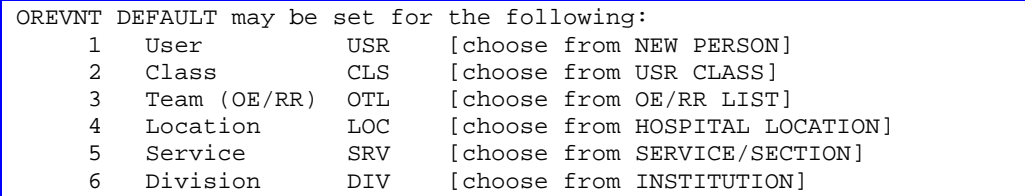

The OREVNT DEFAULT parameter can be set at the user, class, team, location, service, or division level.

6. Type the number of the release event that you would like to set as the default.

```
Enter selection: 2 Class USR CLASS
Select USR CLASS NAME: INTERN PHYSICIAN 
No DEFAULT has been set yet. 
1) TRANSFER TO BLIND REHAB OBSERVATION (5000) 
2) ADMIT TO SURGERY (5000) 
3) POST OP (*INACTIVE*) 
Select default release event: (1-3): 1
```
In this example, the Transfer to Blind Rehab Observation (5000) release event is set as the default event for the Intern Physician user class.

**NOTE:** When a user is writing an event-delayed order, the default release event will appear only if it is context appropriate. For example, the default release event "Transfer to Medicine" will not appear if the current patient is an outpatient.

The default release event, Transfer to Blind Rehab Observation (5000), is highlighted on the Release Orders dialog in the EHR.

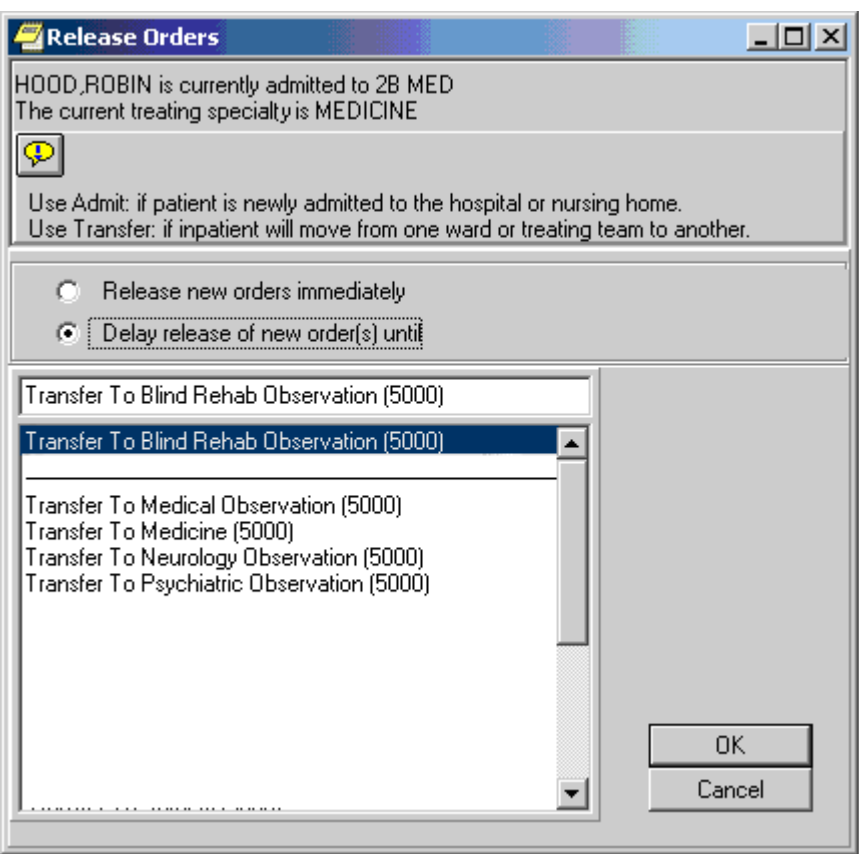

*Figure 2-1: Sample Release Orders Dialog* 

# 2.9 Editing the Orders Menu for a Release Event

You can edit which orders menu appears in the Write Orders pane for a particular release event. You can do this by setting the ORWDX WRITE ORDERS EVENT LIST parameter. The process where the OE/RR event was created (in section 2.3) also adds the order menu to this release event. This is seldom used.

|                                                                                                    | VistA CPRS in use by: Langley, Peter (152.131.2.1)<br>File Edit View Action Options Tools Help                                                                                                    |                                                      |                     |                                                                                                    |                                             |  |              |                       |   |                           | $  \sqrt{2}$            |  |
|----------------------------------------------------------------------------------------------------|----------------------------------------------------------------------------------------------------|------------------------------------------------------|---------------------|----------------------------------------------------------------------------------------------------|---------------------------------------------|--|--------------|-----------------------|---|---------------------------|-------------------------|--|
| Step 1 - The user selects<br>a release event in the<br>View Orders pane.                                                                       | <b>HOOD ROBIN</b><br>603-04-2591P                                                                                                    | $2B$ M<br>Apr 25,1931 [71] Provider: LANGLEY, PETER  |                     |                                                                                                    | GOLD TEAM /<br>Attending: Buechler, Melanie |  |              | Remote<br><b>Data</b> | õ |                           | Postings<br><b>CWAD</b> |  |
|                                                                                                    | 圈<br><b>View Orders</b><br>Delayed Transfer To Surgery (5000) Orders Orders<br>$N$<br>Provider<br>$C_{\cdots}$<br>Start                                                                                                    |                                                      |                     |                                                                                                    |                                             |  |              |                       |   |                           |                         |  |
|                                                                                                    | Expiring Orders - ALL SERVIC -<br>Delayed Admit To Blind Rehal<br>Delayed Discharge (5000) Orc<br>Delayed Transfer To Surgery (M<br>Write Delayed Orders                                                                                | Event<br>Delayed<br>Transfer To<br>Surgery<br>(5000) | Service<br>Activity | Order                                                                                                    | >> Up in Chair TID                          |  | Gong.R       |                       |   | $\mathbb{C}_{\mathbb{Z}}$ | Sts<br>delayed          |  |
|                                                                                                    |                                                                                                    |                                                      | Diet                | NPO Diet                                                                                                    |                                             |  | Gohlinghorst |                       |   |                           | delayed                 |  |
| Step 2 - The ORWDX<br><b>WRITE ORDERS EVENT</b><br>LIST parameter determines<br>which orders menu is<br>displayed in the<br>Write Orders pane. | Write Delayed Transfer To Surgery<br>ORDER SETS<br>PATIENT CARE<br>LABORATORY<br>Patient Movement<br>Condom Catheter<br>Chem 7<br><b>Diagnosis</b><br>Guaiac Stools<br>T&S<br>Condition<br>Incentive Spirometer<br>Glucose<br>Allergies |                                                      | Lab                 | LIPID PROFILE SERUM<br>WC ONCE                                                                                                    |                                             |  | Gong, R      |                       |   |                           | delayed                 |  |
|                                                                                                    |                                                                                                    |                                                      |                     | <b>GENTAMICIN BLOOD</b><br>SERUM ASAP WC<br>Q30MIN<br>~For Test: GENTAMICIN<br>~Dose is expected to be<br>at TROUGH level.<br>Additional comment |                                             |  | Gong, R      |                       |   |                           | delayed                 |  |
|                                                                                                    |                                                                                                    |                                                      | Consults            | <b>SURGERY Cons</b><br>Bedside                                                                                                    |                                             |  | Gong, R      |                       |   |                           | delayed                 |  |
|                                                                                                    |                                                                                                    |                                                      |                     | CARDIOLOGY Cons<br>Bedside                                                                                                    |                                             |  | Gong,R       |                       |   |                           | delayed                 |  |
|                                                                                                    | Dressing Change<br>CBC w/Diff<br>PT<br>PARAMETERS<br>DIFTETICS<br>\Cover Sheet {Problems {Meds \ Orders {Notes {Consults {D/C Summ {Labs {Reports }                                                                                     |                                                      |                     |                                                                                                    |                                             |  |              |                       |   |                           |                         |  |

*Figure 2-2: Steps for Release Event* 

The ORWDX WRITE ORDERS EVENT LIST parameter determines which orders menu appears in the Write Orders pane.

To set the ORWDX WRITE ORDERS EVENT LIST parameter, follow these steps:

- 1. In RPMS, go to the RPMS-EHR Configuration Master Menu. Then select ORD  $\rightarrow$  DOC  $\rightarrow$  DOE. Select 2 (Release Events).
- 2. You will be on the Release event window. Select EP (Edit Event Params). You are asked to select one of the following:

```
1 Write orders list by event
2 Default release event<br>3 Common release event
    Common release event list
4 Manual release controlled by 
5 Set manual release parameter<br>6 Exclude display groups from
     Exclude display groups from copy
```
- 3. Type **1** (Write orders list by event).
- 4. Choose how you would like to edit the ORWDX WRITE ORDERS EVENT LIST parameter by typing one of the following at the *Enter Selection* prompt:
	- $\bullet$  2 for user level
	- $\bullet$  4 for location level
	- $\bullet$  5 for service level
	- $\bullet$  7 for division level
- $\bullet$  8 for system level
- 5. If you selected 2, the *Select NEW PERSON NAME* prompt will appear.

If you selected 4, the *Select HOSPITAL LOCATION NAME* prompt will appear. If you selected 5, the *Select SERVICE/SECTION NAME* prompt will appear*.* If you selected 7, the *Select INSTITUTION NAME* prompt will appear. Type the appropriate response. If you selected 8, skip to step 7.

- 6. At the *Select Release Event* prompt, type the name of the release event.
- 7. Enter Y or Yes at the *Are you adding [RELEASE EVENT NAME] as a new Release Event?* prompt.
- 8. The release event you entered in step 7 will appear. Verify that this is the correct release event and press Return**.**
- 9. Type the name of the order dialog or the display text at the Value prompt.
- 10. Repeat steps 6-9 for additional release events. When you are finished, press Return at the Select Release Event prompt.

# 2.10 Controlling Who Can Manually Release Orders

The OREVNT MANUAL RELEASE CONTROL and OREVNT MANUAL RELEASE parameters determine who can manually release an event-delayed order.

The OREVNT MANUAL RELEASE CONTROL parameter determines if the permission to manually release an event-delayed order is granted by one of the following:

- the ORES and ORELSE keys only
- the OREVNT MANUAL RELEASE parameter only (OREVNT MANUAL RELEASE parameter must be set)
- both keys and parameter (OREVNT MANUAL RELEASE parameter must be set)

To set the OREVENT MANUAL RELEASE CONTROL parameter, follow these steps:

- 1. In RPMS, go to the RPMS-EHR Configuration Master Menu. Then select ORD  $\rightarrow$  DOC  $\rightarrow$  DOE. Select 2 (Release Events).
- 2. You will be on the Release event window. Select EP (Edit Event Params). You are asked to select one of the following:

```
Select one of the following: 
1 Write orders list by event
```
<span id="page-44-0"></span>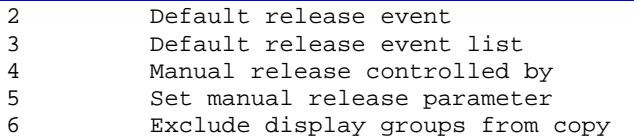

- 3. Type **4** (Manual release controlled by).
- 4. Choose how you would like to set the OREVNT MANUAL RELEASE CONTROL parameter by typing one of the following at the Enter Selection prompt:
	- $\bullet$  1 for division level
	- $2$  for system level
- 5. If you selected 1, the Select INSTITUTION NAME prompt will appear. Type the appropriate response. If you selected 2, skip to step 6.
- 6. At the *Manual release controlled by* prompt, type one of the following responses:
	- **K (for Keys Only)**

Use this setting if you would like only users who are assigned the ORES and ORELSE key to manually release event-delayed orders. This is the default setting.

#### • **P (Manual Release Parameter Only)**

Use this setting if you want the OREVNT MANUAL RELEASE parameter (discussed below) to control who can manually release an event-delayed order.

#### • **B (Both Keys and Parameter)**

If you choose this option, the EHR will first check to see if the user has the ORES or ORELSE key. If so, the user will be allowed to manually release an event-delayed order. If the user does not have the ORES or ORELSE key, the EHR will then check the OREVNT MANUAL RELEASE parameter to see if the user should be allowed to manually release the order.

**NOTE:** If you select P or B, you will also need to set the OREVNT MANUAL RELEASE parameter by following the instructions below in the in the [Setting the Manual Release](#page-44-0)  [Parameter](#page-44-0) section (Section 2.11).

### 2.11 Setting the Manual Release Parameter

**NOTE:** If the OREVNT MANUAL RELEASE CONTROL parameter is set to either P or B, users will be unable to manually release event-delayed orders until the OREVNT MANUAL RELEASE parameter is set. (It is distributed with the system level set to NO.)

To set the OREVNT MANUAL RELEASE parameter, follow these steps:

- 1. In RPMS, go to the RPMS-EHR Configuration Master Menu. Then select ORD  $\rightarrow$  DOC  $\rightarrow$  DOE. Select 2 (Release Events).
- 2. You will be on the Release event window. Select EP (Edit Event Params). You are asked to select one of the following:

```
Select one of the following: 
1 Write orders list by event<br>2 Default release event
2 Default release event<br>3 Default release event
3 Default release event list 
            Manual release controlled by
5 Set manual release parameter<br>6 Exclude display groups from
            Exclude display groups from copy
```
- 3. Type **5** (Set manual release parameter). The following prompts appear:
- 4. Choose how you would like to edit the manual release parameter (OREVNT MANUAL RELEASE) by typing one of the following at the Enter Selection prompt:
	- $\bullet$  1 for user level
	- $2$  for class level
	- $\bullet$  3 for team level
	- $\bullet$  4 for location level
	- $\bullet$  5 for service level
	- $\bullet$  6 for division level
	- $\bullet$  7 for system level
- 5. If you selected 1, the *Select NEW PERSON NAME* prompt will appear.

If you selected 2, the *Select USR CLASS NAME* prompt will appear.

If you selected 3, the *Select OE/RR LIST NAME* prompt will appear.

If you selected 4, the *Select HOSPITAL LOCATION NAME* prompt will appear.

If you selected 5, the *Select SERVICE/SECTION NAME* prompt will appear.

If you selected 6, the *Select INSTITUTION NAME* prompt will appear.

Type the appropriate response.

If you selected 7, skip to step 6.

6. At the *Allow manual release* prompt, type **Y** (yes) to allow users to manually release event-delayed orders or type **N** (no) to prevent users from manually releasing event-delayed orders.

## 2.12 Excluding Display Groups from the Copy Active Orders Dialog Box

The OREVNT EXCLUDE DGRP parameter allows you to prevent orders that belong to certain display groups from appearing on the *Copy Active Orders* dialog box. This is seldom used.

To set the OREVNT EXCLUDE DGRP parameter, follow these steps:

- 1. In RPMS, go to the RPMS-EHR Configuration Master Menu. Then select ORD  $\rightarrow$  DOC  $\rightarrow$  DOE. Select 2 (Release Events).
- 2. You will be on the Release event window. Select EP (Edit Event Params). You are asked to select one of the following:

```
Select one of the following: 
1 Write orders list by event 
2 Default release event 
3 Default release event list 
4 Manual release controlled by<br>5 Set manual release parameter
5 Set manual release parameter<br>6 Exclude display groups from
           Exclude display groups from copy
```
- 3. Type **6** (Exclude display groups from copy).
- 4. Choose how you would like to edit the OREVNT EXCLUDE RELEASE parameter by typing one of the following at the Enter Selection prompt:
	- $\bullet$  1 for division level
	- 2 for system level
- 5. If you selected 1, the *Select INSTITUTION NAME* prompt will appear; enter the name for the institution. If you selected 2, continue to step 6.
- 6. At the *Select Entry Number* prompt, type a number for the entry. The number you enter is simply a placeholder.
- 7. If necessary, type **Y** or **Yes** at the *Are you adding [number] as a new Entry Number?* prompt.
- 8. The number you entered in step 6 will appear. Press **Return**.
- 9. Select the orders display group that you want to exclude from the *Copy Active Orders* dialog.

# 2.13 Changing the Display

The change display function allows you to adjust the size of the Delayed Orders / Auto-DC Set-up editor and to configure the display to show active entries, inactive entries, or all entries. This is seldom used.

To change the size or content of the display, follow these steps:

- 1. In RPMS, go to the RPMS-EHR Configuration Master Menu. Then select ORD  $\rightarrow$  DOC  $\rightarrow$  DOE. Select 2 (Release Events).
- 2. You will be on the Release event window. Select CD (Change display).
- 3. Type **Y** or **N** at the *Do you want to truncate/expand this display?* prompt.
- 4. Type **Y** or **N** at the *Terminal emulator in 80-column mode?* prompt.
- 5. At the *Select which entries should appear on the list* prompt type one of the following numbers:
	- **1** for active entries only
	- **2** for inactive entries only
	- **3** for all entries

The orders that you specified will be displayed.

#### 2.14 Files Associated with Release Events

The OE/RR RELEASE EVENTS (#100.5) file is associated with Release Events. This file contains the locally-defined events that can release delayed orders within each division. **We strongly recommend that this file not be edited with File Manager**. Instead, CACs should use the Delayed Orders Configuration menu. [BEHOORDO MAIN].

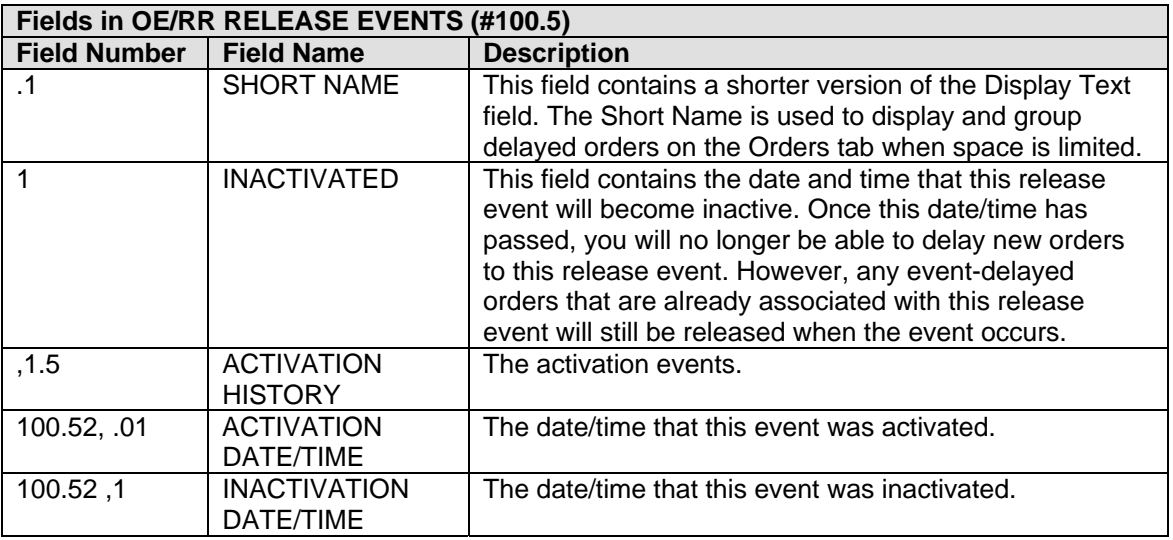

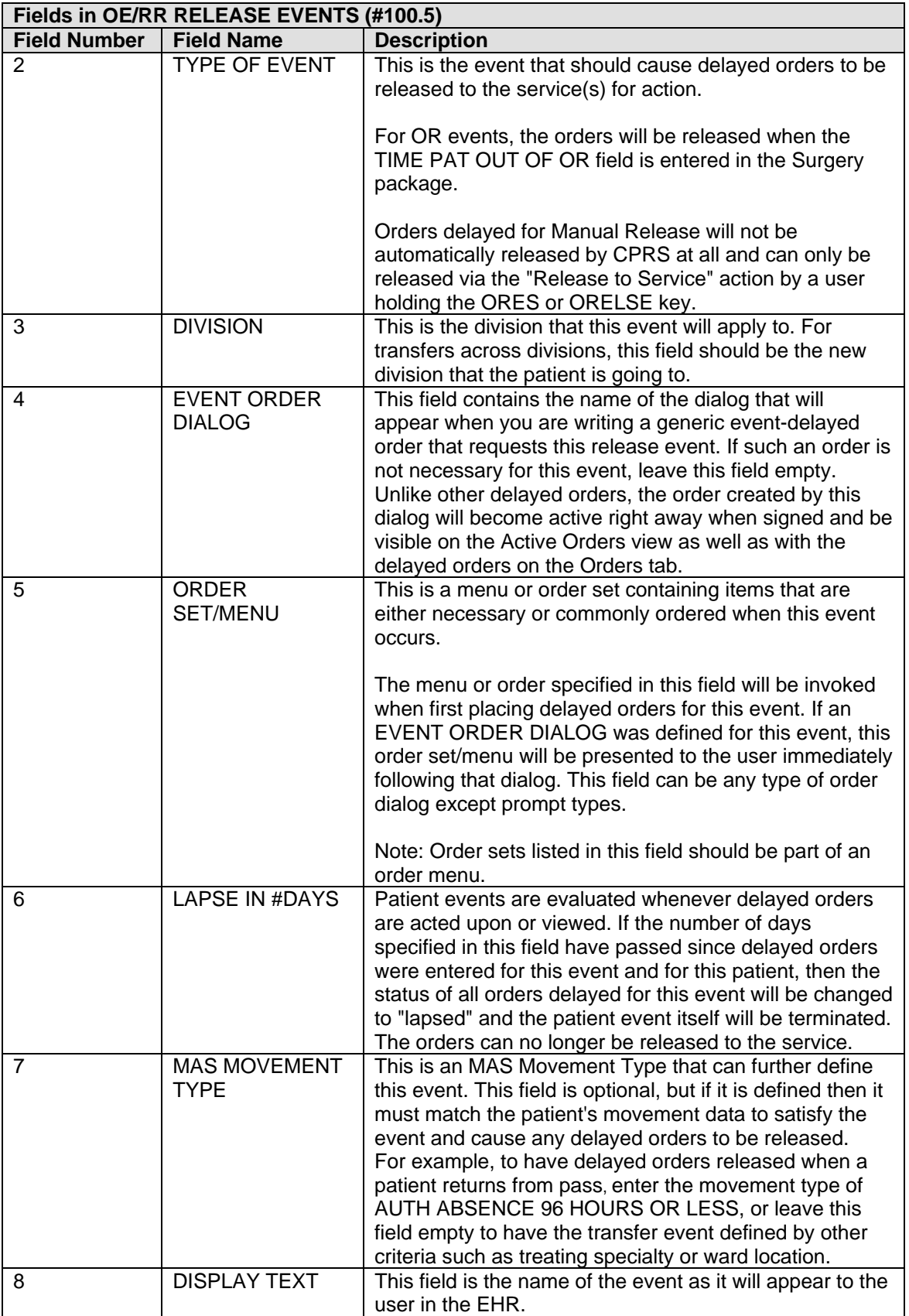

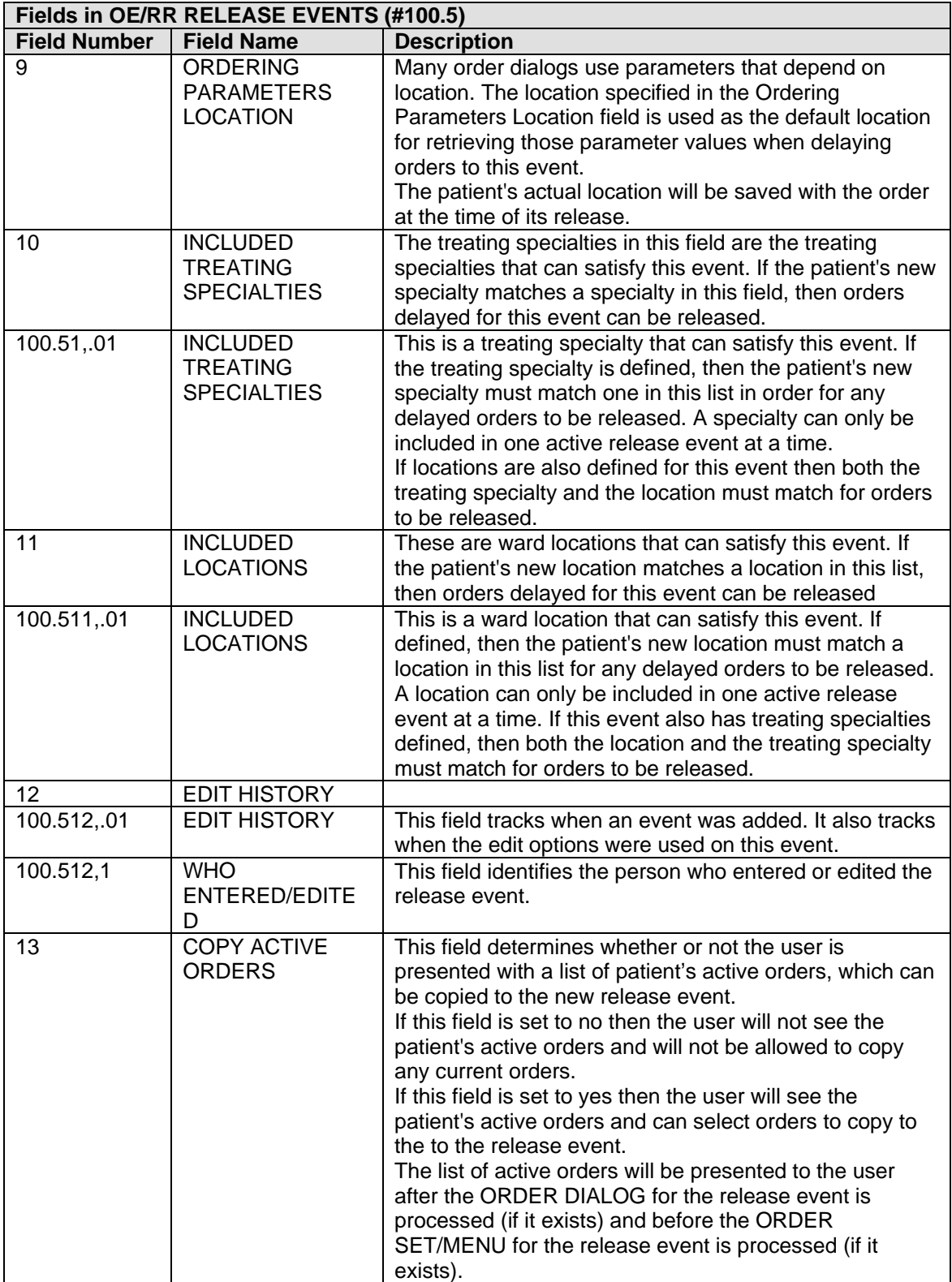

### **3.0 Auto Discontinue**

Auto discontinue events/rules are pre-installed but inactive. The events/rules need to be reviewed and edited prior to activating.

Events that need to be edited are: admission, ward transfer, specialty change, and discharge.

You will be using the Delayed Orders/Auto-DC Setup menu in the RPMS. To access this menu, do the following: go to the RPMS-EHR Configuration Master Menu. Then select ORD  $\rightarrow$  DOC (Delayed Orders Configuration). The following menu will appear:

```
Delayed Orders/Auto-DC Setup
```

```
DOE Delayed Orders/Auto-DC Setup 
EDO Enable Event-Delayed Orders 
INQ Inspect the OE/RR Patient Event File 
PAR Event-Delayed Order Parameters 
REL Release/Cancel Delayed Orders
```
#### 3.1 Editing an Auto-DC Rule

You must inactivate a rule before editing it; use the AI function and follow the prompts. To edit an auto-DC rule, follow these steps:

1. On the Delayed Orders/Auto-DC Setup menu, type **DOE** (Delayed Orders/Auto-DOC Setup) at the *Select Delayed Orders Configuration Option* prompt. The following options will appear:

```
 Select one of the following: 
         1 Auto-DC Rules<br>2 Release event
                     Release events
Enter response:
```
2. Type **1** at the *Enter Response* prompt. The existing auto-DC rules will appear on the Auto-DC events/rules window.

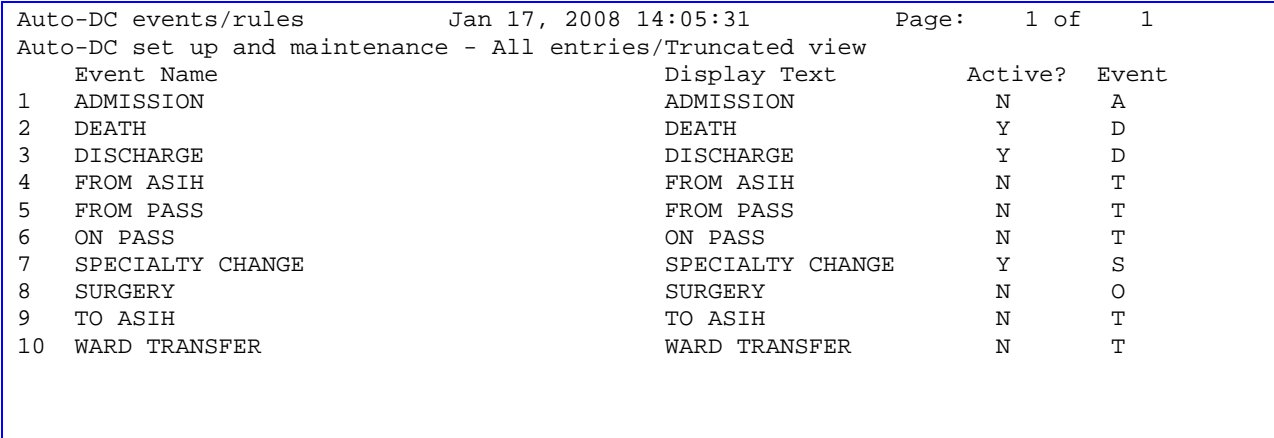

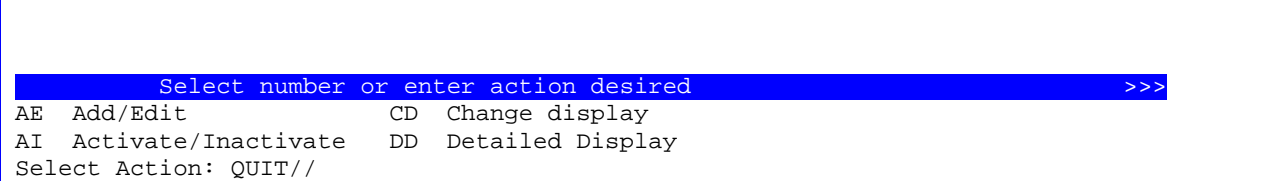

- 3. Type **AE** (Add/Edit) at the *Select Action* prompt.
- 4. Type the number of the rule that you wish to edit at the *Select item(s)* prompt.
- 5. The content of each of the rule's fields will be displayed. You can either change the contents of the field, or press Return to advance to the next field. Press  $\wedge$  to exit.

**NOTE**: You can also add or release an existing auto-DC rule from the detailed display screen.

Below is an example of editing the ADMISSION item:

```
NAME: ADMISSION// 
DISPLAY TEXT: ADMISSION// 
TYPE OF EVENT: ADMISSION// 
ADMIT TO DIVISION: DEMO HOSPITAL// 
Select MAS MOVEMENT TYPE: OPT-SC// ?? 
   Choose from: 
   AMBULATORY CARE (OPT-AC) 
   DIRECT 
   NON-SERVICE CONNECTED (OPT-NSC) 
   NON-VETERAN (OPT-NVE) 
   OPT-SC 
   PRE-BED CARE (OPT-PBC) 
   READMISSION TO NHCU/DOMICILIARY 
   TRANSFER IN 
   WAITING LIST 
        You may enter a new MAS MOVEMENT TYPES, if you wish 
        Movement Type(s) more completely define the trigger event for this rule, 
        to allow for different rules on various types of MAS events. For 
        example, to define a rule for cancelling orders when a patient dies 
       enter the movement types DEATH and DEATH WITH AUTOPSY; a movement type
        may only be used in one active rule, so omit these types when creating 
        other Discharge rules. 
   Choose from: 
   8 AMBULATORY CARE (OPT-AC) 
   9 TRANSFER IN 
   15 DIRECT 
   18 READMISSION TO NHCU/DOMICILIARY 
    28 NON-SERVICE CONNECTED (OPT-NSC) 
    29 PRE-BED CARE (OPT-PBC) 
    30 NON-VETERAN (OPT-NVE) 
    36 WAITING LIST 
    39 OPT-SC 
    40 TO ASIH
```
Select MAS MOVEMENT TYPE: OPT-SC// 15 DIRECT ...OK? Yes// (Yes) MAS MOVEMENT TYPE: DIRECT// Select MAS MOVEMENT TYPE: 9 TRANSFER IN  $\ldots$  OK? Yes// (Yes) MAS MOVEMENT TYPE: TRANSFER IN// Select MAS MOVEMENT TYPE: DC REASON: Admit// Select TYPE OF ORDERS TO DC: INPATIENT MEDICATIONS // ?? Choose from: INPATIENT MEDICATIONS ORDER ENTRY/RESULTS REPORTING You may enter a new INCLUDED PACKAGES, if you wish This is a package whose active orders are to be automatically discontinued when the conditions of this rule are satisfied. Choose from: CONSULT/REQUEST TRACKING GMRC DIETETICS FH INPATIENT MEDICATIONS PSJ IV MEDICATIONS PSIV LAB SERVICE LR ORDER ENTRY/RESULTS REPORTING OR OUTPATIENT PHARMACY PSO RADIOLOGY/NUCLEAR MEDICINE RA Select TYPE OF ORDERS TO DC: INPATIENT MEDICATIONS // pso OUTPATIENT PHARMACY PSO Are you adding 'OUTPATIENT PHARMACY' as a new INCLUDED PACKAGES (the 3RD for this OE/RR AUTO-DC RULES)? No// y (Yes) Select TYPE OF ORDERS TO DC: Select EXCEPT ORDERS IN DISPLAY GROUP: ?? You may enter a new EXCLUDED DISPLAY GROUP, if you wish Any order related to the display group entered in the excluded display group multiple will be exempt from any auto-discontinuing normally triggered by this rule. You can use the excluded display group to protect a group of orders from being auto-discontinued. If an order belonging to this display group is found while processing this rule it will be skipped and not be auto-discontinued. Choose from: ACTIVITY ALL SERVICES ALLERGIES ANATOMIC PATHOLOGY ANGIO/NEURO/INTERVENTIONAL AUTOPSY BLOOD BANK CARDIOLOGY STUDIES (NUC MED) **CHEMISTRY** CONDITION

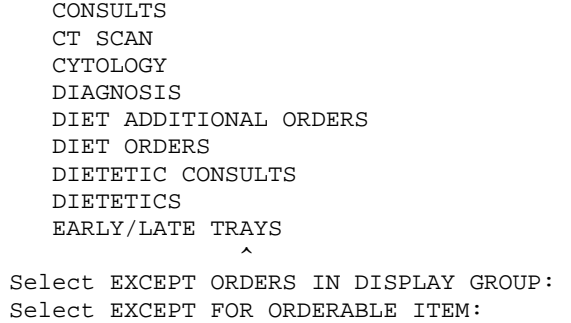

## 3.2 Explanation of Auto-DC Rules Prompts

The list below explains the additional prompts (fields) that you may encounter when entering a new auto-DC rule:

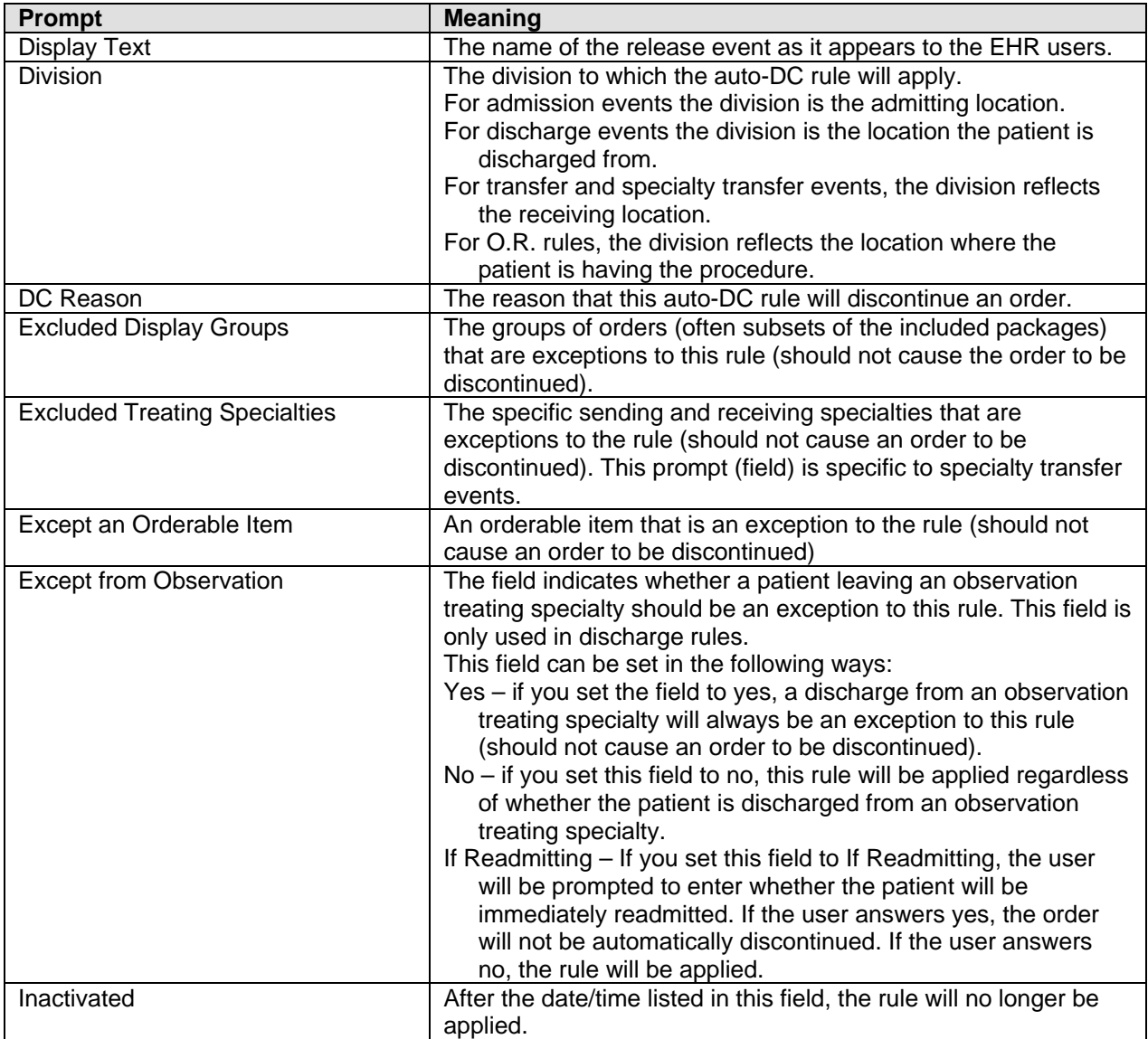

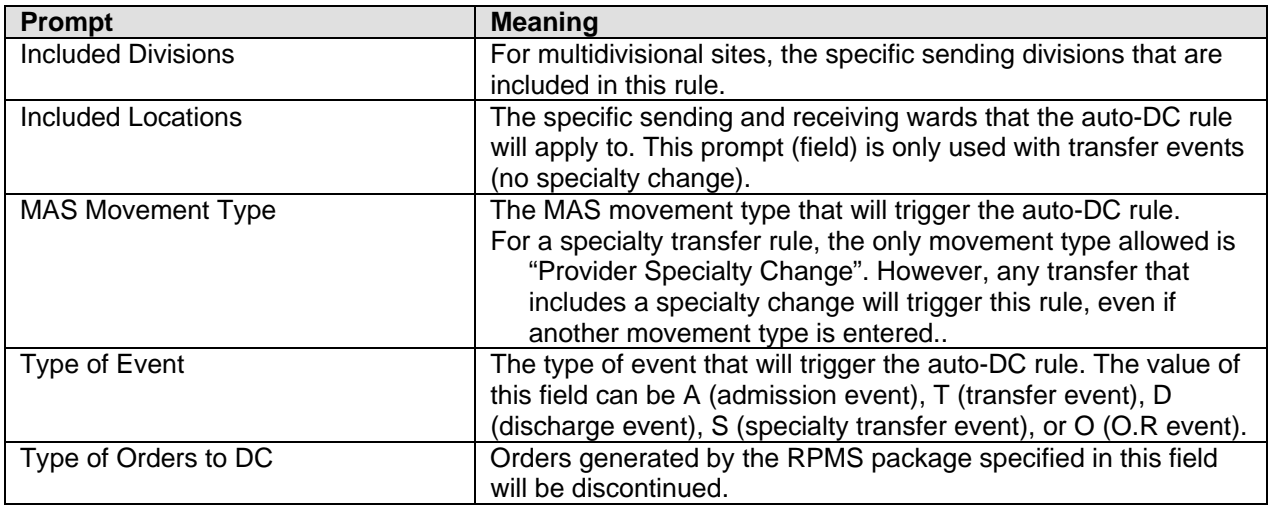

#### 3.3 Detailed Display of Rules/Events

You can also edit Rules/Events using DD (Detailed Display). Below is an example of editing a Ward Transfer.

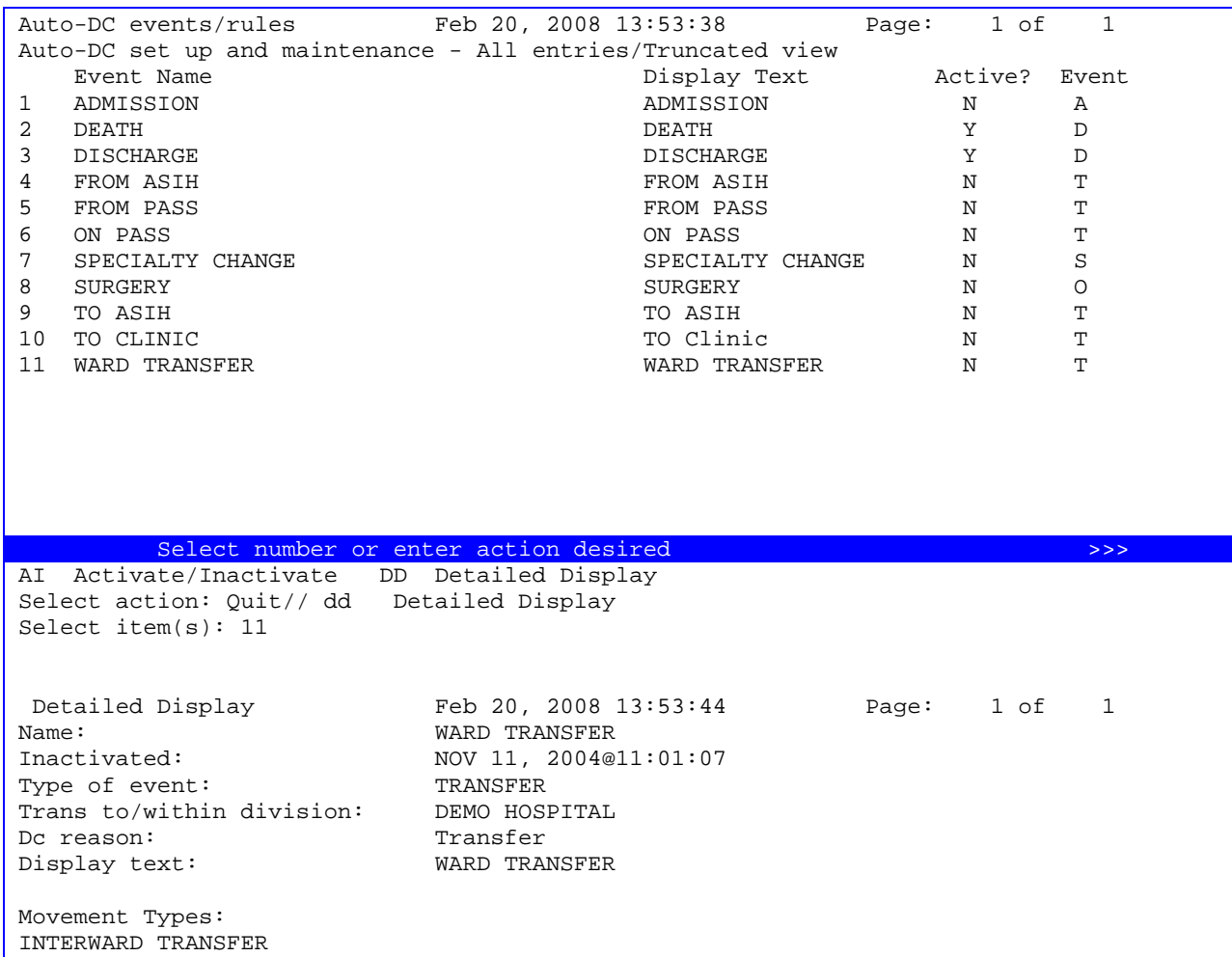

Included Packages: ORDER ENTRY/RESULTS REPORTING IV MEDICATIONS INPATIENT MEDICATIONS Including From Locations: To Locations: \* (All Locations) \* (All Locations) ICU ICU Enter ?? for more actions  $\sim$ **AE Add/Edit** AI Activate/Inactivate HIS Add/Remove Histories Select Item(s): Quit// AE Add/Edit Editing auto-dc rules takes effect immediately. NAME: WARD TRANSFER// DISPLAY TEXT: WARD TRANSFER// TYPE OF EVENT: TRANSFER// TRANSFER TO/WITHIN DIVISION: DEMO HOSPITAL// Select MAS MOVEMENT TYPE: INTERWARD TRANSFER// DC REASON: Transfer// Select INCLUDED LOCATIONS ID: GENERAL// ??? Answer with INCLUDED LOCATIONS INCLUDED LOCATIONS ID Choose from: GENERAL  $TCTI$  You may enter a new INCLUDED LOCATIONS, if you wish Enter an ID (free text) that will represent an entry in the FROM - TO location matrix. The value of the ID field is insignificant as it simply represents a place holder. You can use any naming or numbering convention that you want. Orders will not auto-dc for location (ward) type transfers unless the transfer from and transfer to locations are identified within the INCLUDED LOCATIONS from - to entries. If the transfer from and to locations are found in this multiple then orders will auto-dc. Select INCLUDED LOCATIONS ID: GENERAL// INCLUDED LOCATIONS ID: GENERAL// FROM ALL LOCATIONS: NO// FROM LOCATION: ICU// TO ALL LOCATIONS: NO// TO LOCATION: ICU// Select INCLUDED LOCATIONS ID: Select FROM DIVISION: ?? You may enter a new INCLUDED DIVISIONS, if you wish This is a division that will cause this rule to be applied; if no specialty change occurs with the transfer, then the patient must be moving from this division for active orders to be discontinued. Select TYPE OF ORDERS TO DC: INPATIENT MEDICATIONS // Select EXCEPT ORDERS IN DISPLAY GROUP: LAB LABORATORY Are you adding 'LABORATORY' as a new EXCLUDED DISPLAY GROUP (the 1ST for this OE/RR AUTO-DC RULES)? No// Y (Yes) Select EXCEPT ORDERS IN DISPLAY GROUP: RAD GENERAL RADIOLOGY

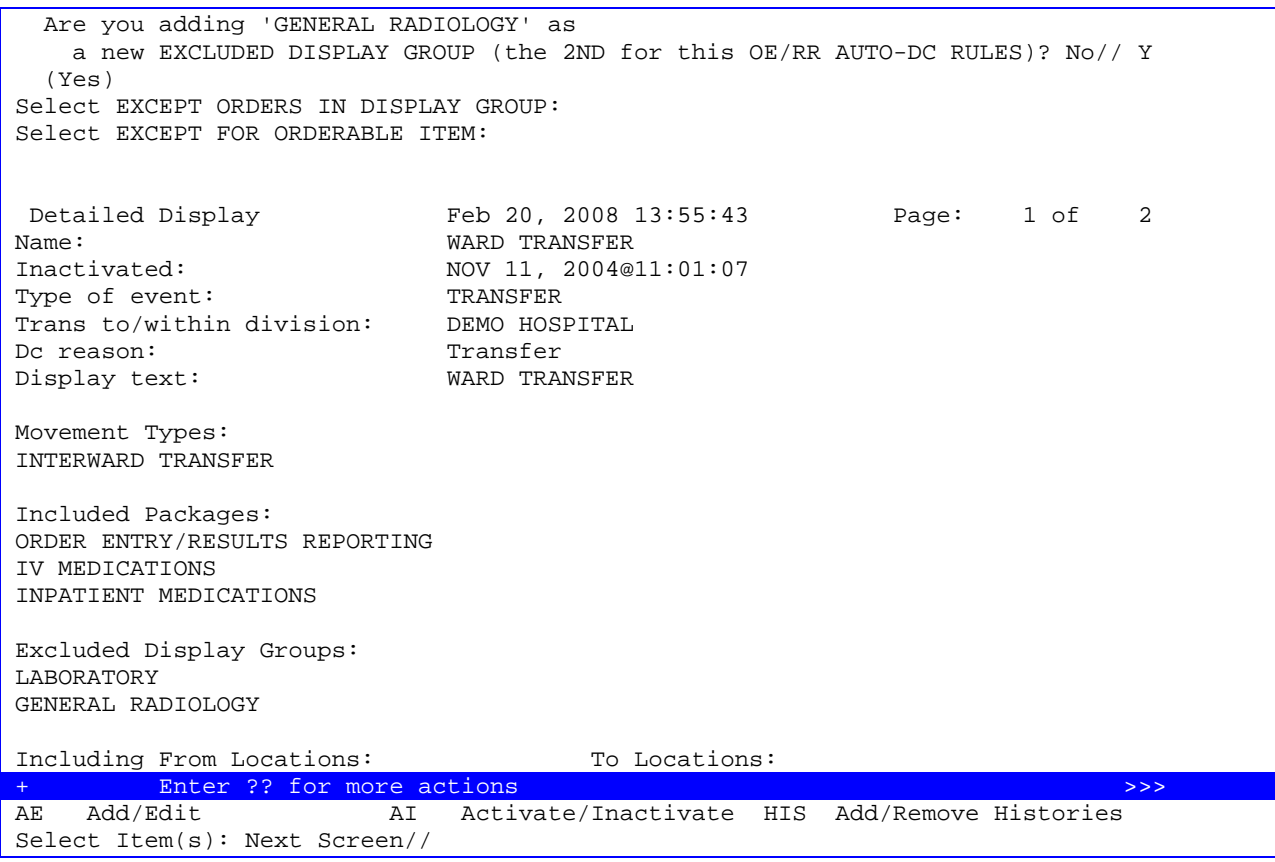

### 3.4 Sample of Auto-DC Rules

This section provides sample rules.

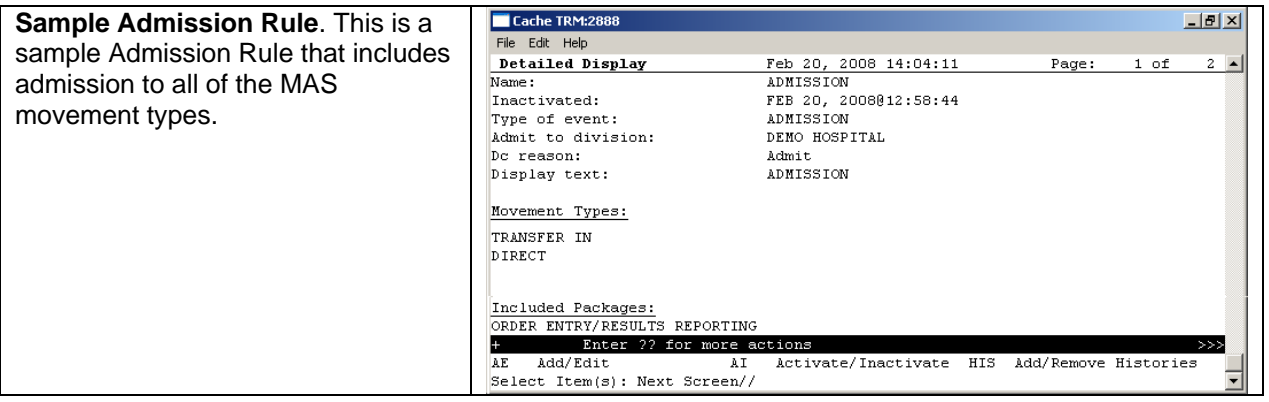

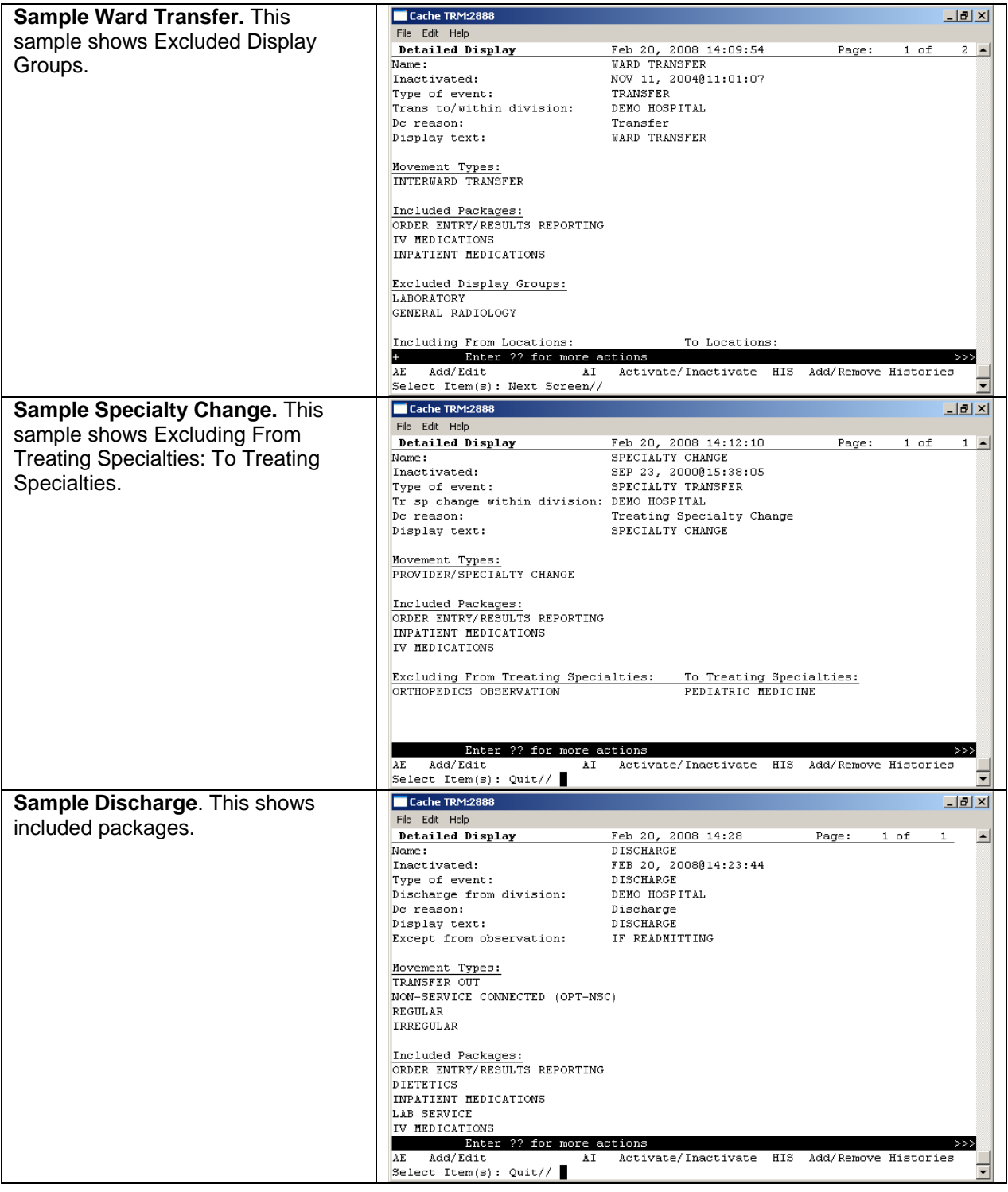

### 3.5 Audit and Activation History

The audit and activation histories on the detailed display can be toggled on or off depending on your preferences.

To toggle the audit and activation histories on or off, follow Steps 1-4 in section 2.5.2. You will be on the Detailed Display window.

- 1. Type **HIS** (Add/Remove Histories) at the "*Select Items*" prompt on the Detailed Display window.
- 2. At the *Do you want to include them on the detailed display?* prompt, type **Y** to include the audit and activation histories on the detailed display. Type **N** if you do not wish to display the audit and activation histories.

```
Detailed Display Jan 17, 2008 14:43:07 Page: 1 of 1 
Name: DEATH 
Inactivated: 
Type of event: DISCHARGE
Discharge from division: DEMO HOSPITAL 
Dc reason: Death
Display text: DEATH
Movement Types: 
DEATH 
DEATH WITH AUTOPSY 
Included Packages:
ORDER ENTRY/RESULTS REPORTING 
DIETETICS 
CONSULT/REQUEST TRACKING 
RADIOLOGY/NUCLEAR MEDICINE 
Activation History:
Activated: Nov 11, 2004@11:01:07 Inactivated: 
  Enter ?? for more actions<br>Add/Edit all Activate/Inactivate HIS Add/Remove Histories
AE Add/Edit AI Activate/Inactivate HIS Add/Remove Histories 
Select Item(s): Quit//
```
The audit and activation history can be toggled on or off on the detailed display screen.

# 3.6 Changing the Display

The change display function allows you to adjust the size of the Delayed Orders / Auto-DC Set-up editor and configure the display to show active entries, inactive entries, or all entries. This is seldom used.

# 3.7 Files Associated with Auto-DC Rules

The OE/RR AUTO-DC RULES (#100.6) file is associated with Auto-DC Rules. This file contains the locally-defined rules that control if and when active orders are automatically discontinued within each division. **We strongly recommend that this file not be edited with File Manager**. Instead, CACs should use the Delayed Orders Configuration menu. [BEHOORDO MAIN].

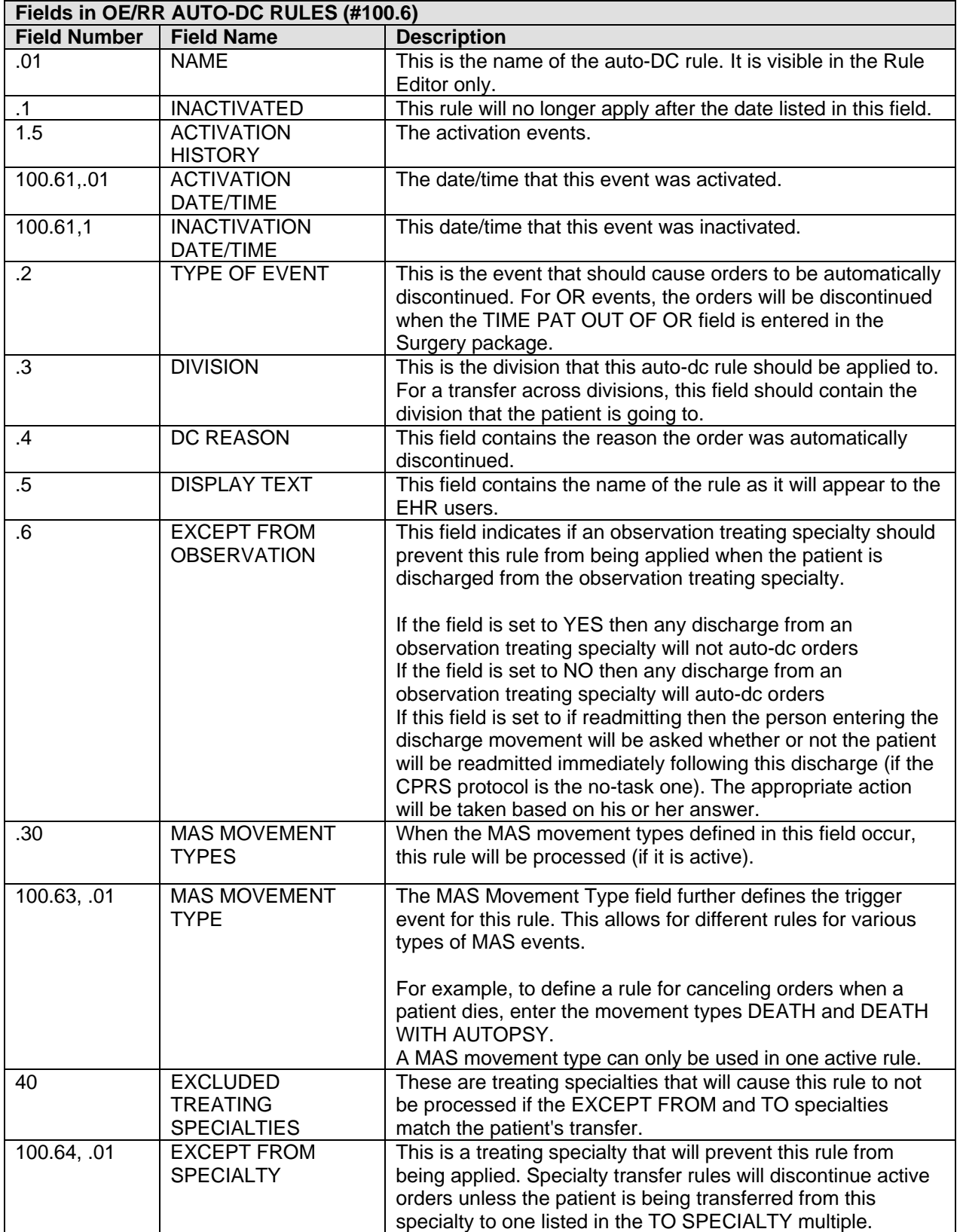

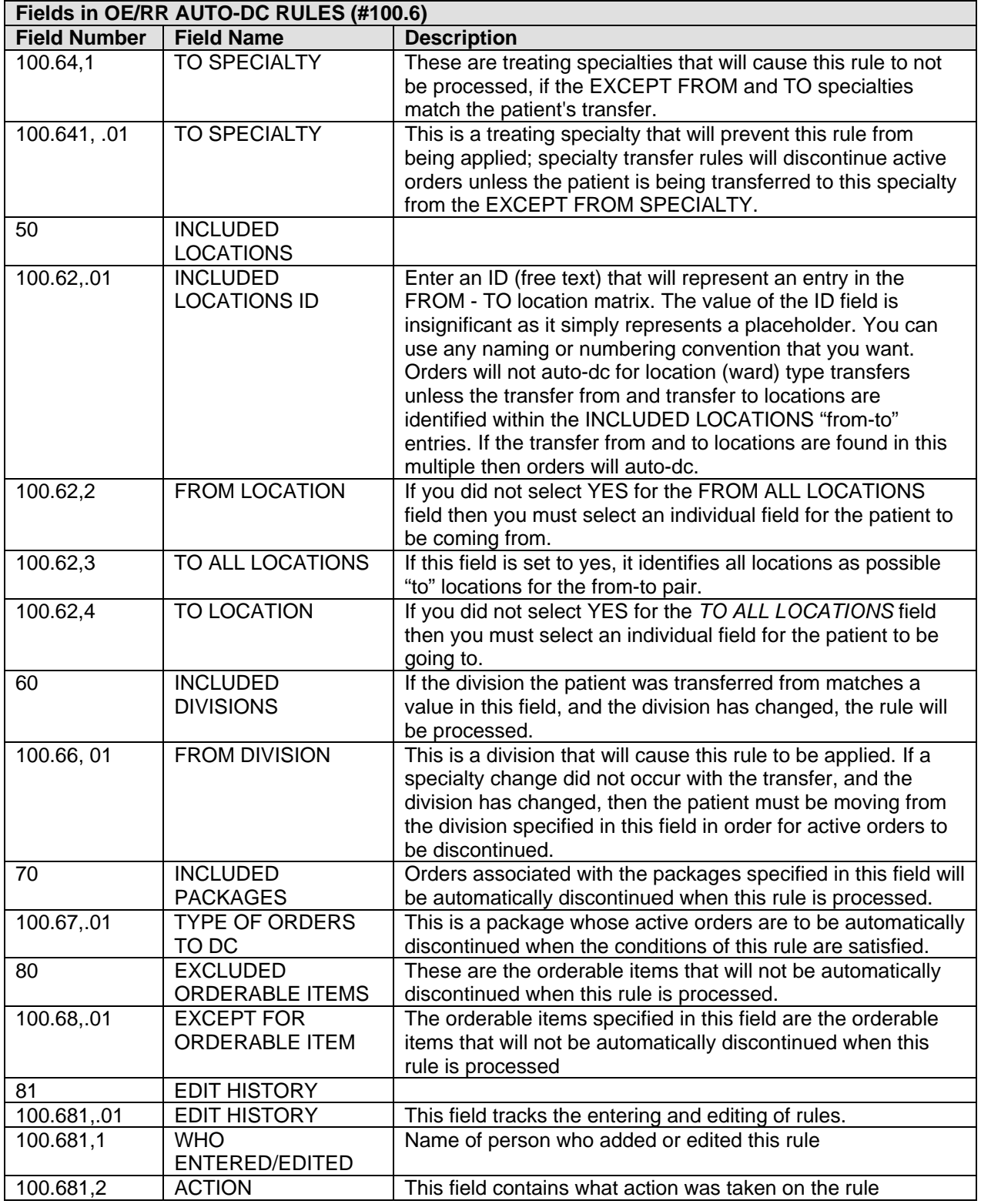

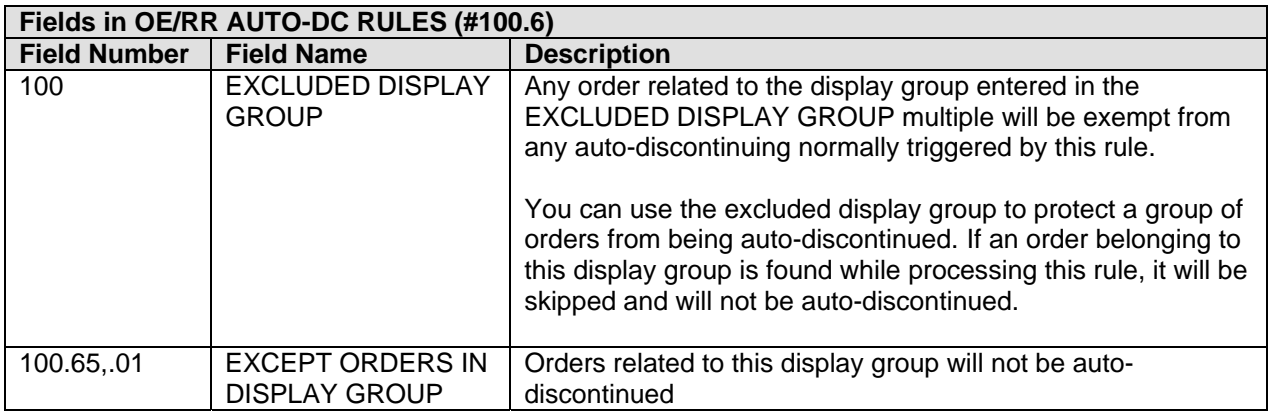

The OE/RR PATIENT EVENTS (#100.2) file is used by the EHR to track what happened to a patient's orders as a result of an event, such as an MAS movement or returning from the OR.

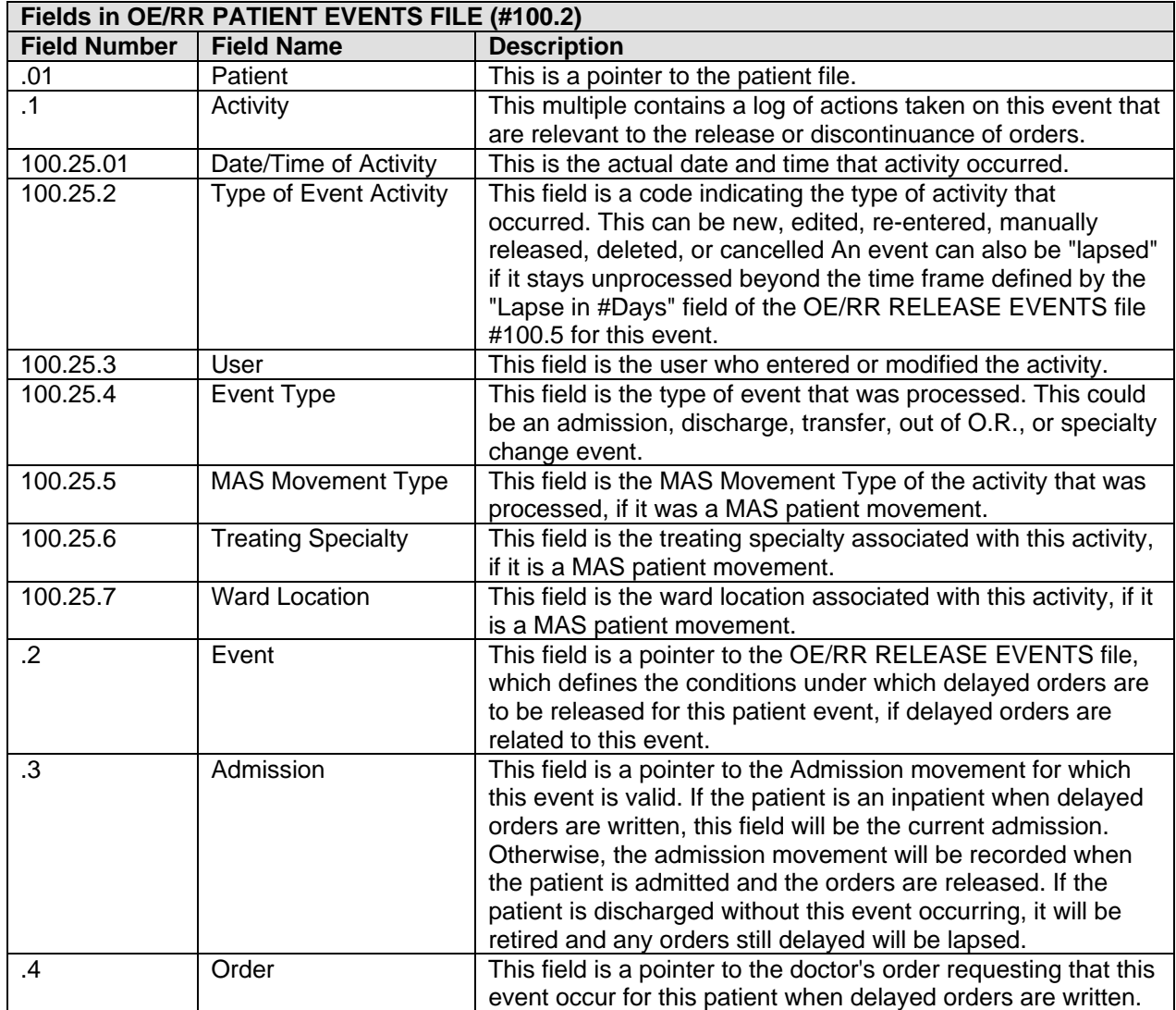

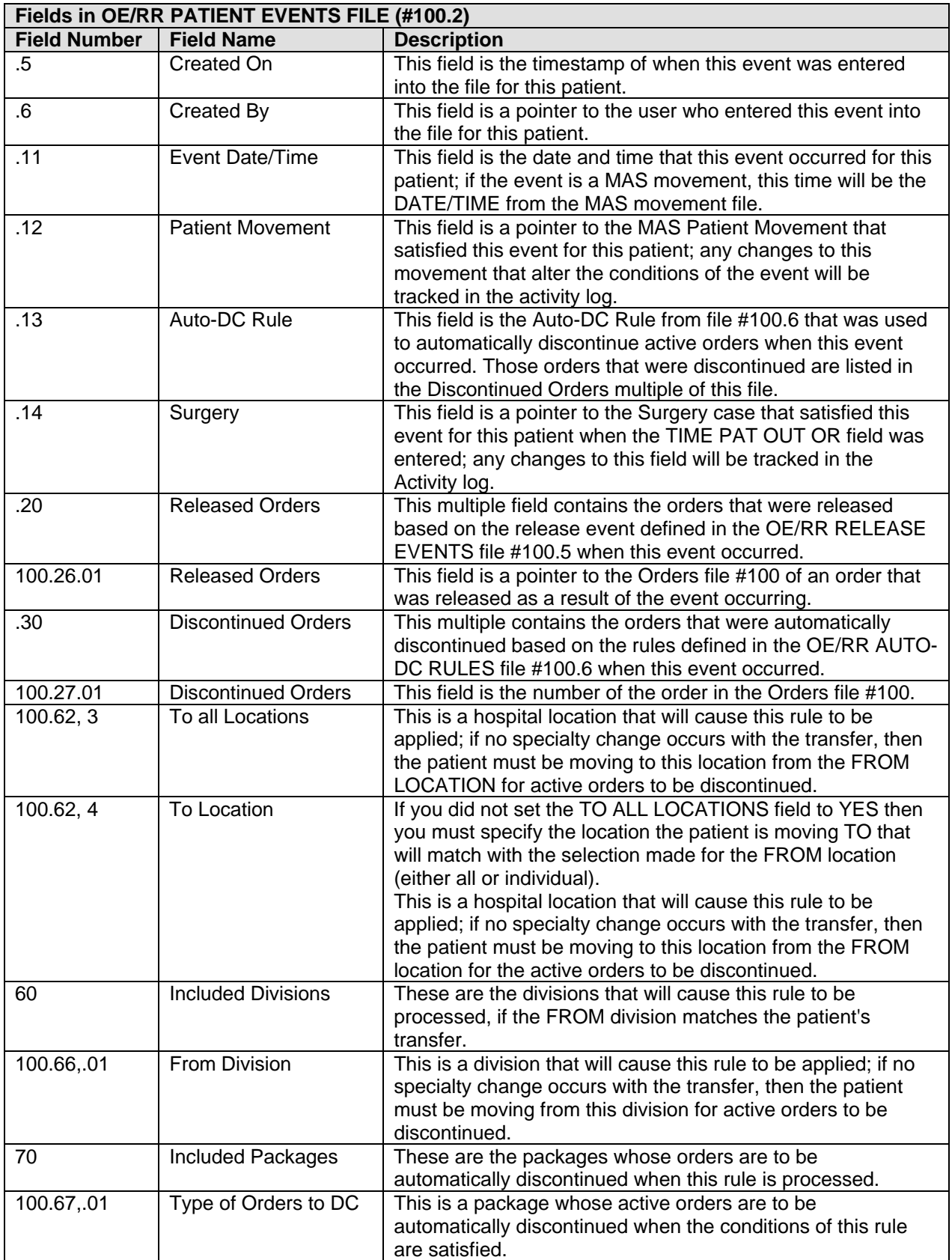

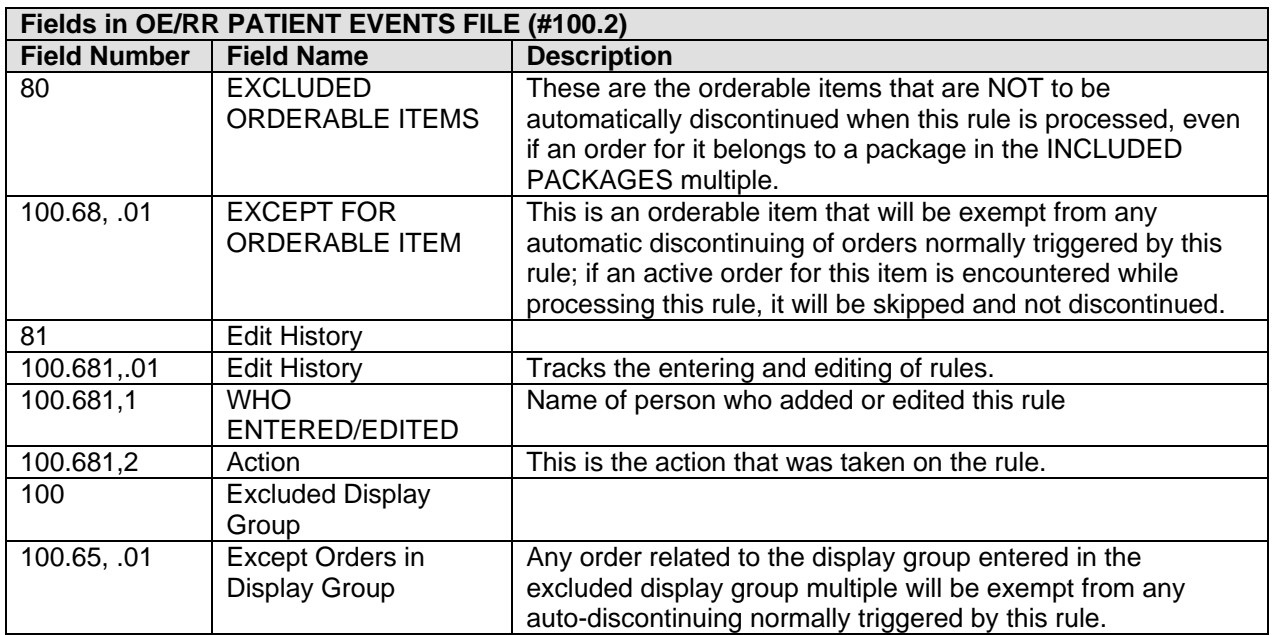

# **4.0 Order Checks**

Although Order Checking has been set up for outpatient, you need to review this concept for inpatient. Refer to the CAC Guide for Order Checks.

Order Checking is based on a system of rules that review orders to see if they meet defined criteria. If they meet the criteria, an electronic message is sent to the ordering provider before the order is completed (such as duplicate order, drug-lab interaction, etc.). The provider can then choose to cancel the order or override the order check and place the order.

The Order Checking system lets users determine when order checks and notifications are sent. To accomplish this, EHR includes several prepackaged order checks as well as the Order Check Configuration Menu for setting several parameters to ensure that order checking works properly.

Order Checks can also be configured to be mandatory by the Clinical Applications Coordinator (CAC) or IRM. If this feature is enabled, mandatory order checks cannot be edited by the end users. Non-mandatory order checks can be enabled or disabled by selecting Tools  $\rightarrow$  Options.

### 4.1 Relationship of Order Checking to Notifications

Order Checks are similar to Notifications in that both review existing data and current events to produce a relevant message that is presented to patient care-givers. Also, both systems use the CPRS expert system (OCX namespace), to define logical expressions for this evaluation and message creation. In addition to the expert system, both systems have some hard-coded algorithms. For example, the critical drug interaction order check is made via an entry point in the pharmacy package whereas renal functions for patients over 65 is defined as a rule in the CPRS expert system.

The main difference between the two systems is their focus. Order Checks are a realtime process that occurs during the ordering session and are driven by responses entered by the ordering provider. Order Check messages are displayed interactively in the ordering session. In contrast, Notifications occur behinds the scenes, monitoring data as it flows through DHCP and when certain trigger events occur.

### 4.2 How Does Order Checking Work?

Order Checking performs checks while ordering is taking place.

Before orders go to services such as Lab and Pharmacy, they are sent to Order Checking where the ordered item is evaluated by an expert system rule against data from patient files. If one or more of the designated rules of logic for that type of order is met, order check messages are presented to the clinician placing the order.

#### **Order checks exported with EHR**

- LAB RESULTS
- ORDER REQUIRES CHART SIGNATURE
- FLAG ORDER FOR CLARIFICATION
- ORDER REQUIRES ELEC SIGNATURE
- ABNORMAL LAB RESULTS (ACTION)
- ADMISSION
- UNSCHEDULED VISIT
- DECEASED PATIENT
- IMAGING PATIENT EXAMINED
- IMAGING RESULTS
- CONSULT/REQUEST RESOLUTION
- CRITICAL LAB RESULT (INFO)
- ABNORMAL IMAGING RESULTS
- IMAGING REQUEST CANCEL/HELD
- NEW SERVICE CONSULT/REQUEST
- SERVICE ORDER REQ CHART SIGN
- CONSULT/REQUEST CANCEL/HOLD
- NPO DIET MORE THAN 72 HRS
- FLAGGED OI RESULTS INPT
- ORDERER-FLAGGED RESULTS
- DISCHARGE
- TRANSFER FROM PSYCHIATRY
- ORDER REQUIRES CO-SIGNATURE
- FLAGGED OI ORDER INPT
- LAB ORDER CANCELED
- STAT ORDER
- STAT RESULTS
- DNR EXPIRING
- FREE TEXT
- MEDICATIONS EXPIRING
- UNVERIFIED MEDICATION ORDER
- NEW ORDER
- STAT IMAGING REQUEST
- URGENT IMAGING REQUEST
- IMAGING RESULTS AMENDED
- ORDER CHECK
- FOOD/DRUG INTERACTION
- ERROR MESSAGE
- CRITICAL LAB RESULTS (ACTION)
- ABNORMAL LAB RESULT (INFO)
- UNVERIFIED ORDER
- FLAGGED OI RESULTS OUTPT
- FLAGGED OI ORDER OUTPT
- DC ORDER
- CONSULT/REQUEST UPDATED
- FLAGGED OI EXPIRING INPT
- FLAGGED OI EXPIRING OUTPT
- CONSULT/PROC INTERPRETATION
- IMAGING REQUEST CHANGED
- LAB THRESHOLD EXCEEDED
- POV REQUIRED
- E&M CODE REQUIRED

**NOTE:** All of these order checks are exported in the disabled state at the system level. Sites can then turn them on for individuals or teams, as determined by the site. CACs, individuals, or services can also disable individual order checks, if they so choose.

## 4.3 Order Check Configuration Menu

Several parameters must be set before certain order checks can work properly. Options in the Order Check Configuration Menu allow you to set these parameters. You access this menu in RPMS: select EHR  $\rightarrow$  ORD  $\rightarrow$  OCX.

```
Order Check Configuration 
  ACT Activate/Inactivate Rules<br>COM Compile Rules
          Compile Rules
    ENA Enable/Disable Order Checking System 
 INQ Expert System Inquiry 
 PAR Order Check Parameters ... 
Select Order Check Configuration Option:
```
The ACT and COM options are not used.

#### 4.3.1 Enable/Disable Order Checking System (ENA)

Use this option to turn specific order checks on or off for a user or location. The option works by entering a processing flag for an entity and order check. The entity can be a user, location, service, division, or system.

Select the ENA (Enable/Disable Order Checking System) option on the Order Check Configuration menu to display the following:

 Enable/Disable Order Checking System Enable or disable order checking system. may be set for the following: 1 Division DIV [DEMO INDIAN HOSPITAL] 2 System SYS [DEMO.OKLAHOMA.IHS.GOV] Enter selection: 2 System DEMO.OKLAHOMA.IHS.GOV

```
 Setting Enable or disable order checking system. for System: 
DEMO.OKLAHOMA.IHS 
.GOV 
Value: Enable// ? 
Enter 'Enable/E' for order checking, 'Disable/D' to stop order checking. Can be 
set at the Institution, System, or Package Level. 
      Select one of the following: 
           E Enable 
          D Disable
Value: Enable//
```
#### 4.3.2 Order Check Parameters (PAR)

Select the Order Check Parameters (PAR) option on the Order Check Configuration Menu to display the following:

```
 Order Check Parameters 
 CON Creatinine Date Range for Contrast Media Orders 
 CTH CT Scanner Height Limit 
 CTW CT Scanner Weight Limit 
 DAN Set Clinical Danger Level 
DBG Enable/Disable Debug Message Logging<br>
DPL Lab Duplicate Order Range
      Lab Duplicate Order Range
 DPO Orderable Item Duplicate Order Range 
 DPR Radiology Duplicate Order Range 
 EDT Mark Order Checks Editable by User 
 ENA Enable/Disable an Order Check 
 GLU Creatinine Date Range for Glucophage-Lab Results 
 LCL Edit Local Terms 
 MRH MRI Scanner Height Limit 
 MRW MRI Scanner Weight Limit 
 PLY Number of Medications for Polypharmacy 
 USR Order Checks a User Can Receive
```
Select Order Check Parameters Option:

The items in bold need to be reviewed for inpatient. For inpatient, these need to be set up by location.

#### **4.3.2.1 Lab Duplicate Order Range (DPL)**

Select the Lab Duplicate Order Range (DPL) on the Order Check Parameters menu to display the following:

 Lab Duplicate Order Range Duplicate lab orders date range may be set for the following: 1 Location LOC [choose from HOSPITAL LOCATION]<br>2 Service SRV [choose from SERVICE/SECTION] 2 Service SRV [choose from SERVICE/SECTION]<br>3 Division DIV [DEMO INDIAN HOSPITAL] 3 Division DIV [DEMO INDIAN HOSPITAL]<br>4 System SYS [DEMO.OKLAHOMA.IHS.GOV SYS [DEMO.OKLAHOMA.IHS.GOV]

```
Enter selection: 1 Location MED/SURG 
- Setting Duplicate lab orders date range for Location: MED/SURG - Value: ? 
Enter the number of hours back in time you wish to check for duplicate 
orders. 
Value: 4
```
Use this option to set the number of hours backwards in time to look for duplicate lab orders. For example, a value of "24" indicates a lab procedure intended to be collected within 24 hours of the collection of the same lab procedure will trigger an order check indicating duplicate lab order. The range can be set up differently for various locations. For example, a lab could be a duplicate in outpatient areas if ordered within 30 days, but a lab in ICU would not be a duplicate if ordered in 24 hours.

The package default is 48 hours and covers all labs except those specifically mentioned in the orderable item duplicate range.

#### **4.3.2.2 Orderable Item Duplicate Order Range (DPO)**

Select the Orderable Item Duplicate Order Range (DPO) on the Order Check Parameters menu to display the following:

Orderable Item Duplicate Order Range

```
Orderable item duplicate date range may be set for the following: 
    1 Location LOC (choose from HOSPITAL LOCATION) 
    2 Service SRV (choose from SERVICE/SECTION) 
    3 Division DIV (DEMO HOSPITAL) 
    4 System SYS (DEMO.MEDSHERE.COM) 
Enter selection: 1 Location MED/SURG 
 Setting Orderable item duplicate date range for Location: MED/SURG 
Select Orderable Item: Nutrition Consult 
Hours: 24
```
Use this option to set the number of hours backwards in time to look for duplicate orders related to specific orderable items. The duplicate order range for lab and radiology procedures in general is set by the Lab Duplicate Order Range and Radiology Duplicate Order Range options.

This is for SPECIFIC orderable items (not all text orders), and it takes precedence over the lab and radiology duplicates. So, you could set the duplicate radiology order to 48 hours but come into this option and set the duplicate chest x-ray order to 8 hours.

#### **4.3.2.3 Radiology Duplicate Order Range (DPR)**

Select the Radiology Duplicate Order Range (DPR) on the Order Check Parameters menu to display the following:

 Radiology Duplicate Order Range Duplicate radiology order date range may be set for the following: 1 Location LOC [choose from HOSPITAL LOCATION] 2 Service SRV [choose from SERVICE/SECTION] 3 Division DIV [DEMO INDIAN HOSPITAL]<br>3 Division DIV [DEMO INDIAN HOSPITAL]<br>4 System SYS [DEMO.OKLAHOMA.IHS.GOV SYS [DEMO.OKLAHOMA.IHS.GOV] Enter selection: 1 Location MED/SURG Setting Duplicate radiology order date range for Location: MED/SURG Value: ? Enter the number of hours back in time you wish to check for duplicate orders. Value: 24

Use this option to set the number of hours backwards in time to look for duplicate radiology orders. For example, a value of "48" indicates a radiology procedure intended to be performed within 48 hours of the completion of the same radiology procedure will trigger an order check indicating duplicate radiology order. This range can be setup differently for various locations.

The package default is 48 hours and includes all items except those covered in the orderable item duplicate range.

#### 4.4 Order Check Preferences

The users can view the Order Checks preferences in the EHR by selecting Tools  $\rightarrow$ Options. Then go to the Order Checks tab on the Options dialog.

| <b>Options</b>                                                                                                    |        |         |       |  |  |  |  |  |  |
|----------------------------------------------------------------------------------------------------|--------|---------|-------|--|--|--|--|--|--|
| Notifications <b>Order Checks</b>   Teams   Notes   Reports                                                                                |        |         |       |  |  |  |  |  |  |
| <b>Order Checks</b><br>Enable or disable your order checks.<br>You can turn on or off these notifications except those that are mandatory. |        |         |       |  |  |  |  |  |  |
| <b>Order Check</b>                                                                                                    | On/Off | Comment |       |  |  |  |  |  |  |
| ☑ Allergy-Contrast Media Interaction                                                                                                    | Οn     |         |       |  |  |  |  |  |  |
| ☑ Allergy-Drug Interaction                                                                                                    | Пn     |         |       |  |  |  |  |  |  |
| ■ Aminoglycoside Ordered                                                                                                    | Пn     |         |       |  |  |  |  |  |  |
| ◘ Biochem Abnormality For Contrast                                                                                                    | Пn     |         |       |  |  |  |  |  |  |
| ◘ CT & Mri Physical Limitations                                                                                                    | Πn     |         |       |  |  |  |  |  |  |
| ◘ Clozapine Appropriateness                                                                                                    | Πn     |         |       |  |  |  |  |  |  |
| ☑ Critical Drug Interaction                                                                                                    | Ωn     |         |       |  |  |  |  |  |  |
| ☑ Dispense Drug Not Selected                                                                                                    | Ωn     |         |       |  |  |  |  |  |  |
| ◘ Duplicate Drug Class Order                                                                                                    | Ωn     |         |       |  |  |  |  |  |  |
| ■ Duplicate Drug Order                                                                                                    | Пn.    |         |       |  |  |  |  |  |  |
| Duplicate Opioid Medications                                                                                                    | Off    |         |       |  |  |  |  |  |  |
|                                                                                                    | 0K     | Cancel  | Apply |  |  |  |  |  |  |

*Figure 4-1: Order Checks Preferences in the EHR* 

# **5.0 Notifications**

This section has information about the menu setup for Notifications and the Notification Management Menu. Refer to the CAC Guide for the setup.

Special considerations should be given to flagging orderable items, teams, locations, unverified orders, and expiring meds.

#### EXAMPLES:

You might flag the orderable item Restraints to notify Risk Management for each patient placed in restraints.

Orderable items can be flagged for the infection control nurse, e.g., Foley catheter.

Orderable items can be flagged for high risk situations. For example, patients identified as Fall Risk on the nursing assessment will allow nurses to enter a Fall Risk order by policy. Flag the orderable item Fall Risk to notify Risk Management.

Expiring meds will notify the hospitalist a defined number of hours in advance of the medication order expiring.

Notifications for unverified orders can be sent to a defined team of inpatient nurses. The team must be created using the Team List Management menu.
# **6.0 Team List Management**

Clinicians can create patient lists by ward, by clinic, or by patient to use for displaying results or creating reports. They can build lists, delete lists, merge lists, add or delete patients from lists, or inquire to a file of patient lists.

Clinical applications coordinators can help to set up team lists for groups of clinicians and related hospital personnel.

A user can define a team list in the Personal Preferences Options dialog. The team lists help determine who receives notifications for patients defined on the lists.

You will be using the Team List Management Menu to manage the team lists. You access this menu by selecting in RPMS: EHR  $\rightarrow$  PAT  $\rightarrow$  TEA. You will be on the Team List Management Menu.

```
Team List Management Menu 
   CRE Create/Add to Team List 
   DEL Delete Existing List(s) 
   DPT Display Patients Linked to a User via Teams 
   DUS Display User's Teams 
   EXA Examine/Print Existing List(s) 
   RAL Remove Autolinks 
   REN Rename Existing List(s) 
   RPA Remove Patients from a List 
   RPR Remove Providers from a List 
Select Team List Management Menu Option:
```
## 6.1 Create/Add to Team List (CRE)

A team list is a list containing patients related to several providers. These providers are the list's users. You may now create a new team list or add autolinks, users and/or patients to an existing team list. Autolinks automatically add or remove patients with ADT movements. Users on the list may receive notifications regarding patients on the same list. Please prefix your list name with TEAM or SERVICE (e.g., TEAM7B, SERVICECARDIOLOGY.)

- 1. Type CRE at the "Select Team List Management Menu Option" prompt on the Team List Management Menu.
- 2. **Enter a name for the team:** this often begins with the type of team, for example, Consult Physical Therapy for consult resulting teams.
- 3. Verify the addition of a new team.
- 4. **Enter Type:** this is the type of list being defined.

**Team Lists** can be any of the following:

- $\blacksquare$  P Personal Patient
- TA Maintained by Autolinks for addition and removal of patients.
- TM Manually maintained (addition and removal).
- MRAL Manual removal of patients from the list with Autolink addition of patients to the list.

Here are the prompts for **MRAL** (MRAL Manual removal of patients from the list with Autolink addition of patients to the list).

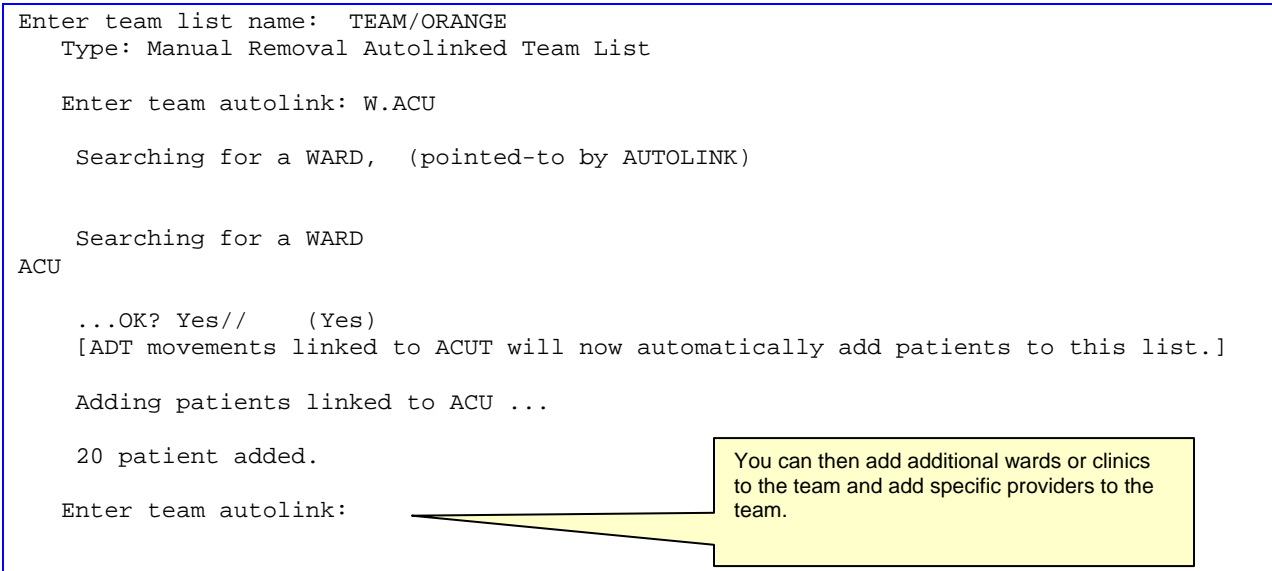

■ Add Providers (this is optional)

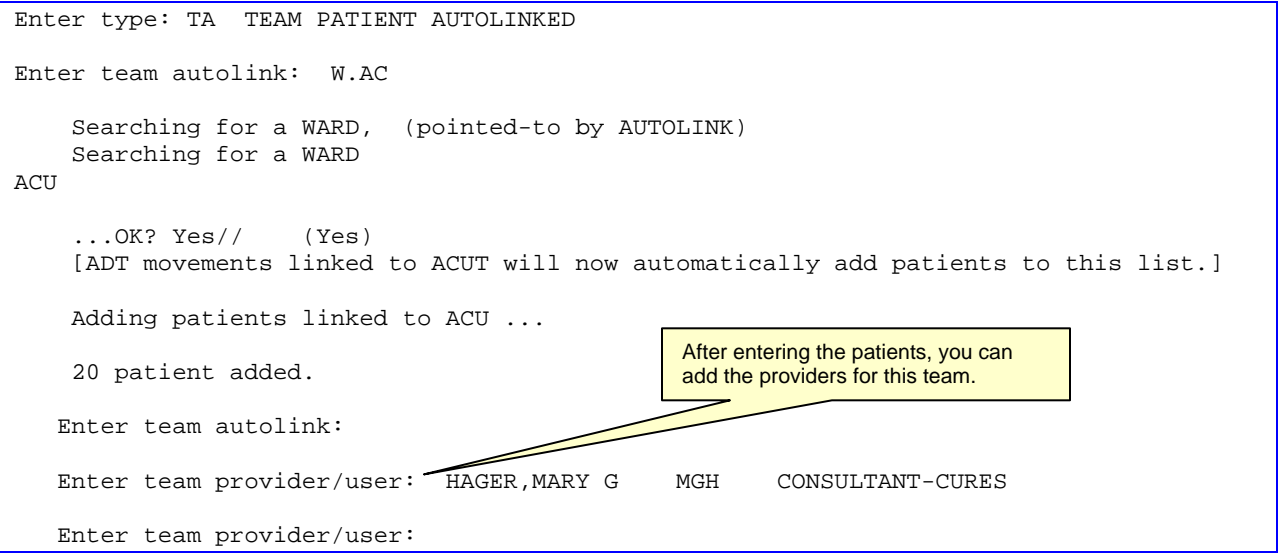

5. Examine/Print Existing Lists(s) (ORLP EXAMINE/PRINT)

The list of patients and providers do not show up in the Create/Add a Team List option. Use this option to examine or print an existing patient list.

6. Remove Providers from a List (ORLP TEAM DELETE USERS)

Use this option to remove users/providers from a team list.

7. Remove Patients from a List (DELETE PATIENTS)

Use this option to remove patients from a team list.

8. Delete Existing List(s) (ORLP TEAM DELETE)

Use this option when you no longer need a team list that you have built and want to delete the list.

9. Remove Autolinks (ORLP TEAM DELETE AUTOLINKS)

Use this option to remove existing Autolinks from a team list and the patients associated with the removed autolinks.

Autolinks automatically add or remove patients with ADR movements.

10. Rename an Existing List

Use this option to rename a specified team list.

# 6.2 Display User's Teams (DUS)

This option applies to the current user.

Type **DUS** at the "Select Team List Management Menu Option" prompt on the Team List Management Menu.

The system will ask if you want to find teams linked to user [USER NAME]. Press Enter.

The teams associated with [USER NAME] displays.

## 6.3 Display Patients Linked to a User Via Teams (DPT)

This option applies to the current user.

Type **DPT** at the "Select Team List Management Menu Option" prompt on the Team List Management Menu.

The system asks if you want to find patients linked via teams to user [USER NAME]. Press Enter.

The next window shows the linked patients.

## **7.0 Consults**

This section provides information for setting up consults for use in the EHR.

## 7.1 Set up Consult Services

You set up consult services using the Setup Consult Services (SS) option on the Consult Tracking Configuration menu (this menu is on the RPMS-EHR Configuration Master Menu). See CAC Guide for complete instructions.

## 7.2 Special Considerations for Consult Quick Orders

When constructing a consult quick order, note that Category field is set to inpatient or left blank if the consult is used for both outpatient and inpatient.

Identify if specific inpatient consults are required; for example, inpatient nutrition and outpatient nutrition.

# **8.0 Printing Orders**

To set up printing orders, go to the Order Entry Configuration menu. You access this by selecting in RPMS: EHR  $\rightarrow$  ORD (Order Entry Configuration)  $\rightarrow$  PRN (Print/Report Parameters).

## 8.1 Print/Report Parameters (PRN)

```
Print/Report Parameters 
   CHT Chart Copy Parameters 
 HOS Print Parameters for Hospital<br>LOC Print Parameters for Wards/Cl
        Print Parameters for Wards/Clinics
   REQ Requisition/Label Parameters 
   SUM Summary Report Parameters 
   SVC Service Copy Parameters 
   WRX Work Copy Parameters 
Select Print/Report Parameters Option:
```
## 8.1.1 Chart Copies Parameters (CHT)

Usually you want Chart copies of orders.

Select the Chart Copy Parameters (CHT) option on the Print/Report Parameters menu to display the following:

Chart Copy Parameters Chart Copy Definition for System: DEMO.MEDSPHERE.COM ---------------------------------------------------------------------------- Chart Copy Format Chart Copy Header Chart Copy Footer Expand Continuous Orders Print Chart Copy When Prompt for Chart Copy ---------------------------------------------------------------------------- CHART COPY FORMAT:

Use this option to edit hospital-wide Chart Copy parameters.

Please note this about the "Prompt for Chart Copy" prompt: This is whether or not providers will be asked the name of the print for the chart copies.

All copies printed from the EHR are not considered official copies. Chart copies can be automatically printed on the ward.

Before you can select a format, it must already be defined in the print formats. Go to EHR  $\rightarrow$  RPT  $\rightarrow$  FMT. Then use ?? to view the list. Next, select the format you want to review before using it in the above parameters.

### 8.1.2 Print Parameters for Hospital (HOS)

Select the Print Parameters for Hospital (HOS) option on the Print/Report Parameters menu to display the following:

Print Parameters for Hospital Miscellaneous Hospital Prints for System: DEMO.MEDSPHERE.COM  $-$ Initials on Summary This was a series of the SNS WES Requisition Sort Field Label Sort Field Order Summary Sort Forward 7ES Prompt for Chart Copy  $DON'T$  PROMPT Prompt for Work Copy and the Second PROMPT AND ASK DEVICE Prompt for Requisitions and the Second PROMPT AND ASK DEVICE Prompt for Requisitions  $\begin{array}{ccc}\n\text{Prompt for Lapels} \\
\text{Prompt for Labels}\n\end{array}$ Prompt for Labels ---------------------------------------------------------------------------- PRINT INITIALS ON SUMMARY REPORT: YES//

Use this option to edit hospital-wide print parameters for OE/RR.

#### 8.1.3 Print Parameters for Wards/Clinics (LOC)

Select the Print Parameters for Wards/Clinics (LOC) option on the Print/Report Parameters menu to display the following:

```
Print Parameters for Wards/Clinics 
Select HOSPITAL LOCATION NAME: GENERAL 
Print Definition (Loc) for Location: GENERAL 
 ---------------------------------------------------------------------------- 
Chart Copy Print Device S-132
Prompt for Chart Copy DON'T PROMPT
Work Copy Print Device S-132
Prompt for Work Copy PROMPT AND ASK DEVICE
Requisitions Print Device S-132
Prompt for Requisitions DON'T PROMPT
Labels Print Device S-132
Prompt for Labels DON'T PROMPT
Daily Order Summary Device S-132
Service Copy Default Device RADIOLOGY/NUCLEAR MEDICATIN S-132 
Print Chart Copy Summary 
Print Daily Order Summary 
---------------------------------------------------------------------------- 
CHART COPY PRINT DEVICE: S-132//
```
Use this option to edit print parameters for each ward. All fields do not have to be populated.

## 8.1.4 Requisition/Label Parameters (REQ)

Select the Requisition/Label Parameters (REQ) option on the Print/Report Parameters menu to display the following:

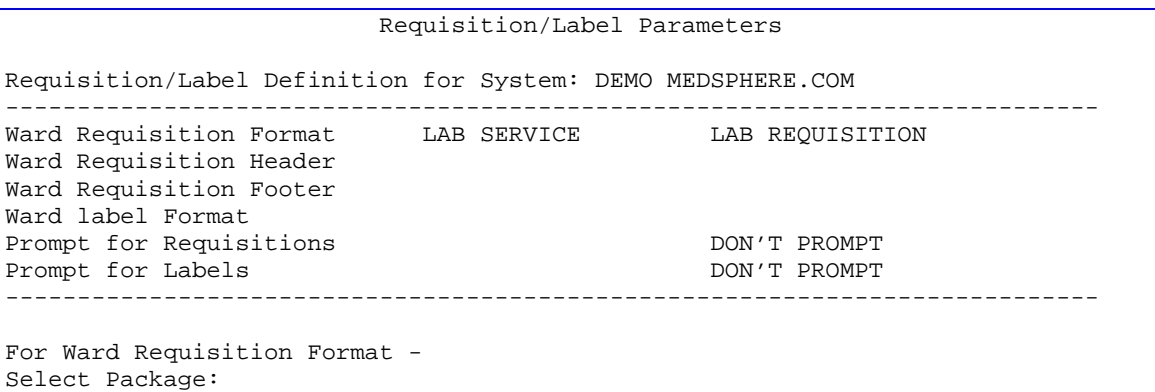

Use this option to edit print parameters for requisitions or labels. A Requisition is a working copy of order(s) that will be sent with the order to the service. It doesn't contain a header or footer.

Before you can select a Ward Requisition Format, it must already be defined in the print formats. Go to EHR  $\rightarrow$  RPT  $\rightarrow$  FMT. Then use ?? to view the list. Next, select the report format you want to review before using it in the above parameters.

#### 8.1.5 Summary Report Parameters (SUM)

Select the Summary Report Parameters (SUM) option on the Print/Report Parameters menu to display the following:

Summary Report Parameters Summary Report Definition for System: DEMO MEDSPHERE.COM ---------------------------------------------------------------------------- Chart Copy Summary Sort Forward Work Copy Summary Sort Forward Print 'NO ORDERS' on summary Condensed Order Summary Print All orders on Chart Summary ---------------------------------------------------------------------------- CHART SUMMARY ORDER:

Use this option to edit Summary Report site parameters.

#### 8.1.6 Service Copy Parameters (SVC)

Select the Service Copy Parameters (SVC) option on the Print/Report Parameters menu to display the following:

```
Service Copy Parameters 
Select PACKAGE: INPATIENT MEDICATIONS PSJ 
Service Copy Definition for System: DEMO MEDSPHERE.COM, INPATIENT MEDICATIONS 
---------------------------------------------------------------------------- 
Service Copy Format           INPATIENT MEDICATIONS   DOCTOR'S ORDERS
Service Copy Header           INPATIENT MEDICATIONS   WORK COPY HEADER
Service Copy Footer INPATIENT MEDICATIONS WORK COPY FOOTER
Service Copy Default Device INPATIENT MEDICATIONS LASER
```

```
---------------------------------------------------------------------------- 
SERVICE COPY FORMAT: DOCTOR'S ORDERS//
```
Use this option to edit Service Copy parameters. This is where you set up the print formats for inpatient pharmacy service copies.

Before you can select a format, it must already be defined in the print formats. Go to EHR  $\rightarrow$  RPT  $\rightarrow$  FMT. Then use ?? to view the list. Next, select the format you want to review before using it in the above parameters.

## 8.1.7 Work Copy Parameters (WRK)

Select the Work Copy Parameters (WRK) option on the Print/Report Parameters menu to display the following:

Work Copy Parameters Work Copy Definition for System: DEMO.MEDSPHERE.COM ---------------------------------------------------------------------------- Work Copy Format  $\blacksquare$ Work Copy Header **WORK COPY FORMAT** Work Copy Footer **WORK COPY FORMAT** Prompt for Work Copy **PROMPT** AND ASK DEVICE ---------------------------------------------------------------------------- WORK COPY FORMAT: WORK COPY FORMAT//

Use this option to edit Work Copy parameters.

Before you can select a format, it must already be defined in the print formats. Go to EHR  $\rightarrow$  RPT  $\rightarrow$  FMT. Then use ?? to view the list. Next, select the format you want to review before using it in the above parameters.

## 8.2 Special Considerations

Special considerations must be given to: (1) contingency plans, (2) as a flag about the order, and (3) local policies.

# **9.0 Contact Information**

If you have any questions or comments regarding this distribution, please contact the OIT Help Desk by:

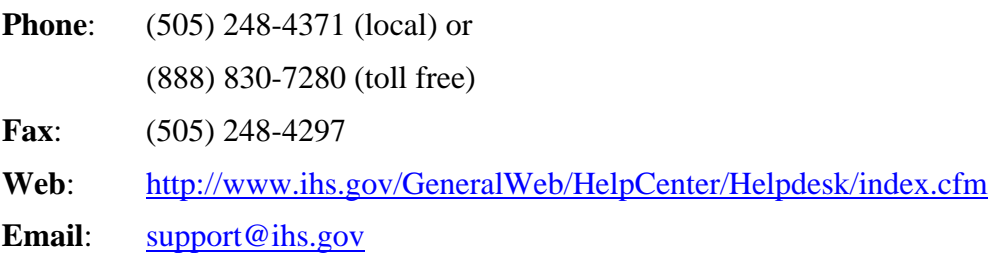